# **Logix5000 Controllers Tasks, Programs, and Routines**

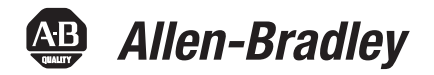

Catalog Numbers 1756 ControlLogix, 1756 GuardLogix,<br>1768 Compact GuardLogix, 1768 CompactLogix, 1769 CompactLogix, 1789 SoftLogix, PowerFlex with DriveLogix

### Programming Manual

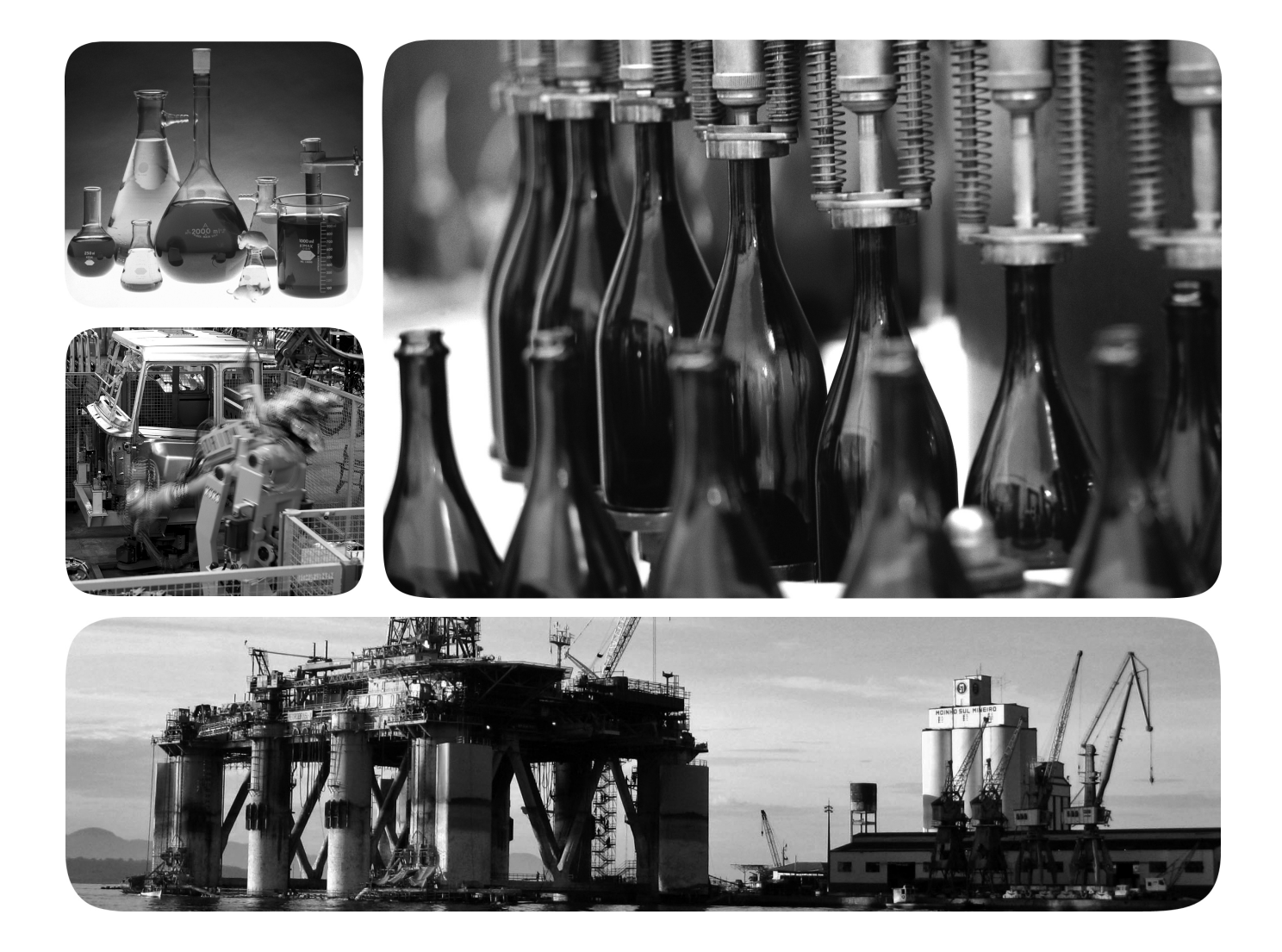

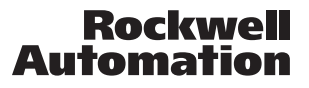

### **Important User Information**

Solid state equipment has operational characteristics differing from those of electromechanical equipment. Safety Guidelines for the Application, Installation and Maintenance of Solid State Controls (publication [SGI-1.1](http://literature.rockwellautomation.com/idc/groups/literature/documents/in/sgi-in001_-en-p.pdf) available from your local Rockwell Automation sales office or online at<http://www.rockwellautomation.com/literature/>) describes some important differences between solid state equipment and hard-wired electromechanical devices. Because of this difference, and also because of the wide variety of uses for solid state equipment, all persons responsible for applying this equipment must satisfy themselves that each intended application of this equipment is acceptable.

In no event will Rockwell Automation, Inc. be responsible or liable for indirect or consequential damages resulting from the use or application of this equipment.

The examples and diagrams in this manual are included solely for illustrative purposes. Because of the many variables and requirements associated with any particular installation, Rockwell Automation, Inc. cannot assume responsibility or liability for actual use based on the examples and diagrams.

No patent liability is assumed by Rockwell Automation, Inc. with respect to use of information, circuits, equipment, or software described in this manual.

Reproduction of the contents of this manual, in whole or in part, without written permission of Rockwell Automation, Inc., is prohibited.

Throughout this manual, when necessary, we use notes to make you aware of safety considerations.

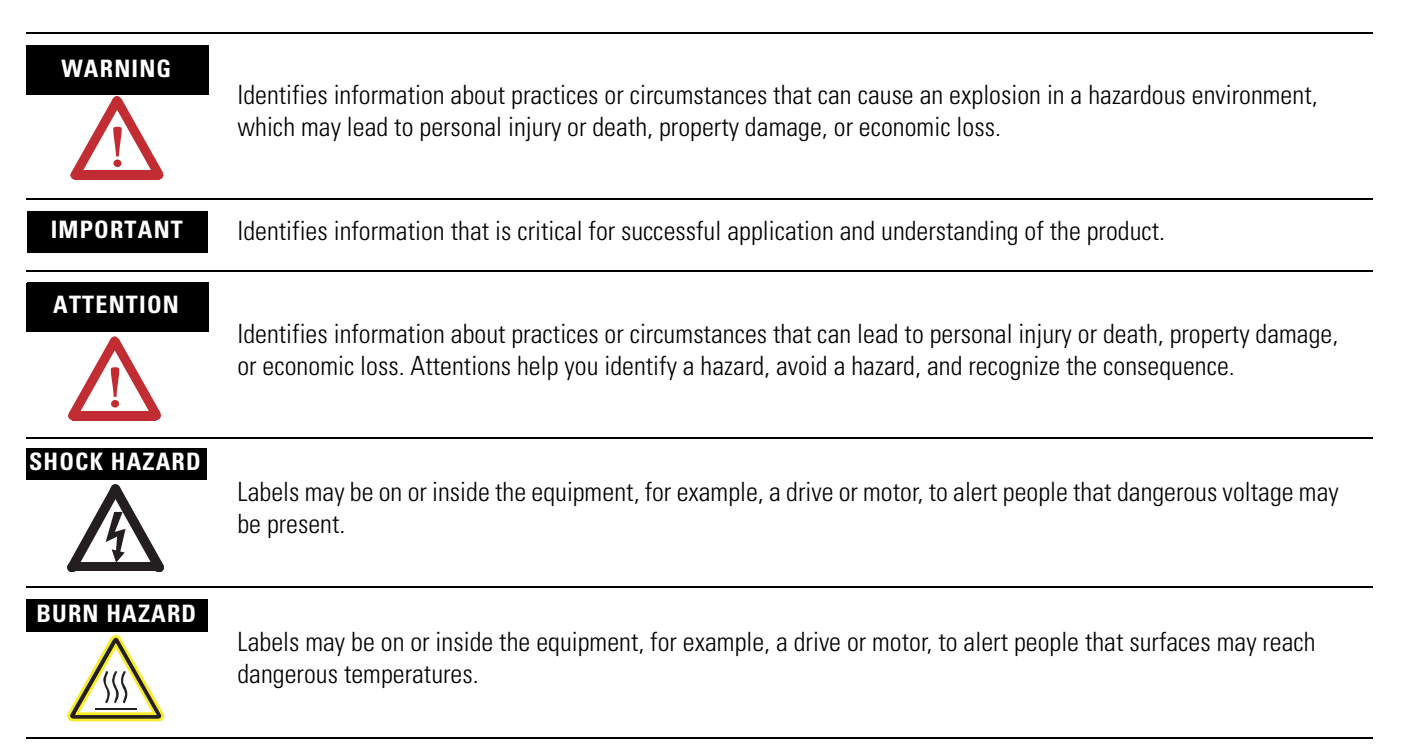

Allen-Bradley, Rockwell Automation, Logix5000, RSLogix 5000, ControlLogix, CompactLogix, GuardLogix, SoftLogix, FlexLogix, PowerFlex, Rockwell Software, and TechConnect are trademarks of Rockwell Automation, Inc.

Trademarks not belonging to Rockwell Automation are property of their respective companies.

**Introduction** The release of this document contains new information.

**New Information** New information is marked by change bars in the side column, as shown to the right.

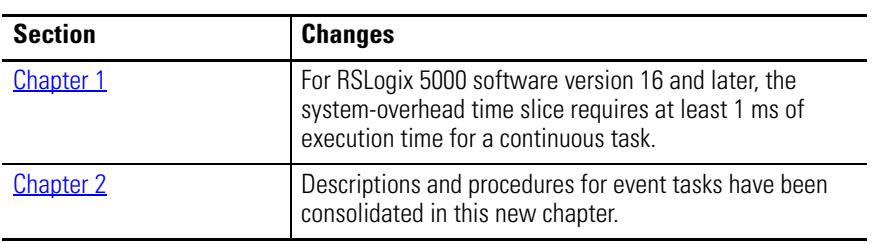

## **Notes:**

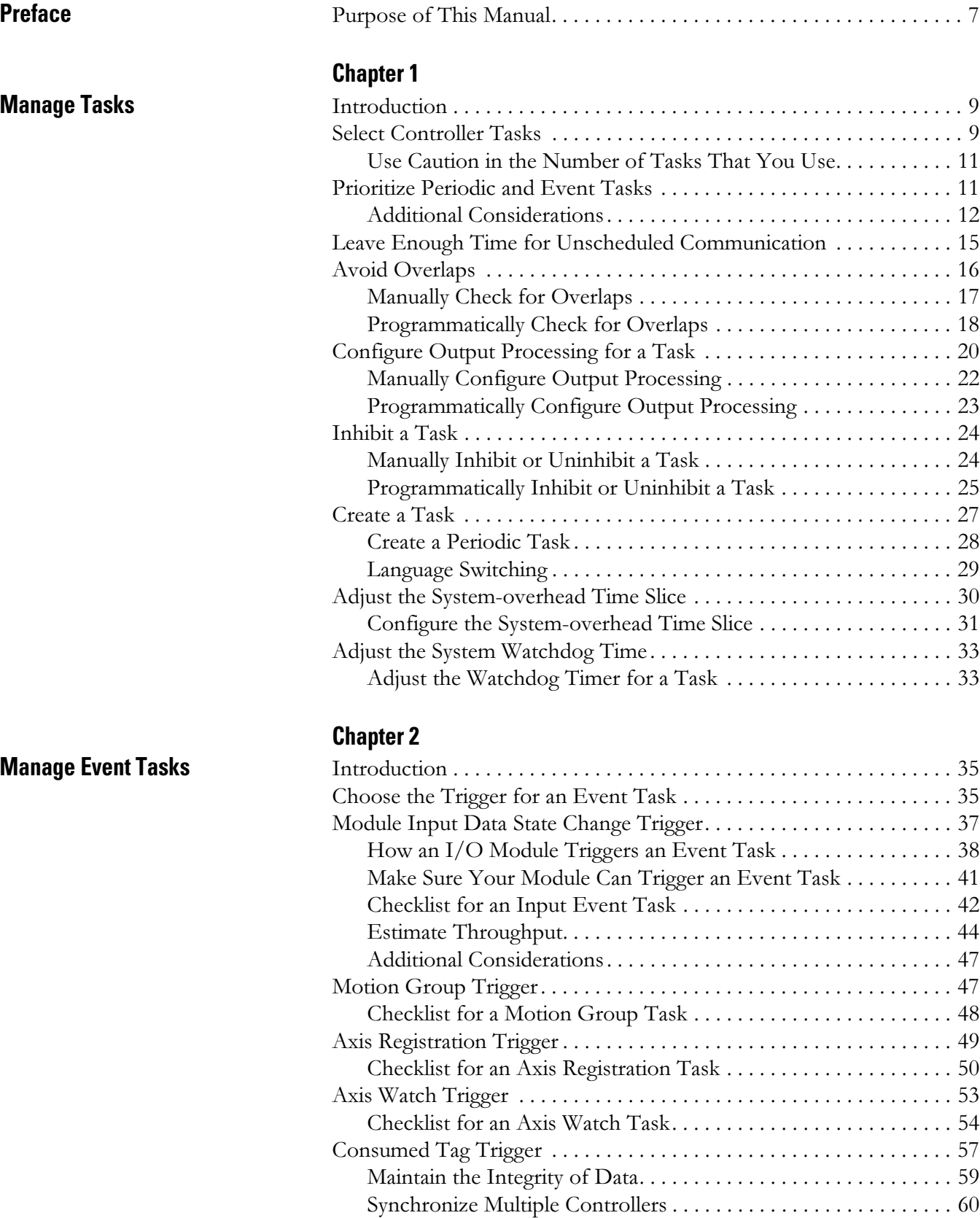

[Checklist for the Producer Controller . . . . . . . . . . . . . . . . . . . . . . 61](#page-60-0) [Checklist for the Consumer Controller . . . . . . . . . . . . . . . . . . . . . 62](#page-61-0) [Producer Controller. . . . . . . . . . . . . . . . . . . . . . . . . . . . . . . . . . . . . 63](#page-62-0)

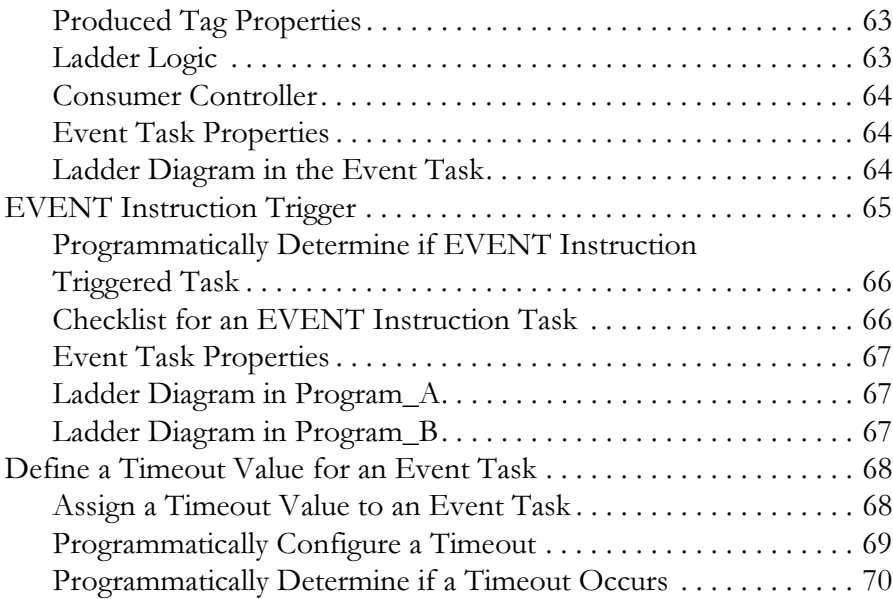

**[Index](#page-72-0)**

<span id="page-6-1"></span><span id="page-6-0"></span>**Purpose of This Manual** This manual details how to set up controller tasks along with the programs and routines for the proper execution of these tasks. This manual is one of a set of related manuals that show common procedures for programming and operating Logix5000 controllers.

> For a complete list of common procedures manuals, see the Logix5000 Controllers Common Procedures Programming Manual, publication [1756-PM001.](http://literature.rockwellautomation.com/idc/groups/literature/documents/pm/1756-pm001_-en-e.pdf)

The term Logix5000 controller refers to any controller that is based on the Logix5000 operating system, such as:

- CompactLogix controllers.
- ControlLogix controllers.
- GuardLogix controllers.
- DriveLogix controllers.
- FlexLogix controllers.
- SoftLogix5800 controllers.

## **Notes:**

# <span id="page-8-1"></span>**Manage Tasks**

<span id="page-8-3"></span><span id="page-8-2"></span><span id="page-8-0"></span>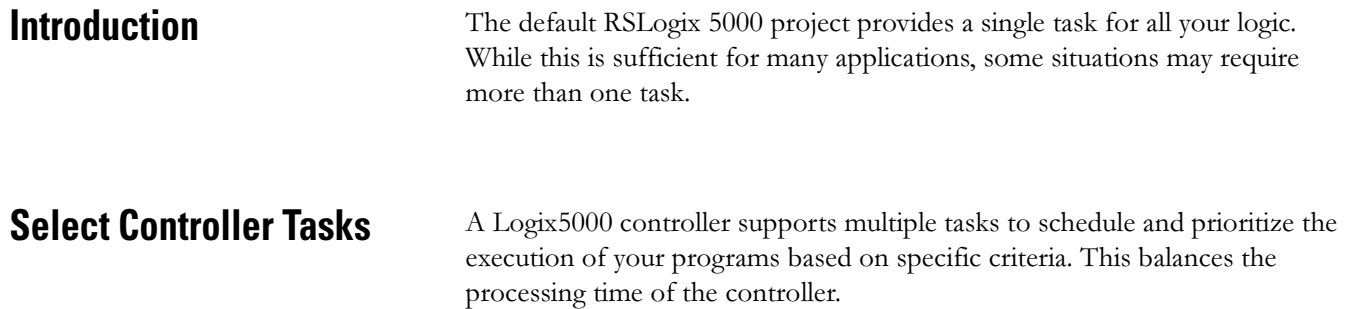

- The controller executes only one task at one time.
- A different task can interrupt a task that is executing and take control.
- In any given task, only one program executes at one time.

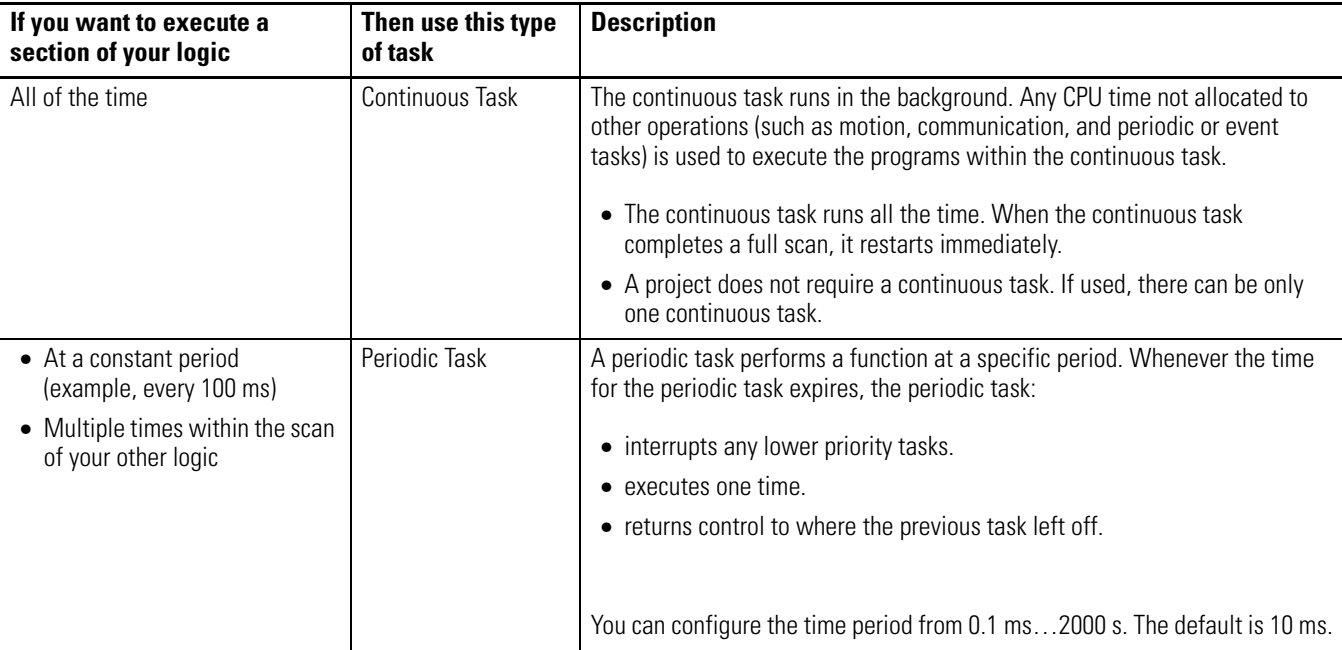

A Logix5000 controller supports three types of tasks.

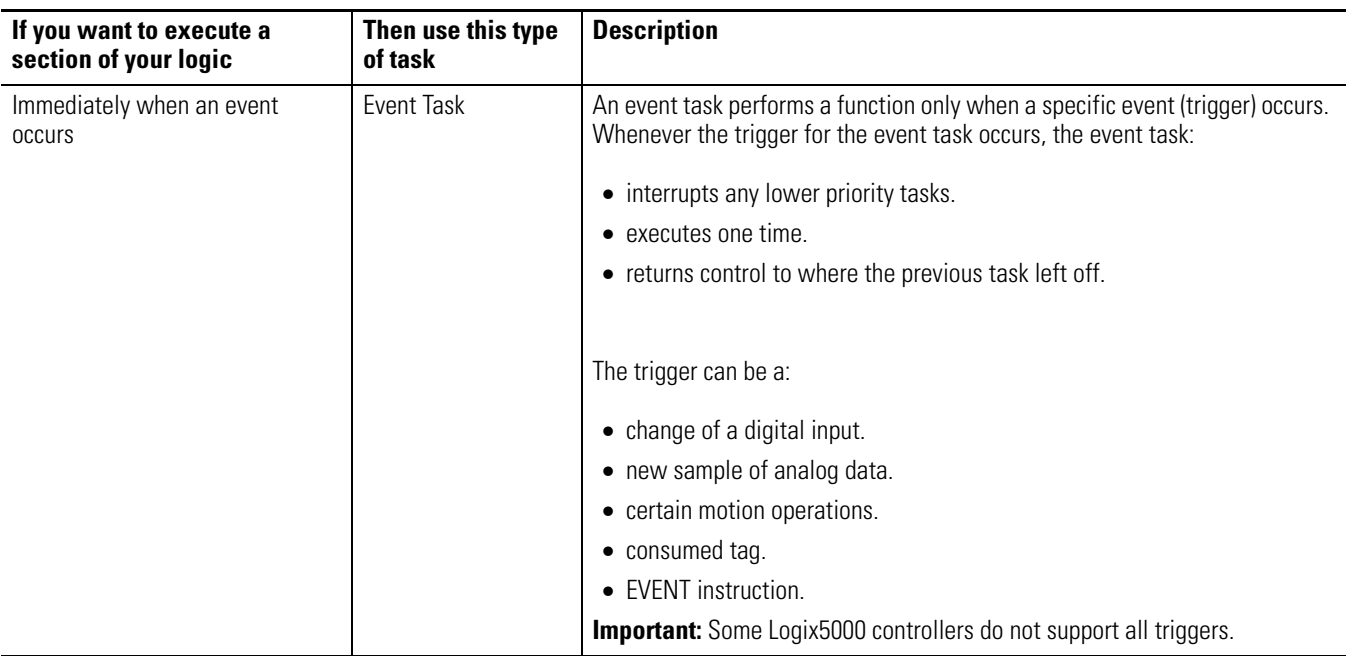

Here are some example situations for the tasks.

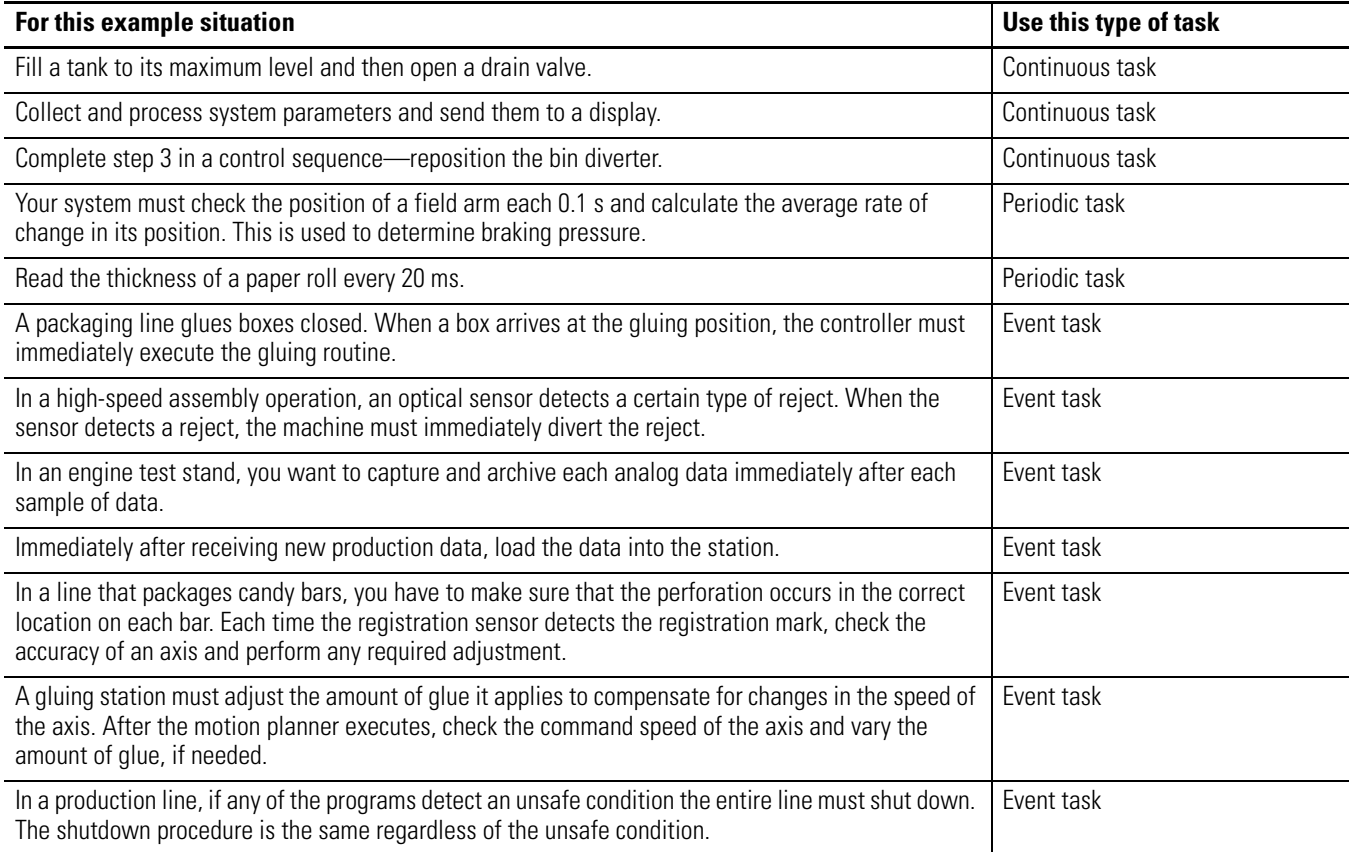

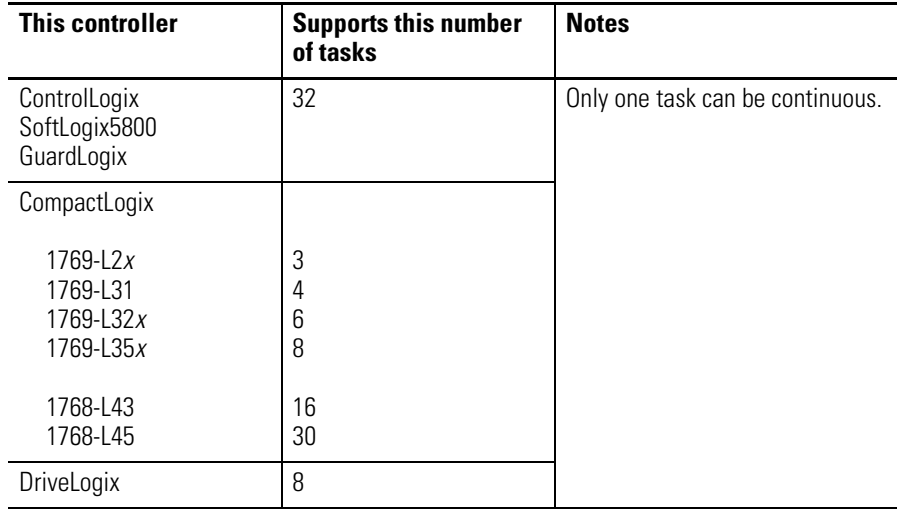

The number of tasks supported depends on the controller.

## <span id="page-10-0"></span>**Use Caution in the Number of Tasks That You Use**

Typically, each task takes controller time away from the other tasks. If you have too many tasks, then:

- the continuous task may take too long to complete.
- other tasks may experience overlaps. If a task is interrupted too frequently or too long, it may not complete its execution before it is triggered again.

## <span id="page-10-1"></span>**Prioritize Periodic and Event Tasks**

Although a project can contain multiple tasks, the controller executes only one task at a time. If a periodic or event task is triggered while another task is currently executing, the priority of each task tells the controller what to do.

The number of priority levels depends on the controller.

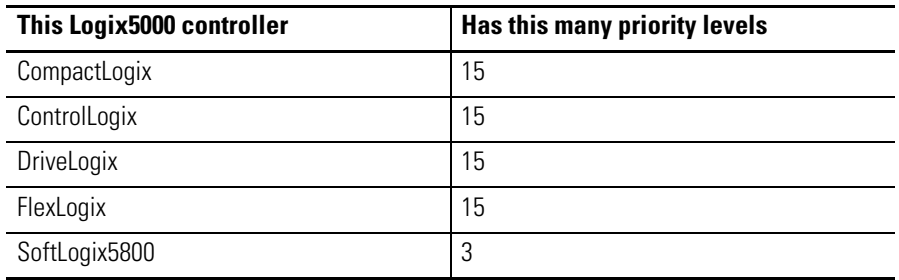

To assign a priority to a task, use these guidelines.

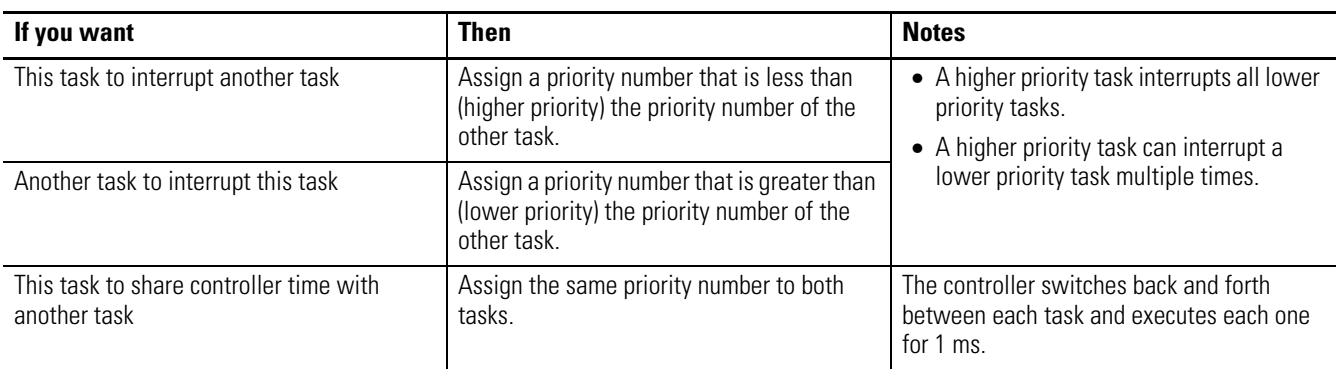

## <span id="page-11-0"></span>**Additional Considerations**

As you estimate the execution interrupts for a task, consider the following.

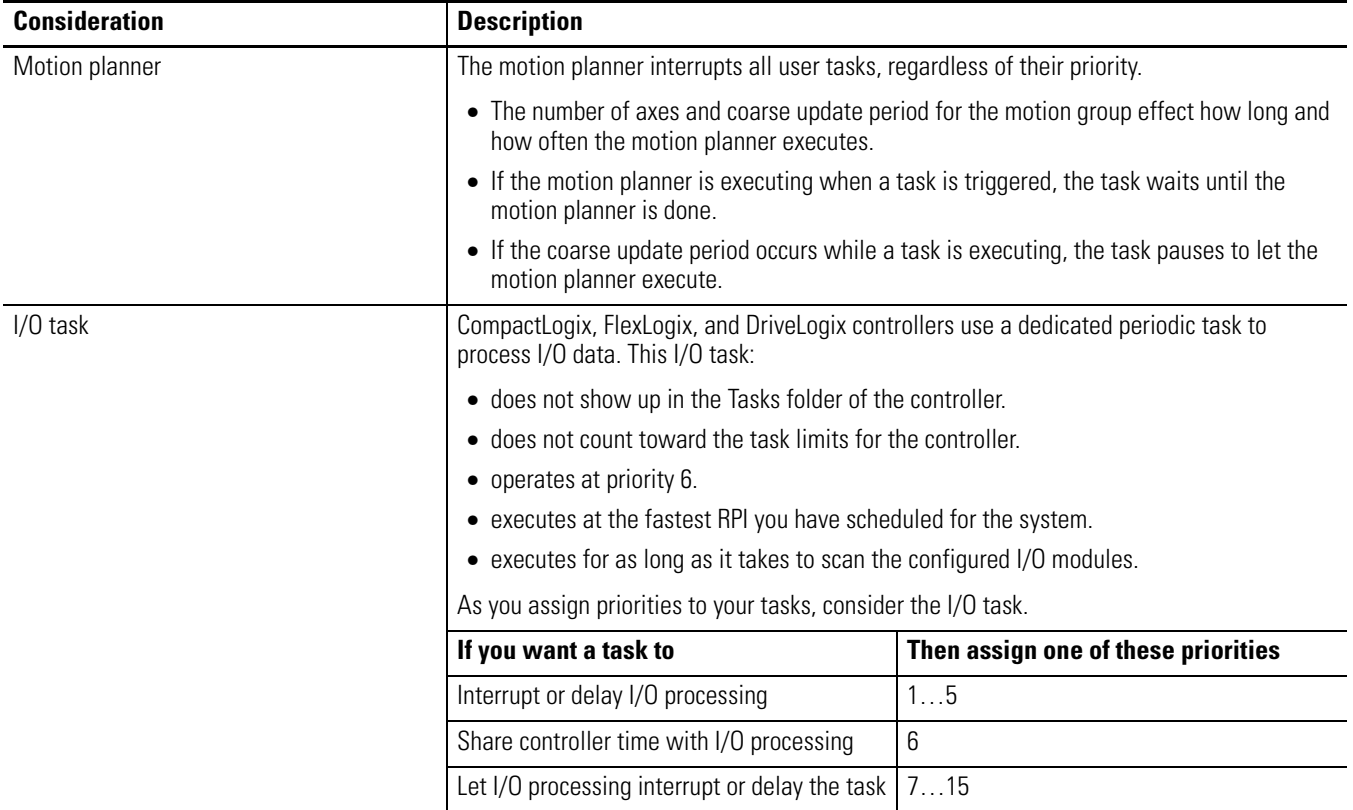

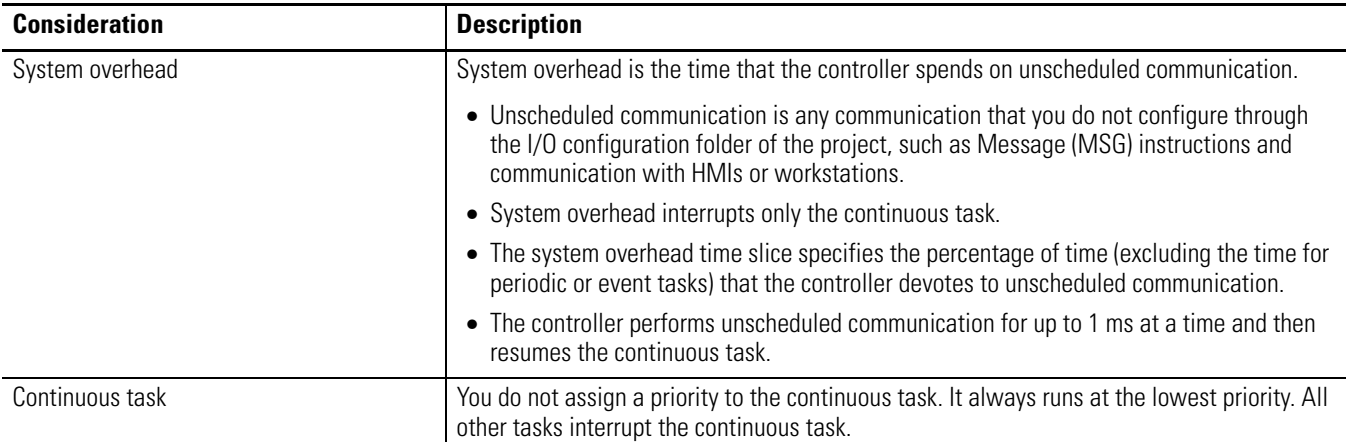

### **EXAMPLE**

This example depicts the execution of a project with three user tasks.

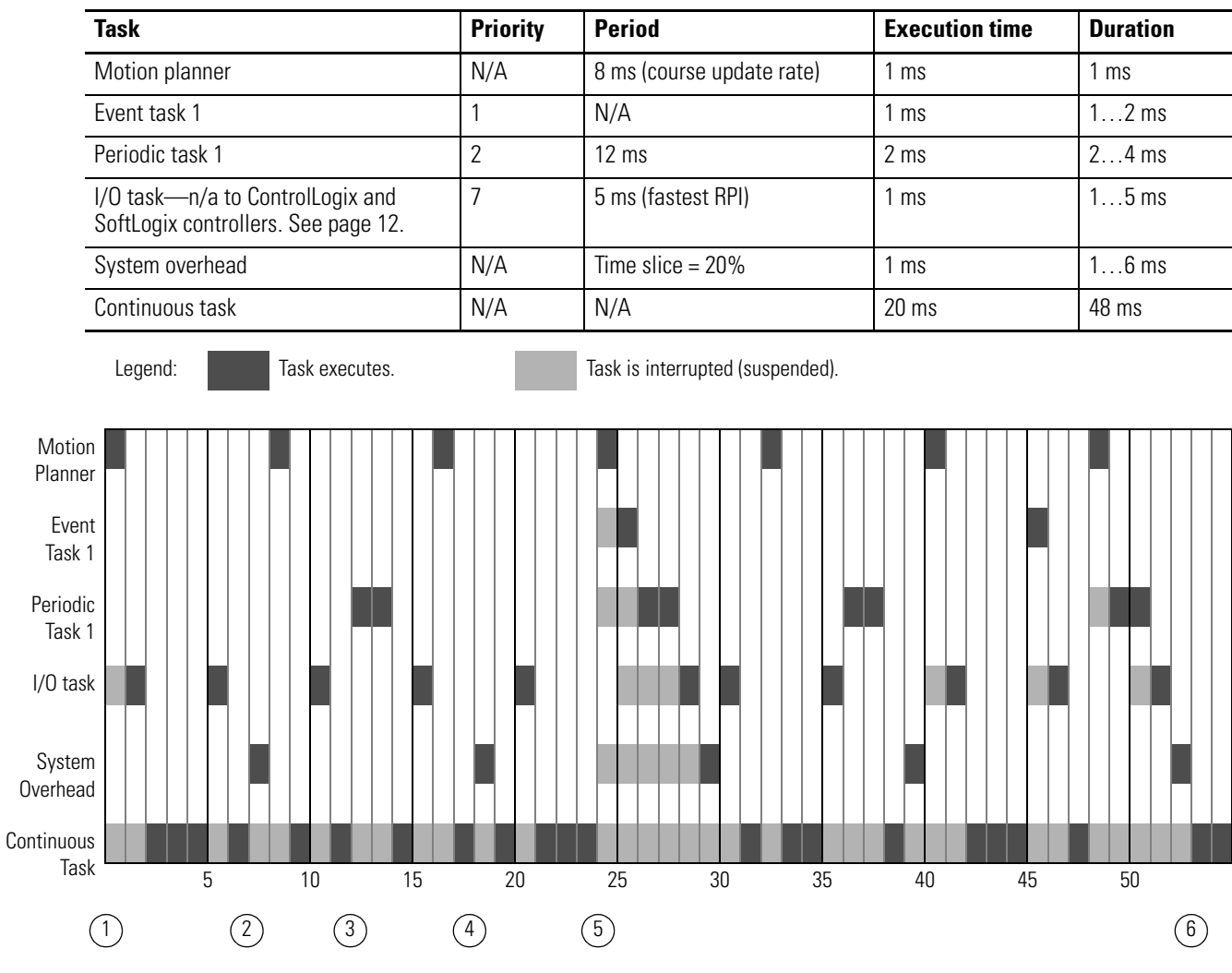

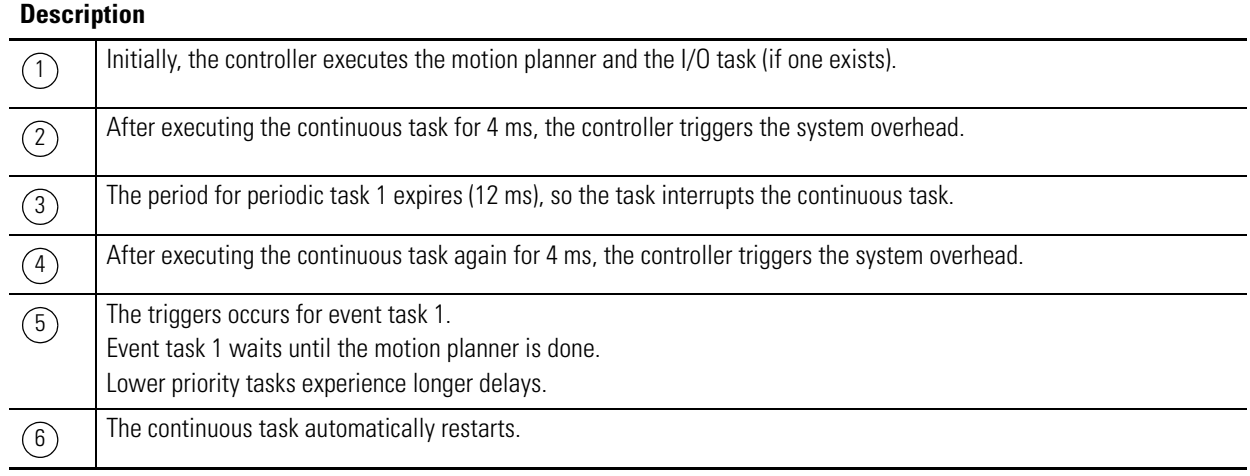

RSLogix 5000 software includes a task monitor tool on the distribution CD. You can use this tool to analyze how tasks are executing.

## <span id="page-14-0"></span>**Leave Enough Time for Unscheduled Communication**

Unscheduled communication occurs only when a periodic or event task is not running. If you use multiple tasks, make sure that the scan times and execution intervals leave enough time for unscheduled communication. Use these methods to plan enough unscheduled communication time.

- 1. Verify that the execution time of a highest priority task is significantly less than its specified period.
- 2. Verify that the total execution time of all your tasks is significantly less than the period of the lowest priority tasks.

**Task** Priority **Execution Time** Period Specified 1 Higher 20 ms 80 ms 2 Lower 30 ms 100 ms Total execution time: 50 ms

For example, the following is true in this configuration.

- The execution time of the highest priority task (Task 1) is significantly less than its specified period (20 ms is less than 80 ms).
- The total execution time of all tasks is significantly less than the specified period of the lowest priority task (50 ms is less than 100 ms).

This generally leaves enough time for unscheduled communication.

- Adjust the period of the tasks as needed to get the best trade-off between executing your logic and servicing unscheduled communication.
- If your project has a continuous task, unscheduled communication occurs as a percentage of controller time (excluding the time for periodic or event tasks).

<span id="page-15-0"></span>Avoid Overlaps An overlap is a condition where a task (periodic or event) is triggered while the task is still executing from the previous trigger.

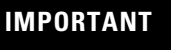

**IMPORTANT** If an overlap occurs, the controller disregards the trigger that caused the overlap. In other words, you might miss an important execution of the task.

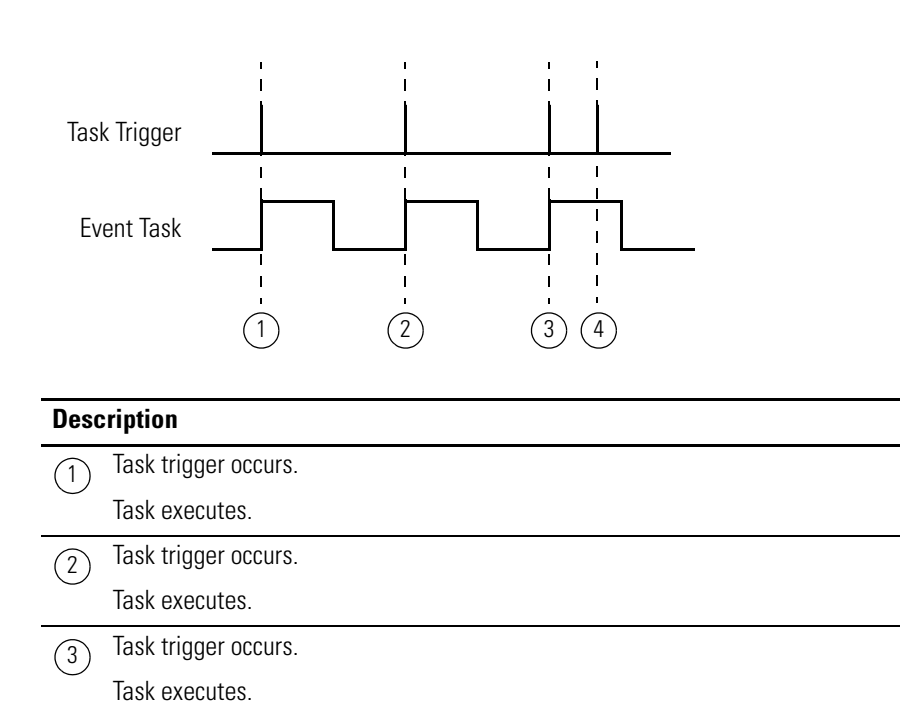

Overlap occurs. Task is triggered while it is still executing.  $\circ$ 

The trigger does not restart the task. The trigger is ignored.

Each task requires enough time to finish before it is triggered again. Make sure that the scan time of the task is significantly less than the rate at which the trigger occurs. If an overlap occurs, reduce the frequency at which you trigger the task:

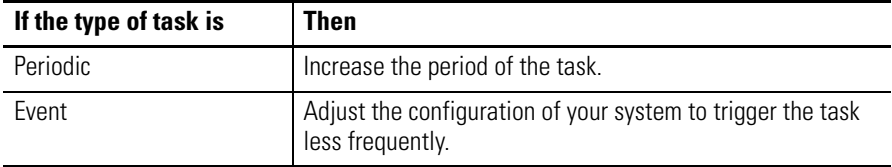

## <span id="page-16-0"></span>**Manually Check for Overlaps**

Follow these steps to manually see if overlaps are occurring for a task.

1. In the Controller Organizer, right-click Main Task and choose Properties.

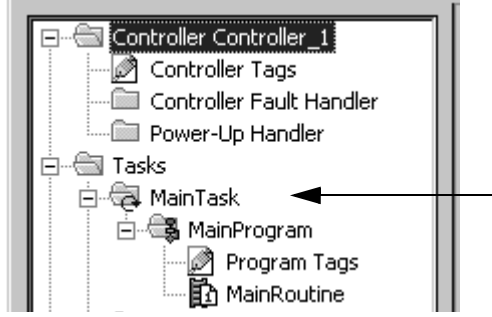

The Task Properties dialog box appears.

2. Click the Monitor tab.

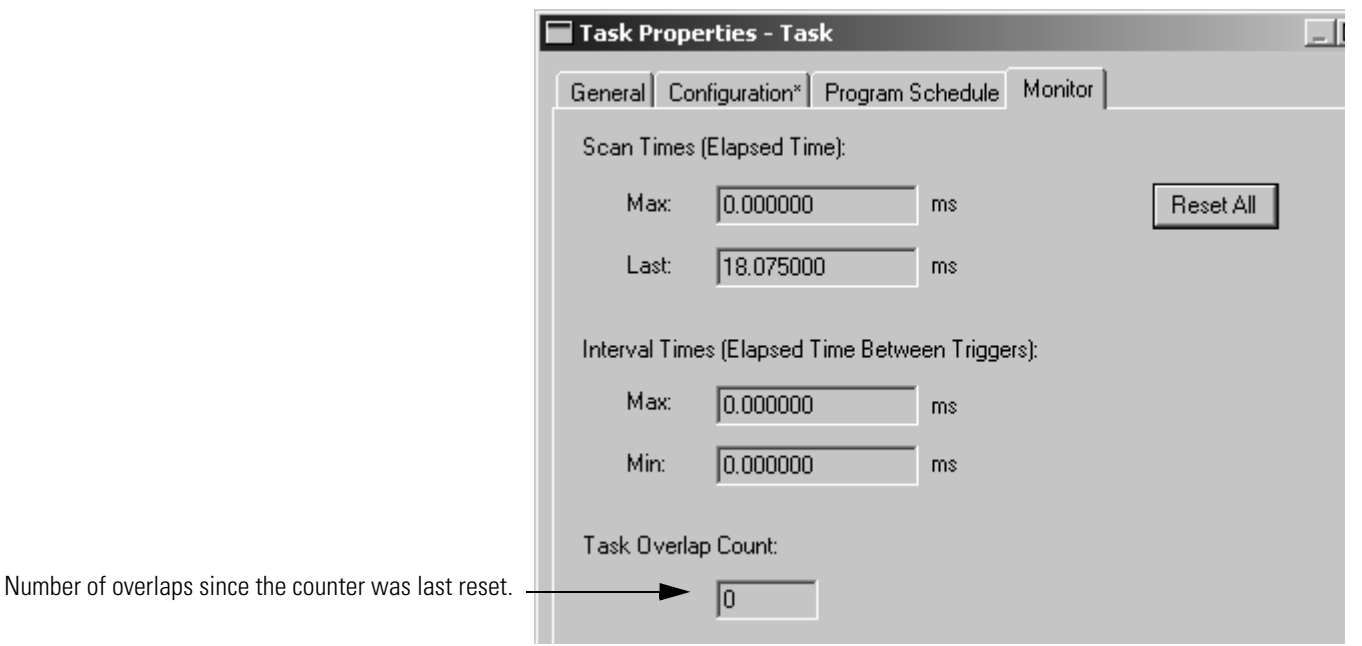

3. Click OK.

# <span id="page-17-0"></span>**Programmatically Check for Overlaps**

When an overlap occurs, the controller:

- logs a minor fault to the FAULTLOG object.
- stores overlap information in the TASK object for the task.

To write logic to check for an overlap, use a Get System Value (GSV) instruction to monitor either of these objects.

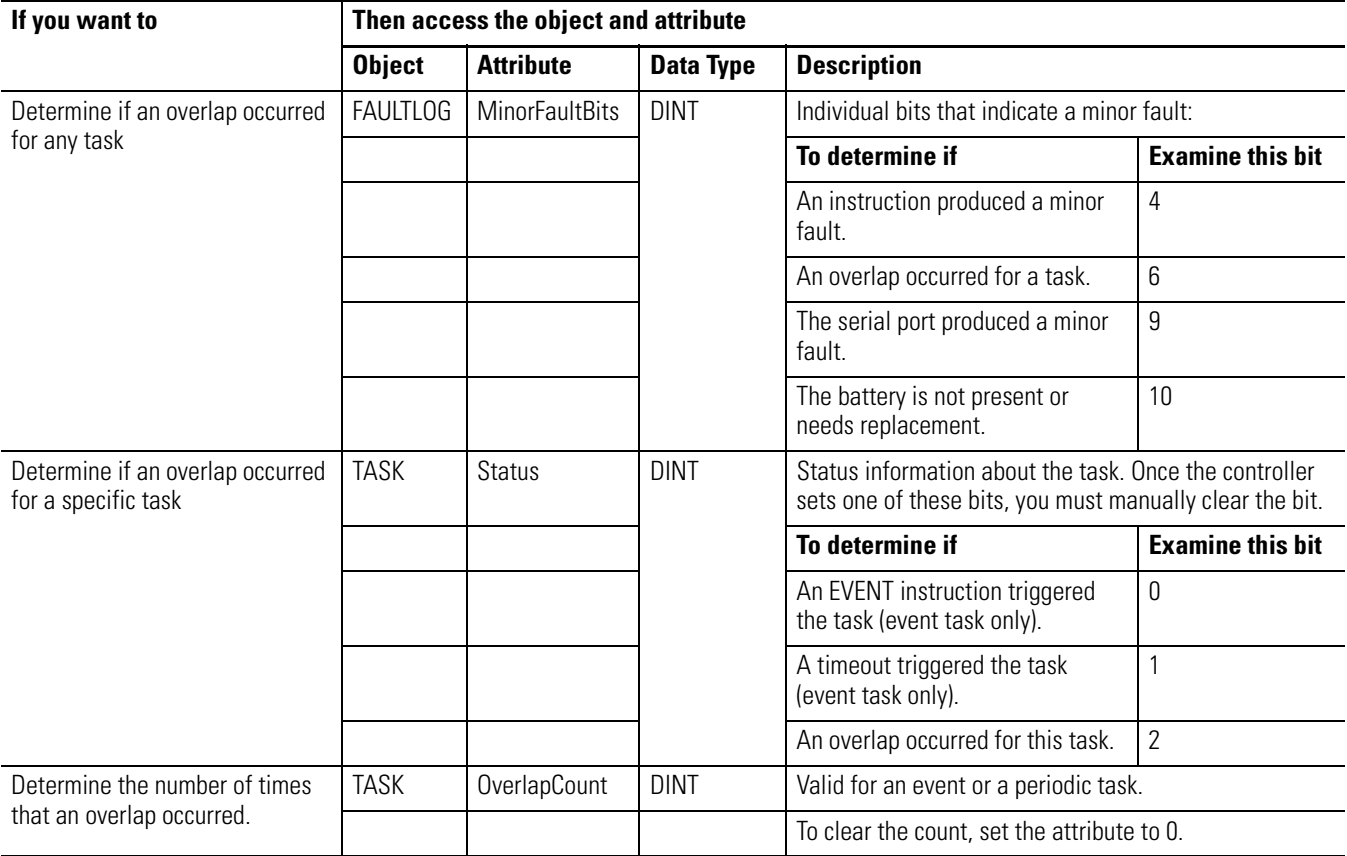

 $\overline{1}$ 

 $\overline{\phantom{a}}$ 

 $\overline{\phantom{a}}$ 

 $\overline{\phantom{a}}$ 

**EXAMPLE** [Programmatically Check for Overlaps](#page-17-0)

1. The GSV instruction sets Task\_2\_Status = Status attribute for Task\_2 (DINT value).

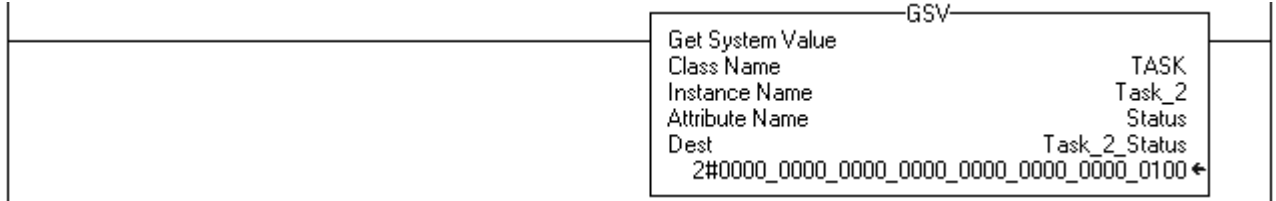

2. If Task\_2\_Status.2 = 1, then an overlap occurred so get the count of overlaps:

The GSV instruction sets Task\_2\_Overlap\_Count (DINT tag) = OverlapCount attribute of Task\_2.

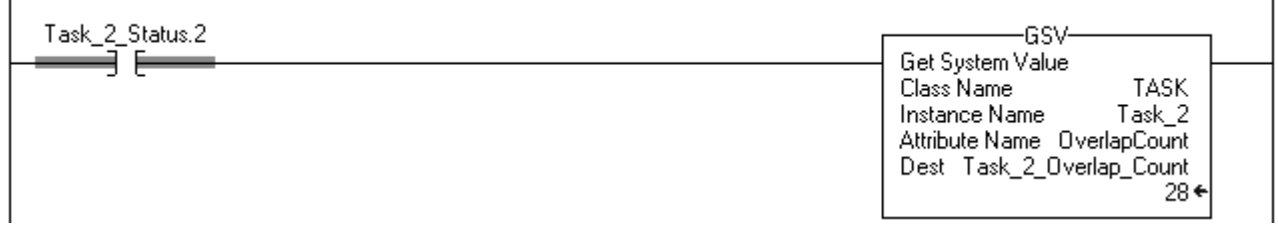

3. If Condition\_1 = 1, then clear the bits of the Status attribute for Task\_2:

The SSV instruction sets the Status attribute of Task\_2 = Zero. Zero is a DINT tag with a value of 0.

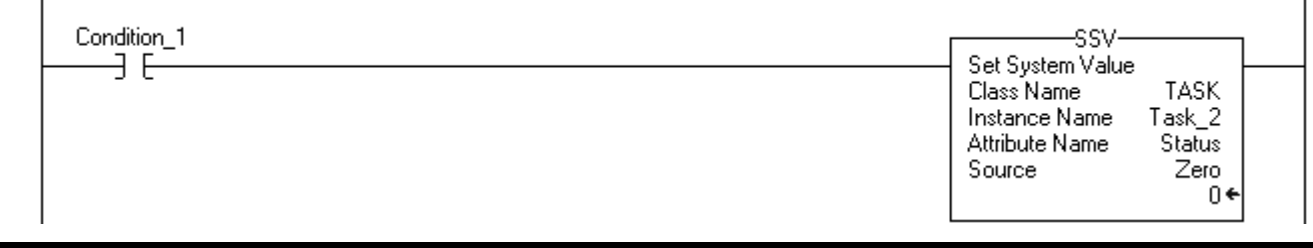

## <span id="page-19-0"></span>**Configure Output Processing for a Task**

At the end of a task, the controller performs overhead operations (output processing) for the I/O modules in your system. While not the same as updating the modules, this output processing may effect the update of the I/O modules in your system.

As an option, you can turn off this output processing for a specific task, which reduces the elapsed time of that task.

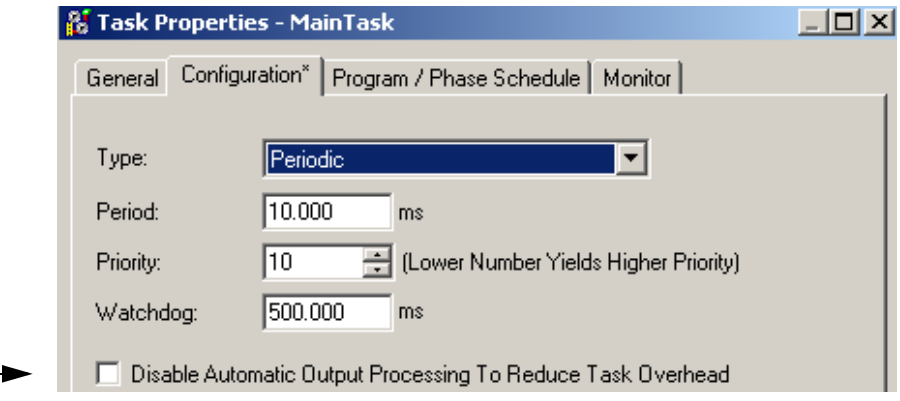

Enable or disable the processing of outputs at the end of the task. Choose how to configure output processing for a task.

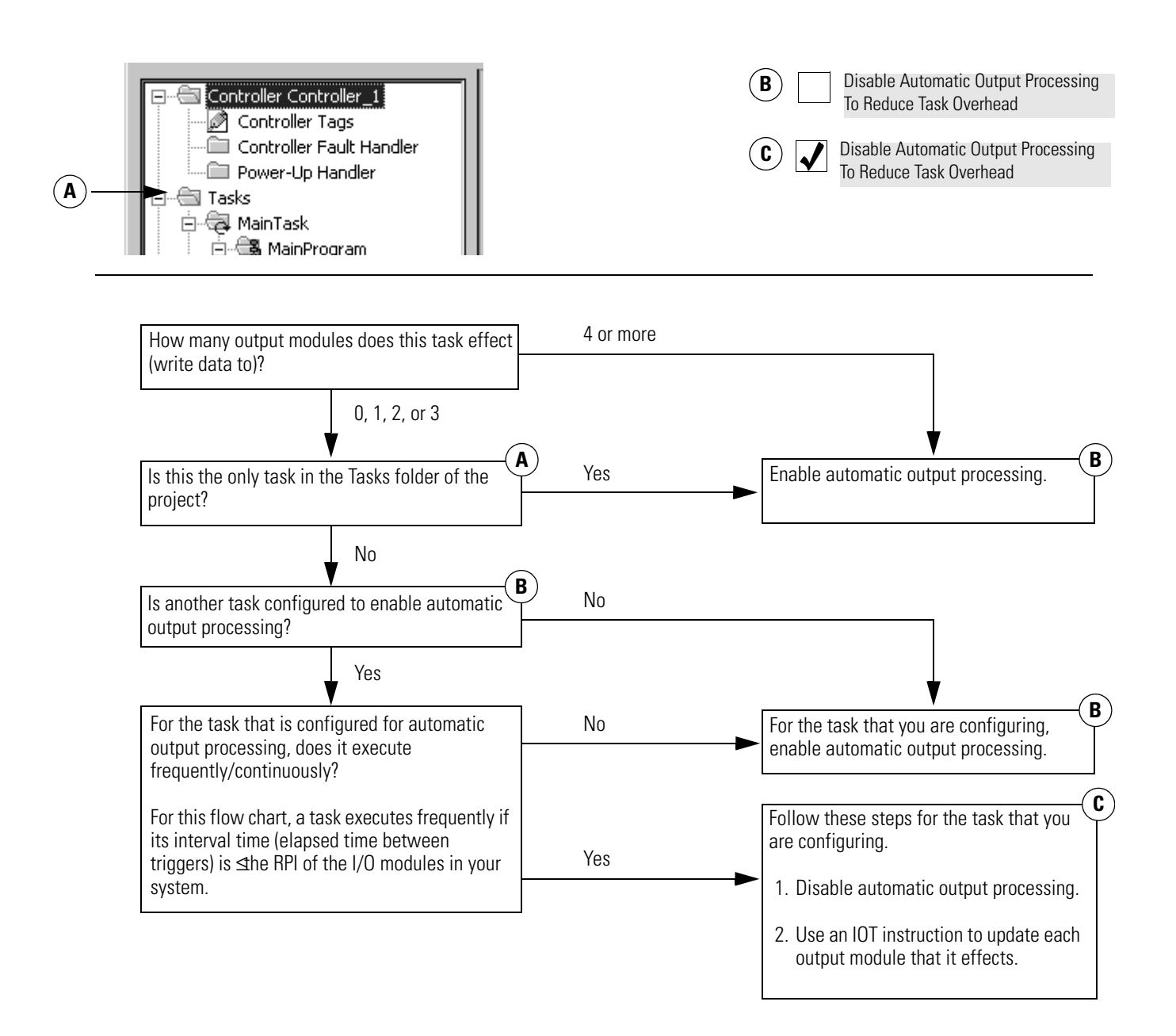

## <span id="page-21-0"></span>**Manually Configure Output Processing**

Follow these steps to manually configure output processing.

1. In the Controller Organizer, right-click Main Task and choose Properties.

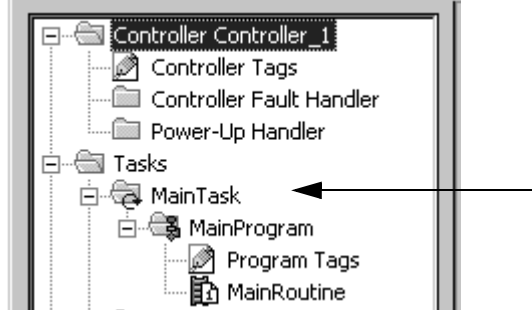

The Task Properties dialog box appears.

2. Click the Configuration tab.

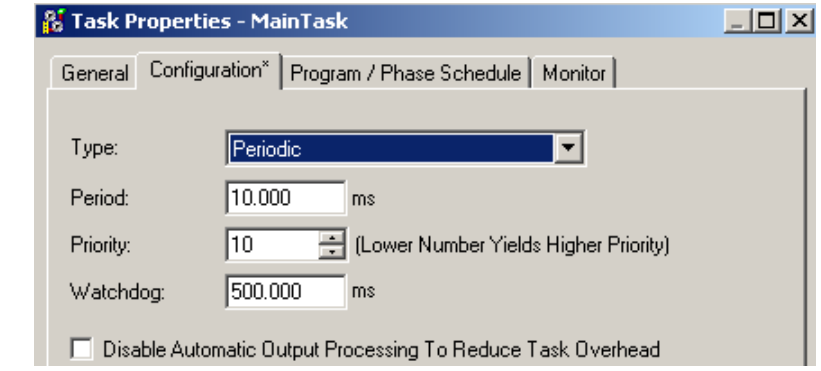

3. Configure output processing for the task.

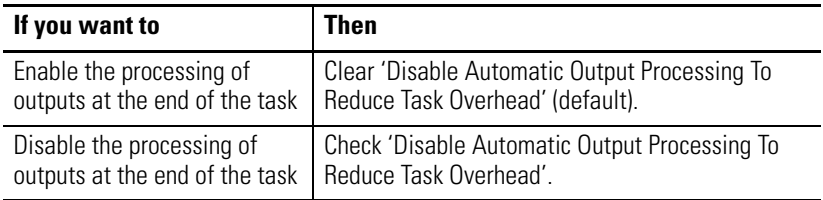

4. Click OK.

### <span id="page-22-0"></span>**Programmatically Configure Output Processing**

To write logic to configure output processing for a task, use a Set System Value (SSV) instruction. Access the attribute of the TASK object for the task.

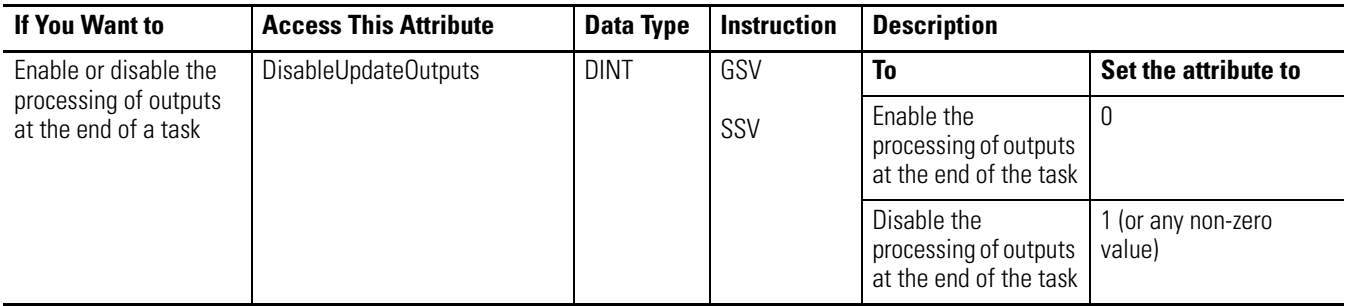

**EXAMPLE** [Programmatically Configure Output Processing](#page-22-0)

If Condition\_1 = 0 then let Task\_2 process outputs when it is done.

- 1. The ONS instruction limits the true execution of the SSV instruction to one scan.
- 2. The SSV instruction sets the DisableUpdateOutputs attribute of Task\_2 = 0. This lets the task automatically process outputs when it finishes its execution.

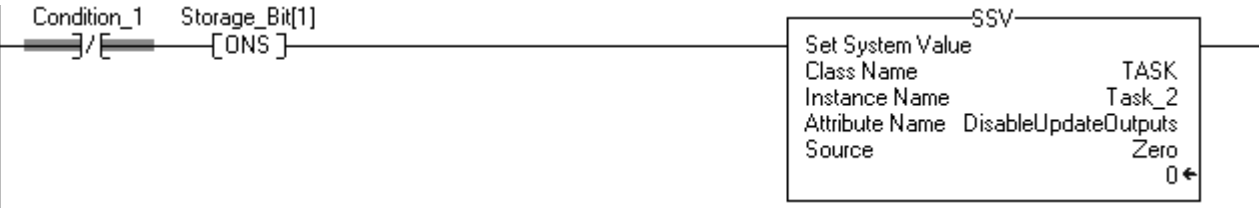

If Condition\_1 = 1 then do not let Task\_2 process outputs when it is done.

- 1. The ONS instruction limits the true execution of the SSV instruction to one scan.
- 2. The SSV instruction sets the DisableUpdateOutputs attribute of Task\_2 = 1. This prevents the task from automatically processing outputs when it finishes its execution.

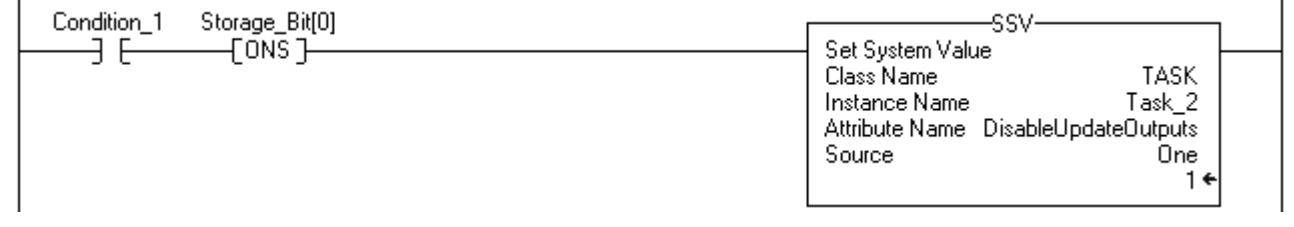

<span id="page-23-0"></span>**Inhibit a Task** By default, each task executes based on its trigger (event, periodic, or continuous). As an option, you can prevent a task from executing when its trigger occurs (that is, inhibit the task). This is useful to test, diagnose, or start up your project.

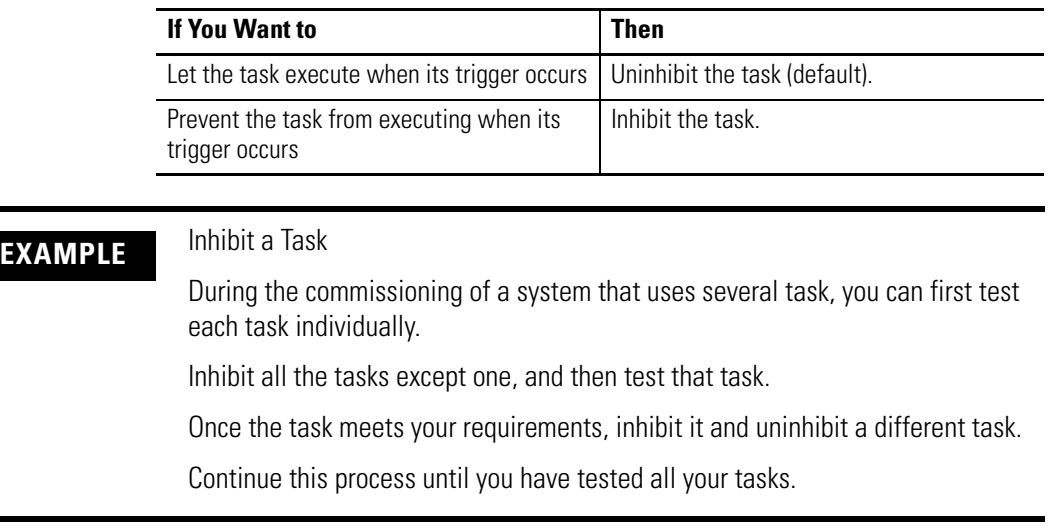

If a task is inhibited, the controller still prescans the task when the controller transitions from Program to Run or Test mode.

### <span id="page-23-1"></span>**Manually Inhibit or Uninhibit a Task**

Follow these steps to manually inhibit or uninhibit the execution of a task.

1. In the Controller Organizer, right-click Main Task and choose Properties.

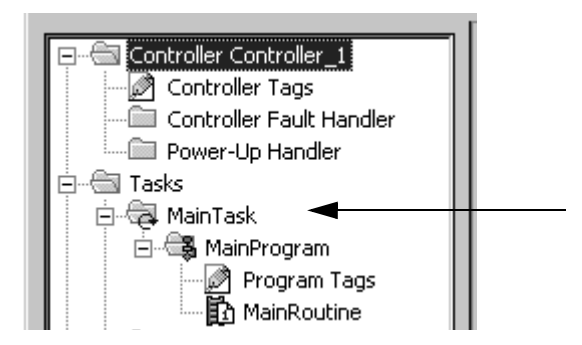

The Task Properties dialog box appears.

2. Click the Configuration tab.

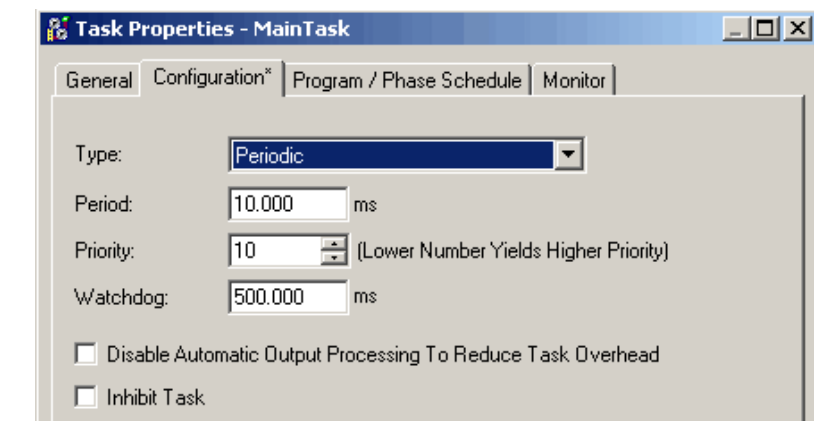

3. Do one of these steps to inhibit or uninhibit the task.

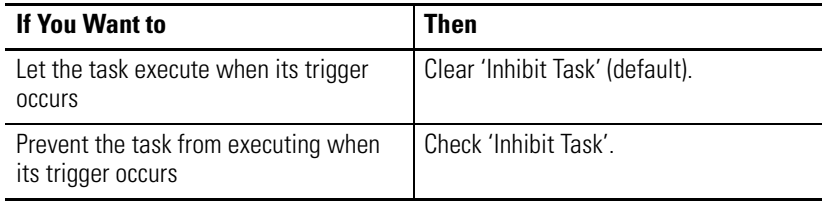

4. Click OK.

## <span id="page-24-0"></span>**Programmatically Inhibit or Uninhibit a Task**

To write logic to inhibit or uninhibit a task, use a Set System Value (SSV) instruction to access the attribute of the TASK object for the task.

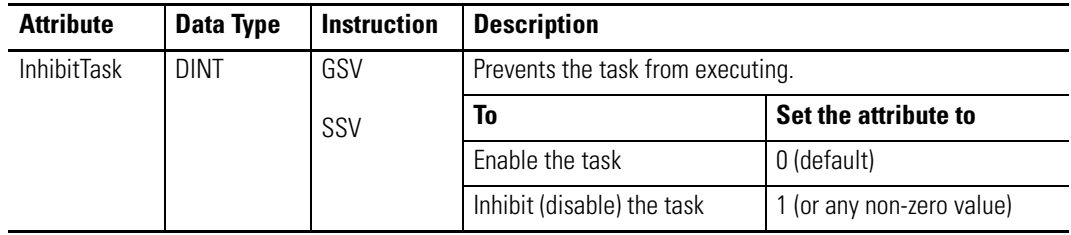

**EXAMPLE** [Programmatically Inhibit or Uninhibit a Task](#page-24-0)

If Condition\_1 = 0 then let Task\_2 execute.

- 1. The ONS instruction limits the true execution of the SSV instruction to one scan.
- 2. The SSV instruction sets the InhibitTask attribute of Task\_2 = 0. This uninhibits the task.

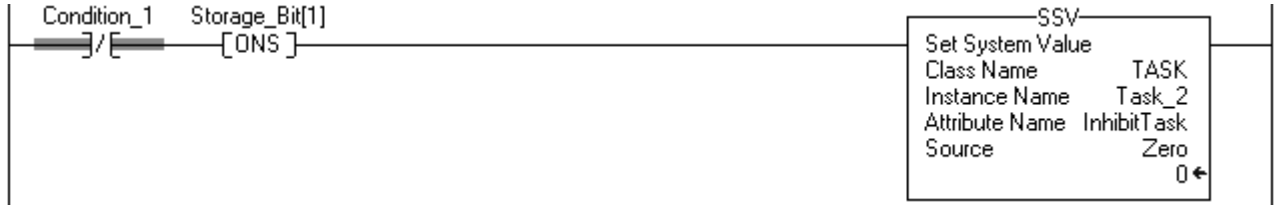

If Condition\_1 = 1 then do not let Task\_2 execute.

1. The ONS instruction limits the true execution of the SSV instruction to one scan.

2. The SSV instruction sets the InhibitTask attribute of Task\_2 = 1. This inhibits the task.

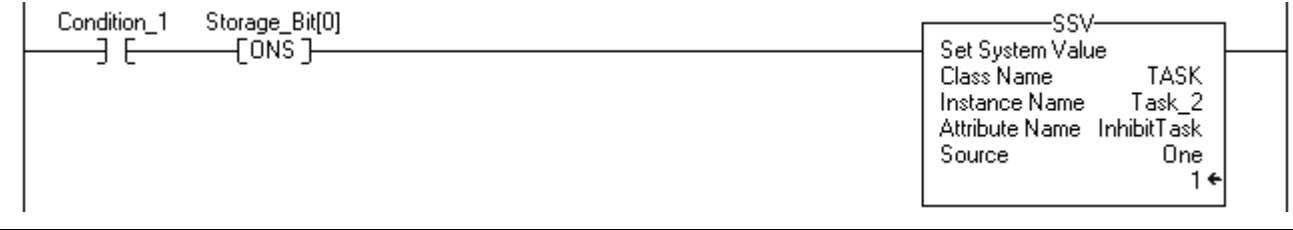

<span id="page-26-0"></span>**Create a Task** Follow these steps to create an event task.

1. In the Controller Organizer, right-click the Tasks folder and choose New Task.

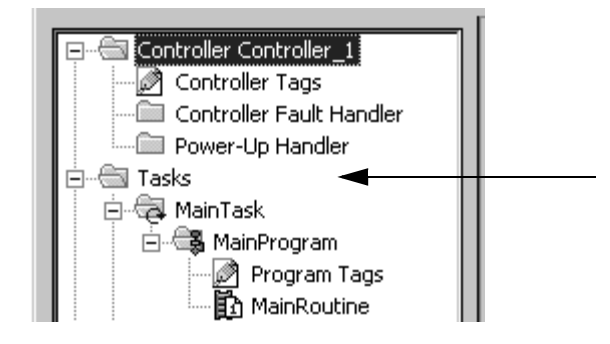

The New Task dialog box appears.

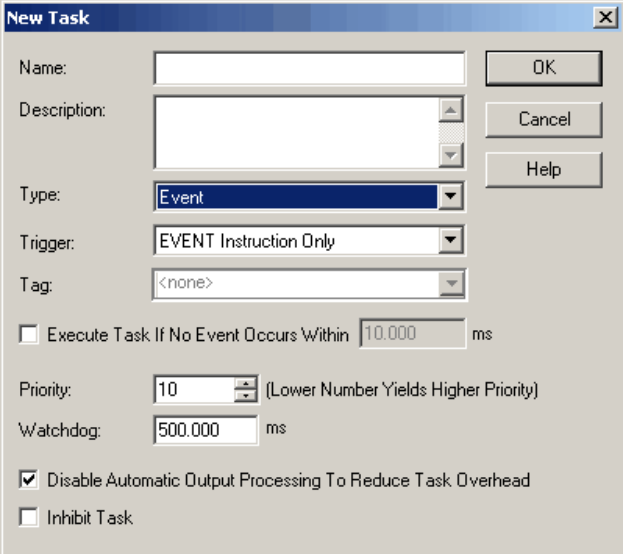

2. Enter information in the New Task dialog box.

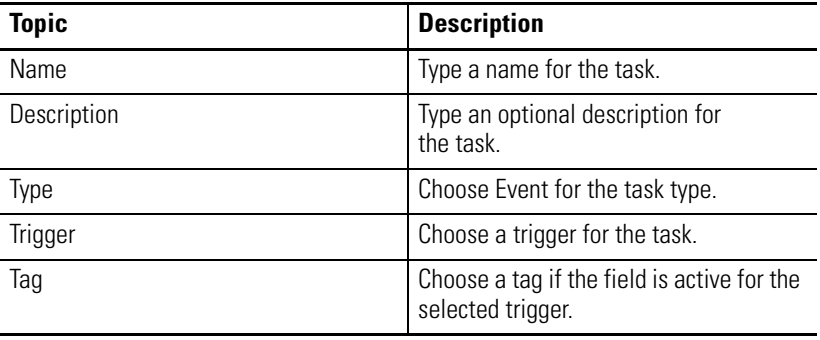

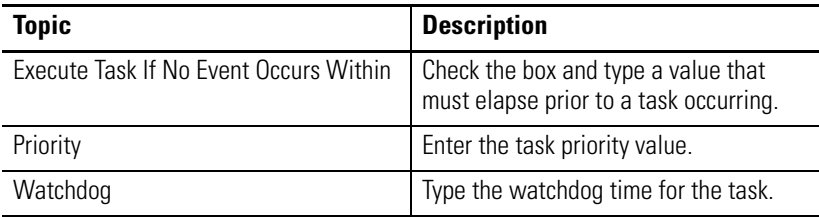

3. Click OK.

### <span id="page-27-0"></span>**Create a Periodic Task**

A periodic task performs a function or functions at a specific rate.

**IMPORTANT** Be sure that the time period is longer than the sum of the execution times of all the programs assigned to the task. • If the controller detects that a periodic task trigger occurs for a task that is already operating, a minor fault occurs (overlap). • Priorities and execution times of other tasks may also cause an overlap.

1. In the Controller Organizer, right-click the Main Task folder and choose Properties.

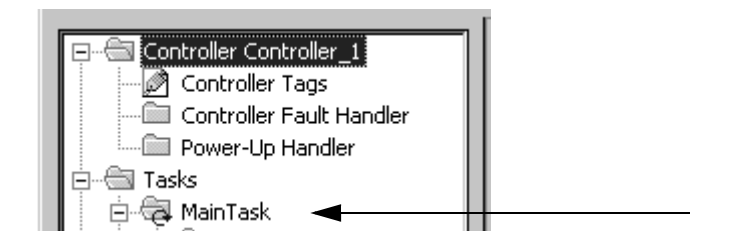

The Task Properties dialog box appears.

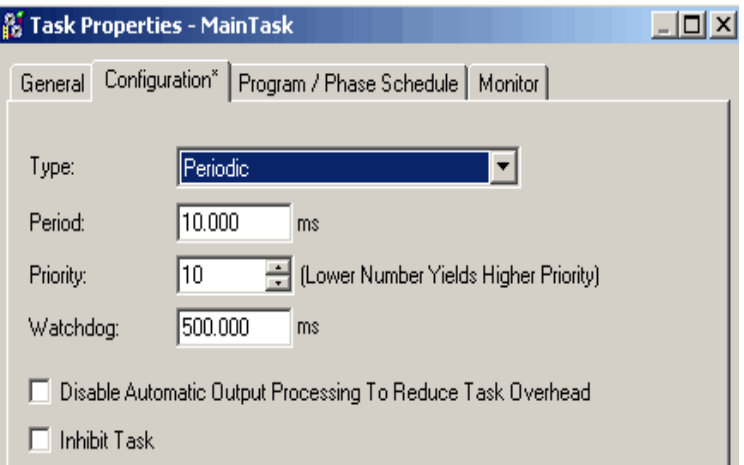

- 2. Click the Configuration tab.
- 3. Enter information in the Task Properties dialog box.

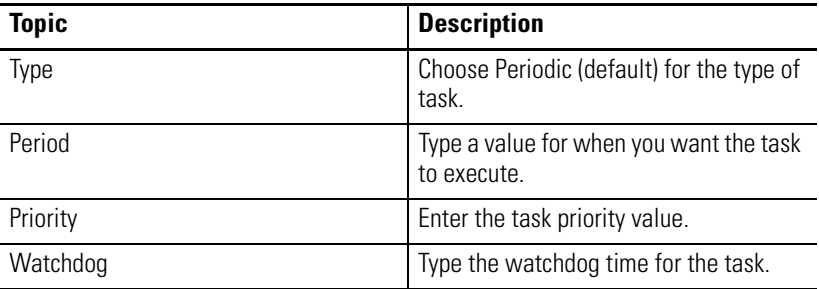

4. Click OK.

#### <span id="page-28-0"></span>**Language Switching**

With RSLogix 5000 software, version 17, you have the option to display project documentation, such as tag descriptions and rung comments, for any supported localized language. You can store project documentation for multiple languages in a single project file rather than in language-specific project files. You define all the localized languages that the project will support and set the current, default, and optional custom-localized language. The software uses the default language if the current language's content is blank for a particular component of the project. However, you can use a custom language to tailor documentation to a specific type of project file user.

Enter the localized descriptions in your RSLogix 5000 project, either when programming in that language or by using the import/export utility to translate the documentation offline and then import it back into the project. Once you enable language switching in RSLogix 5000 software, you can dynamically switch between languages as you use the software.

<span id="page-29-0"></span>Project documentation that supports multiple translations within a project includes:

- component descriptions in tags, routines, programs, user-defined data types, and Add-On Instructions.
- equipment phases.
- trends.
- controllers.
- alarm Messages (in ALARM\_ANALOG and ALARM\_DIGITAL configuration).
- tasks.
- property descriptions for modules in the Controller Organizer.
- rung comments, SFC text boxes, and FBD text boxes.

## <span id="page-29-1"></span>**Adjust the System-overhead Time Slice**

A Logix5000 controller communicates with other devices (I/O modules, controllers, HMI terminals, and so forth) at either a specified rate (scheduled) or when there is processing time available to service the communication (unscheduled).

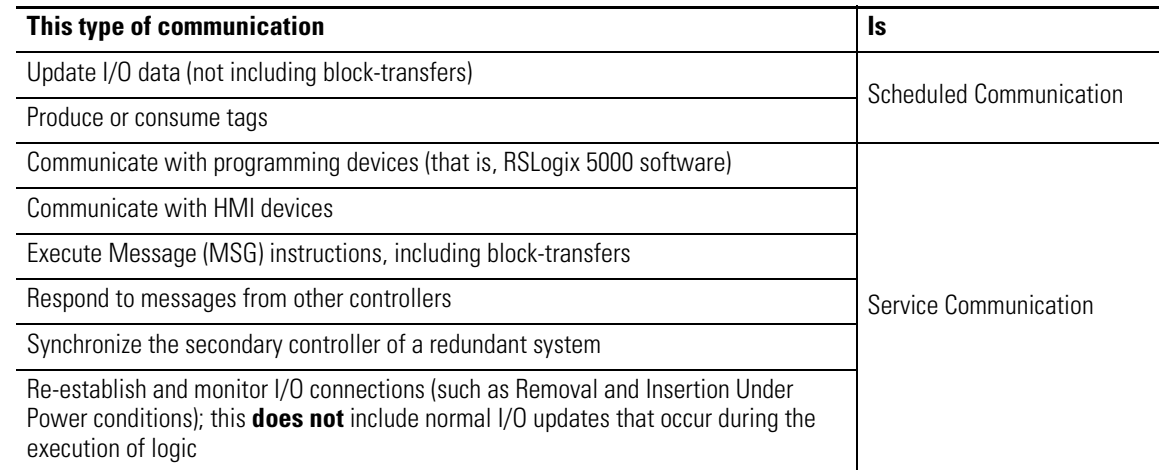

Service communication is any communication that you do not configure through the I/O configuration folder of the project.

The system-overhead time slice specifies the percentage of time a controller devotes to service communication. However, if there is no continuous task, the overhead time slice has no affect. If you have both a periodic and continuous task, the value selected on the Advanced tab of the Controller Properties dialog box (see [page 32](#page-31-0)) will determine the ratio of running the continuous task and service communication.

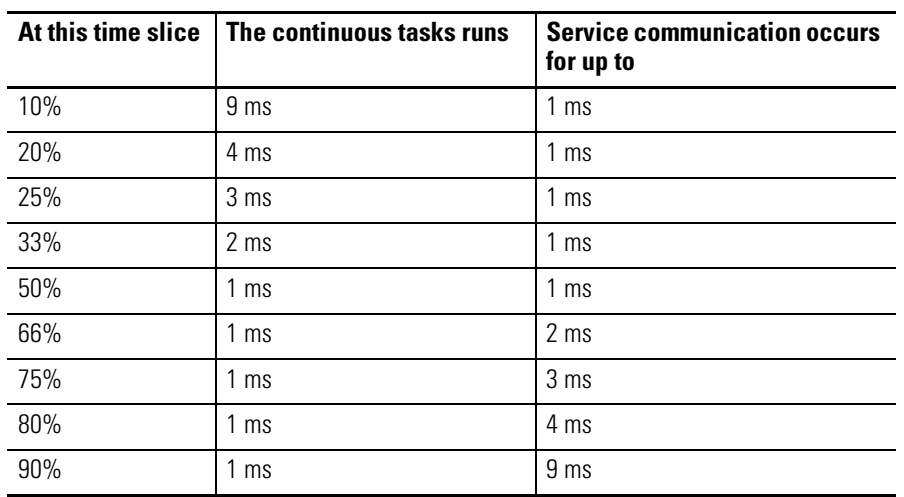

The table shows the ratio between the continuous task and service communication at various system overhead time slices.

As shown in the table, for RSLogix 5000 version 16 and later, the system-overhead time slice at 50% will stay fixed at 1 ms.

The same applies for 66% and higher, except there are multiple 1 ms intervals. For example, at 66% there are two 1 ms intervals of consecutive time and at 90% there are nine 1 ms intervals of consecutive time.

#### <span id="page-30-0"></span>**Configure the System-overhead Time Slice**

Follow these steps to configure the system-overhead time slice.

1. On the Online toolbar, click controller properties icon.

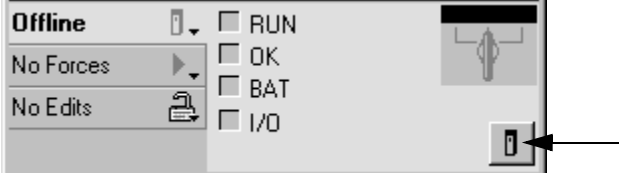

The Controller Properties dialog box appears.

#### <span id="page-31-0"></span>2. Click the Advanced tab.

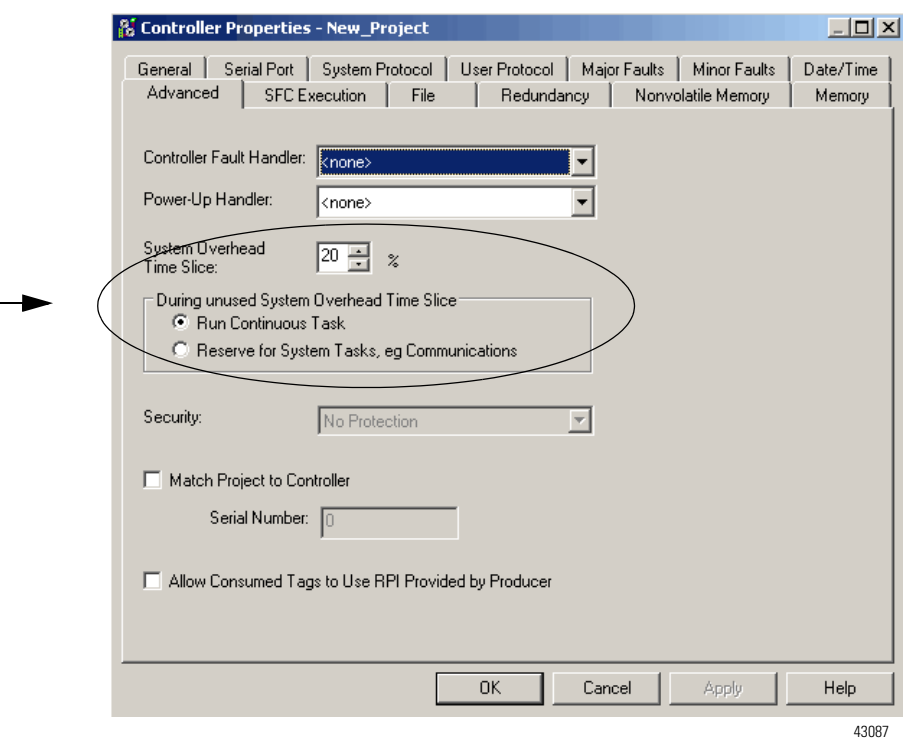

- 3. Enter a numeric value in the System Overhead Time Slice box.
- 4. Use either Run Continuous Task (default) or Reserve for System Tasks.
	- The Run Continue Task radio button is used when there is no communication or background tasks to process; controller immediately returns to the continuous task.
	- The Reserve for System Task radio button allocates the entire 1 ms of the system-overhead time slice whether the controller has communication or background tasks to perform before returning back to the continuous task. This lets you simulate a communication load on the controller during design and programming before HMIs, controller to controller messaging, and so forth, are set up. This setting is to be used for testing purposes only.
- 5. Click OK.

## <span id="page-32-0"></span>**Adjust the System Watchdog Time**

Each task contains a watchdog timer that specifies how long a task can run before triggering a major fault.

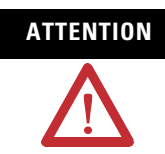

**ATTENTION** If the watchdog timer reaches a configurable preset, a major fault occurs. Depending on the controller fault handler, the controller might shut down.

- A watchdog time can range from 1…2,000,000 ms (2000 seconds). The default is 500 ms.
- The watchdog timer begins to time when the task is initiated and stops when all the programs within the task have executed.
- If the task takes longer than the watchdog time, a major fault occurs. (The time includes interruptions by other tasks.)
- You can use the controller fault handler to clear a watchdog fault. If the same watchdog fault occurs a second time during the same logic scan, the controller enters Faulted mode, regardless of whether the controller fault handler clears the watchdog fault.

## <span id="page-32-1"></span>**Adjust the Watchdog Timer for a Task**

Follow these steps to change the watchdog time of a task.

1. In the Controller Organizer, right-click Main Task and choose Properties.

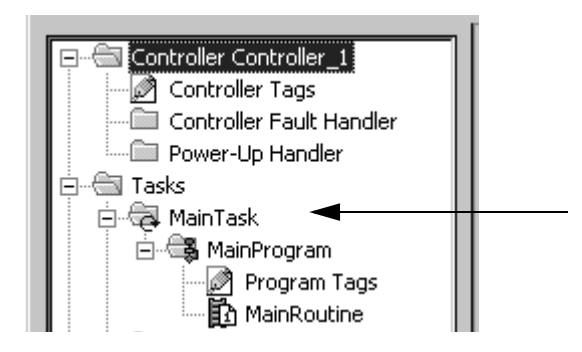

The Task Properties dialog box appears.

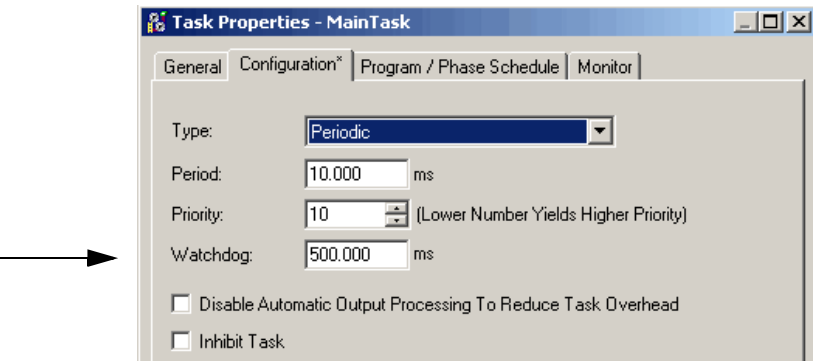

- 2. Click the Configuration tab.
- 3. Type a numeric value for the watchdog timeout for the task.
- 4. Click OK.

# <span id="page-34-2"></span><span id="page-34-0"></span>**Manage Event Tasks**

<span id="page-34-3"></span><span id="page-34-1"></span>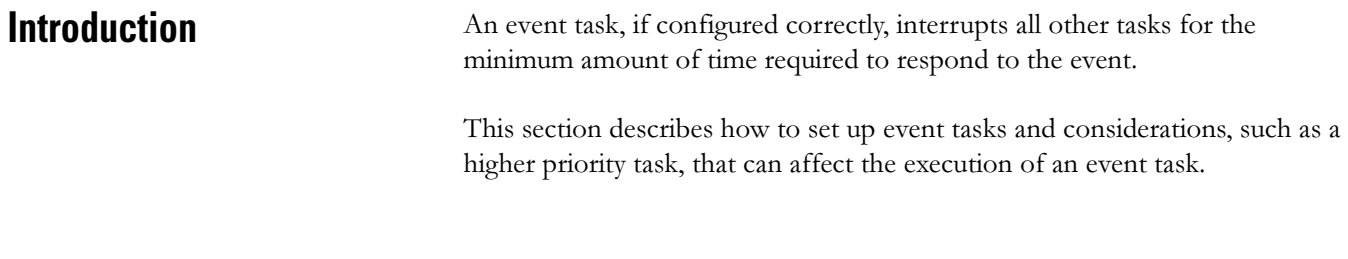

## <span id="page-34-4"></span>**Choose the Trigger for an Event Task**

Each event task requires a specific trigger that defines when the task is to execute. The following table reviews some of these triggers.

#### **Event Task Triggers**

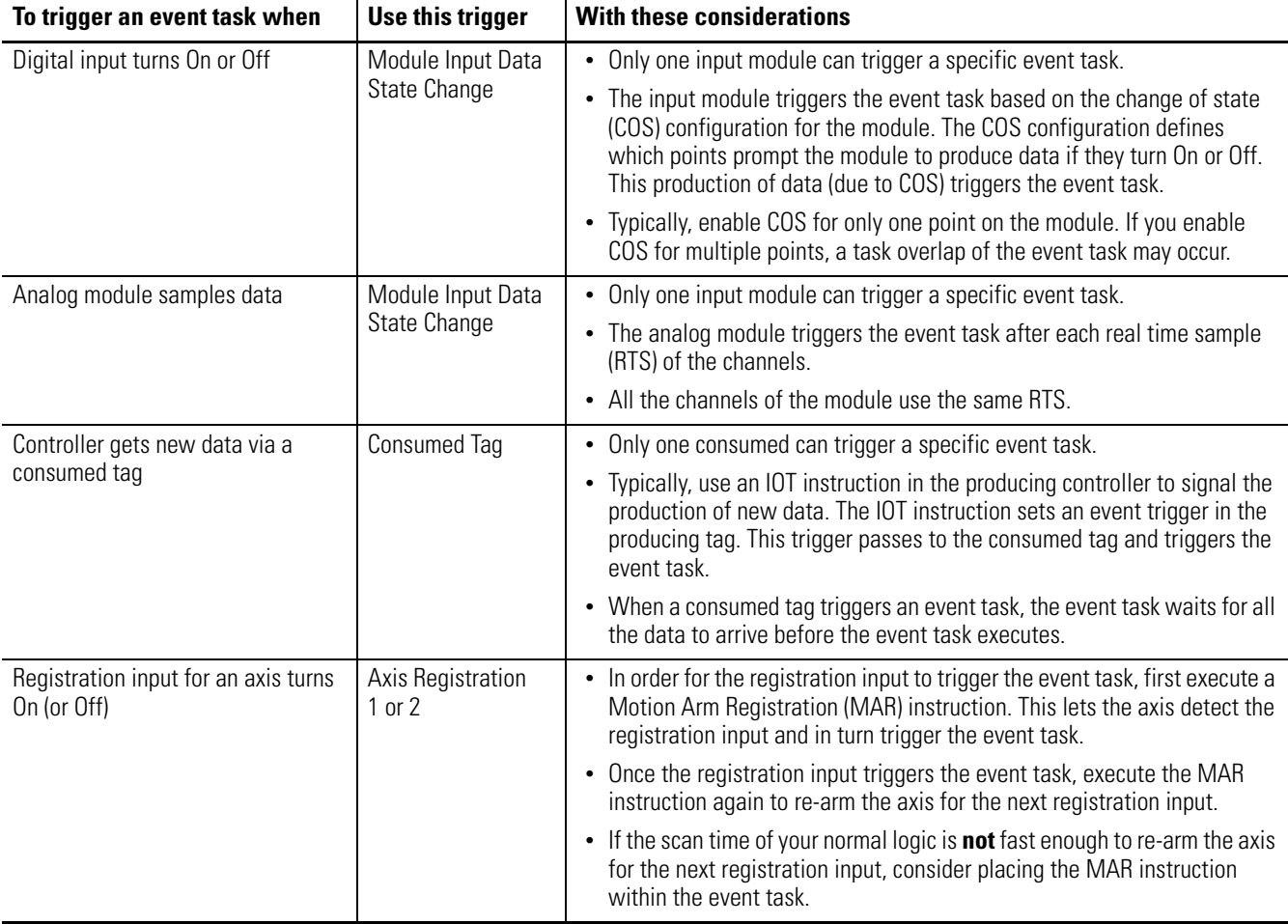

#### **Event Task Triggers**

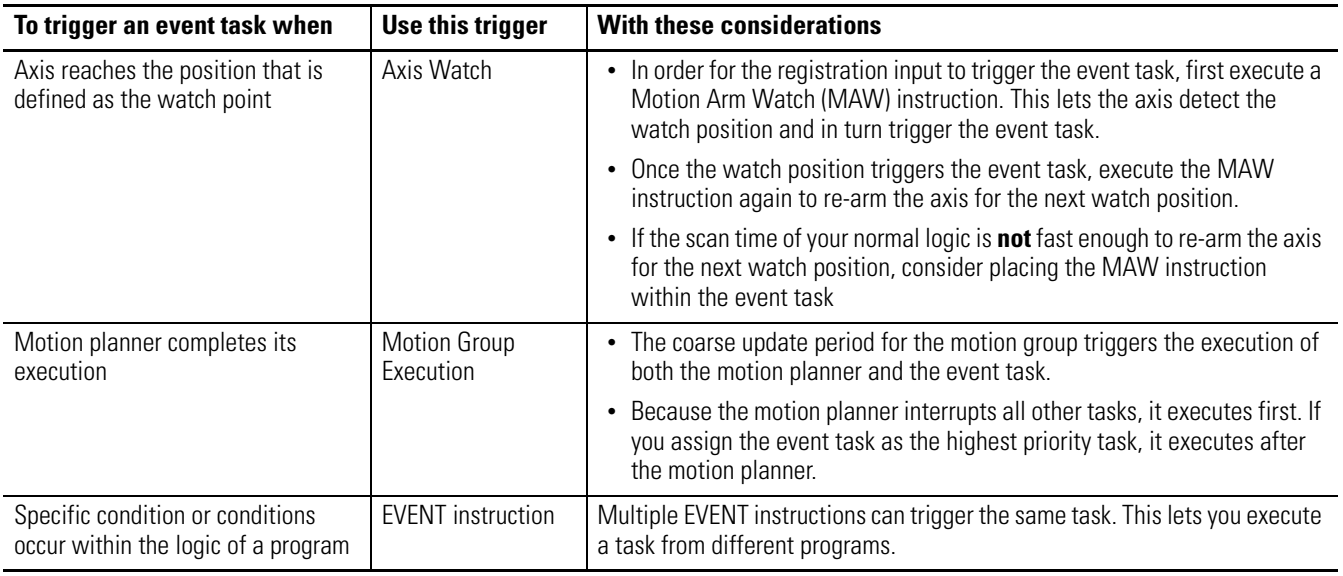

Here are some example situations for event tasks and the corresponding triggers.

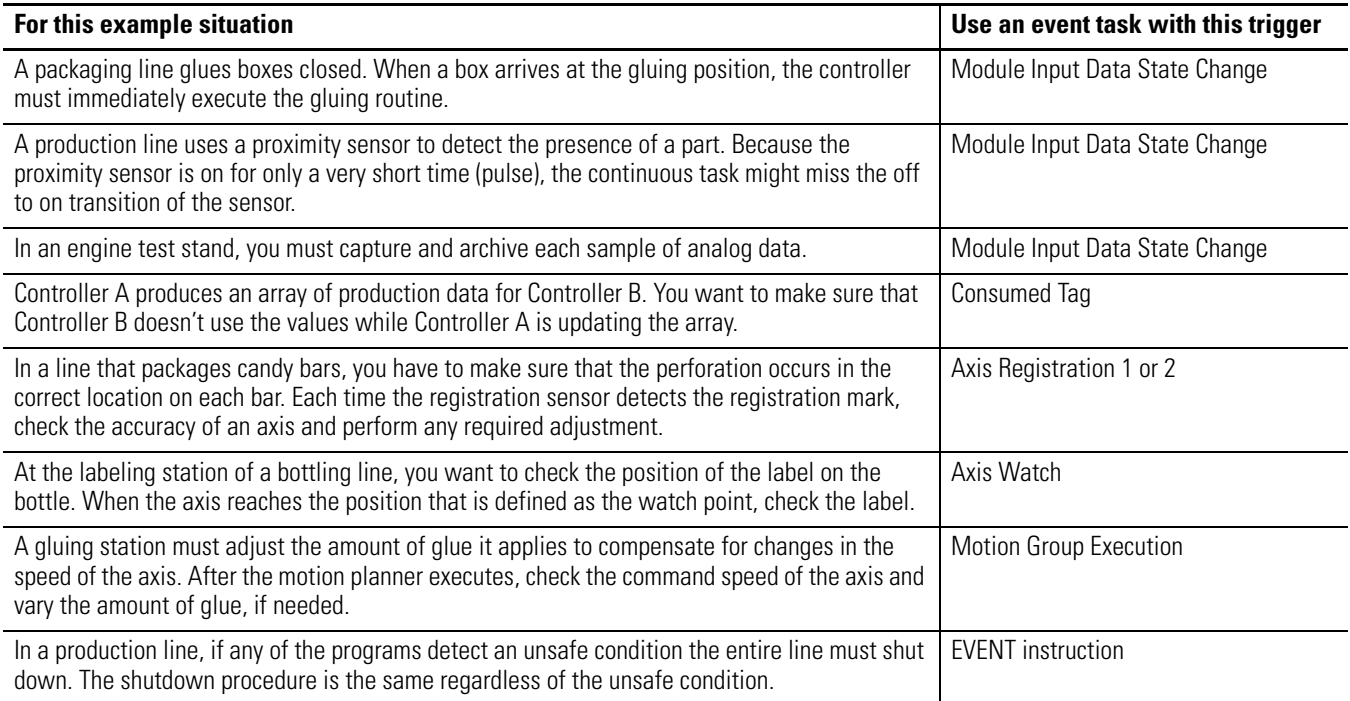
The triggers that you can use for an event task varies depending on your type of Logix5000 controller.

**IMPORTANT** RSLogix 5000 programming software may let you configure a trigger for an event task that your controller does not support. The project will verify and successfully download, but the event task will not execute.

### **Event Task Triggers**

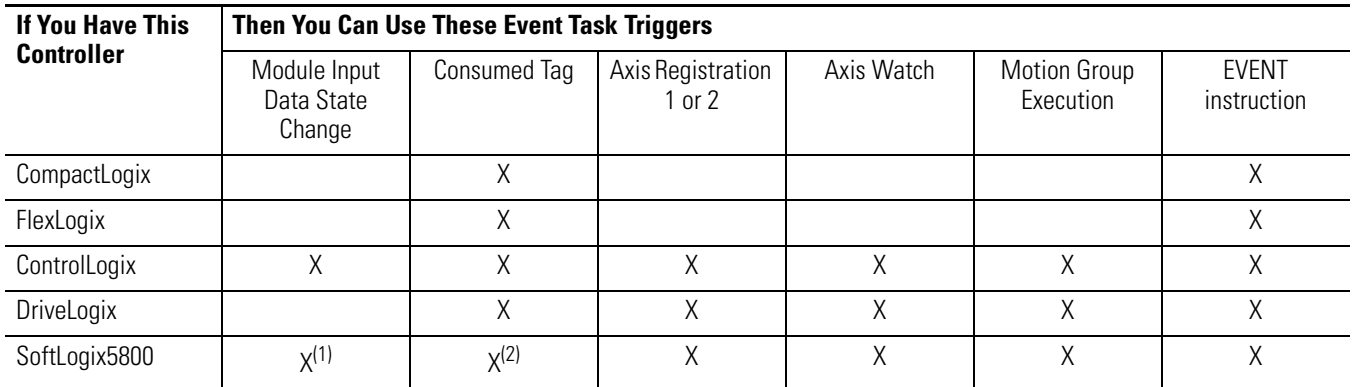

(1) Requires a 1756 I/O module or a virtual backplane.

 $(2)$  A SoftLogix5800 controller produces and consumes tags only over a ControlNet network.

# **Module Input Data State Change Trigger**

To trigger an event task based on data from an input module, use the Module Input Data State Change trigger.

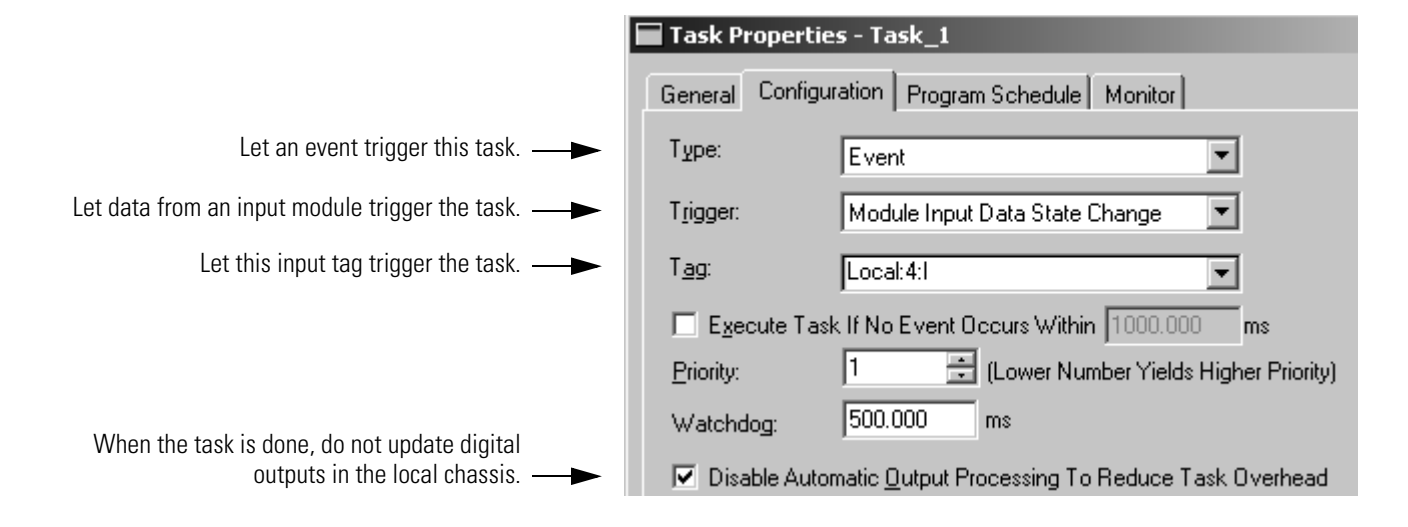

# **How an I/O Module Triggers an Event Task**

These terms apply to the operation of an input module.

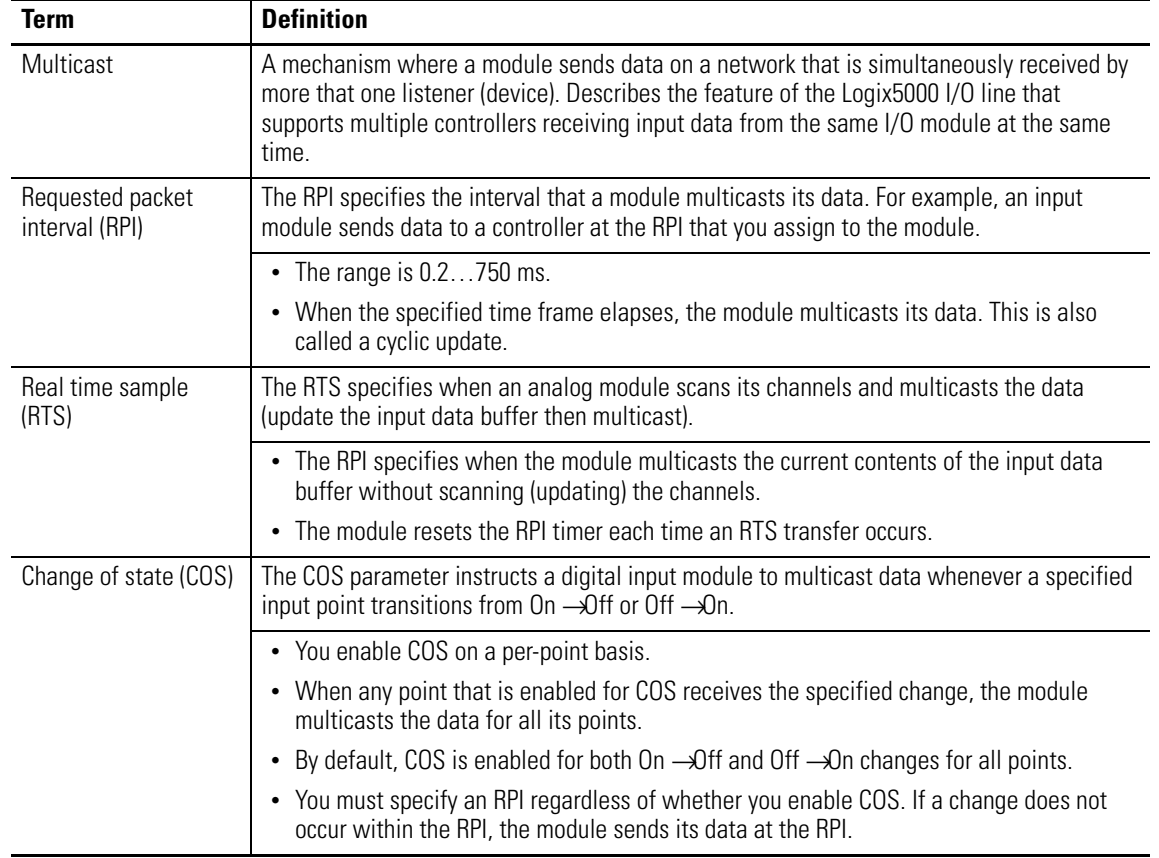

This table summarizes when an input module multicasts its data and triggers an event task within its own chassis.

### **Input Module Multicasts Data**

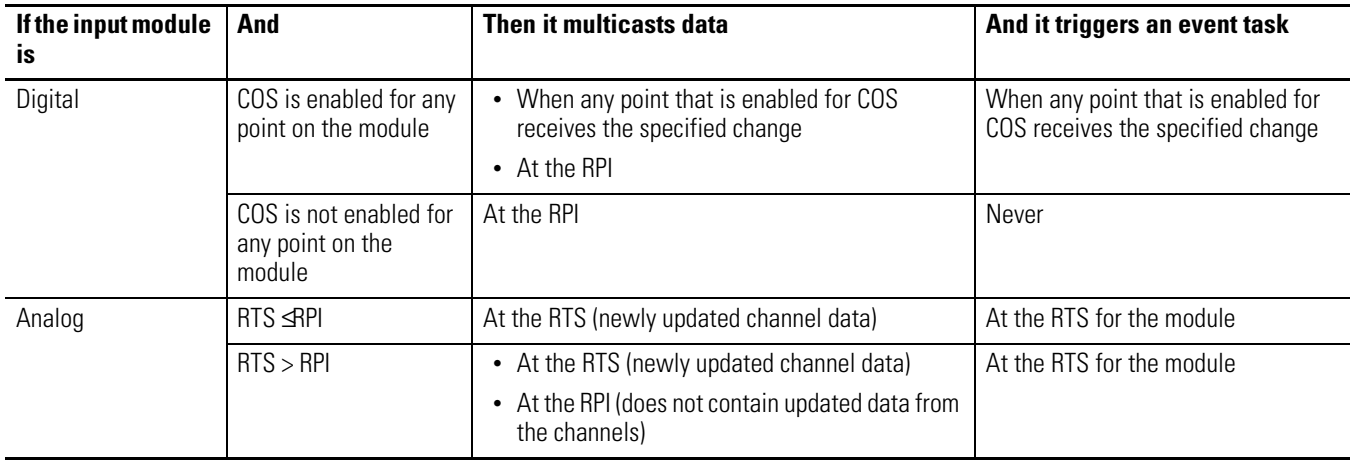

If the module is in a remote chassis, only the RPI determines when the controller receives the data and event trigger over the network.

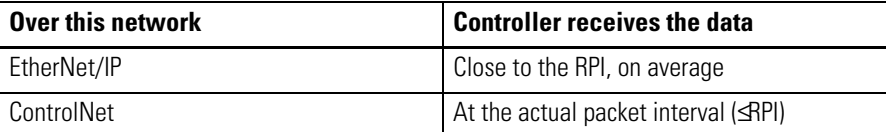

Here are some examples that show COS and RTS configurations.

**IMPORTANT** If you use a digital module to trigger an event task, configure only one point on the module for COS. If you configure multiple points, a task overlap could occur.

### **COS and RTS Configuration Examples**

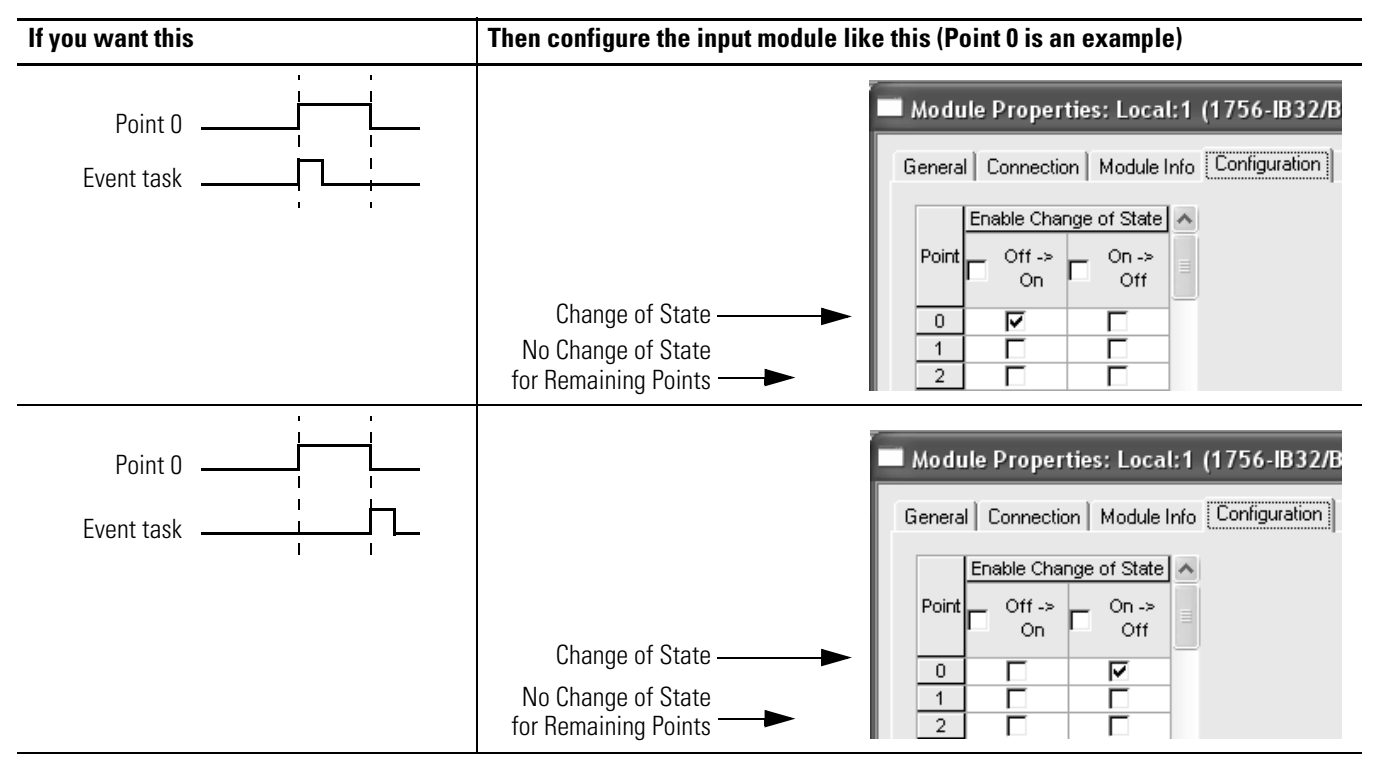

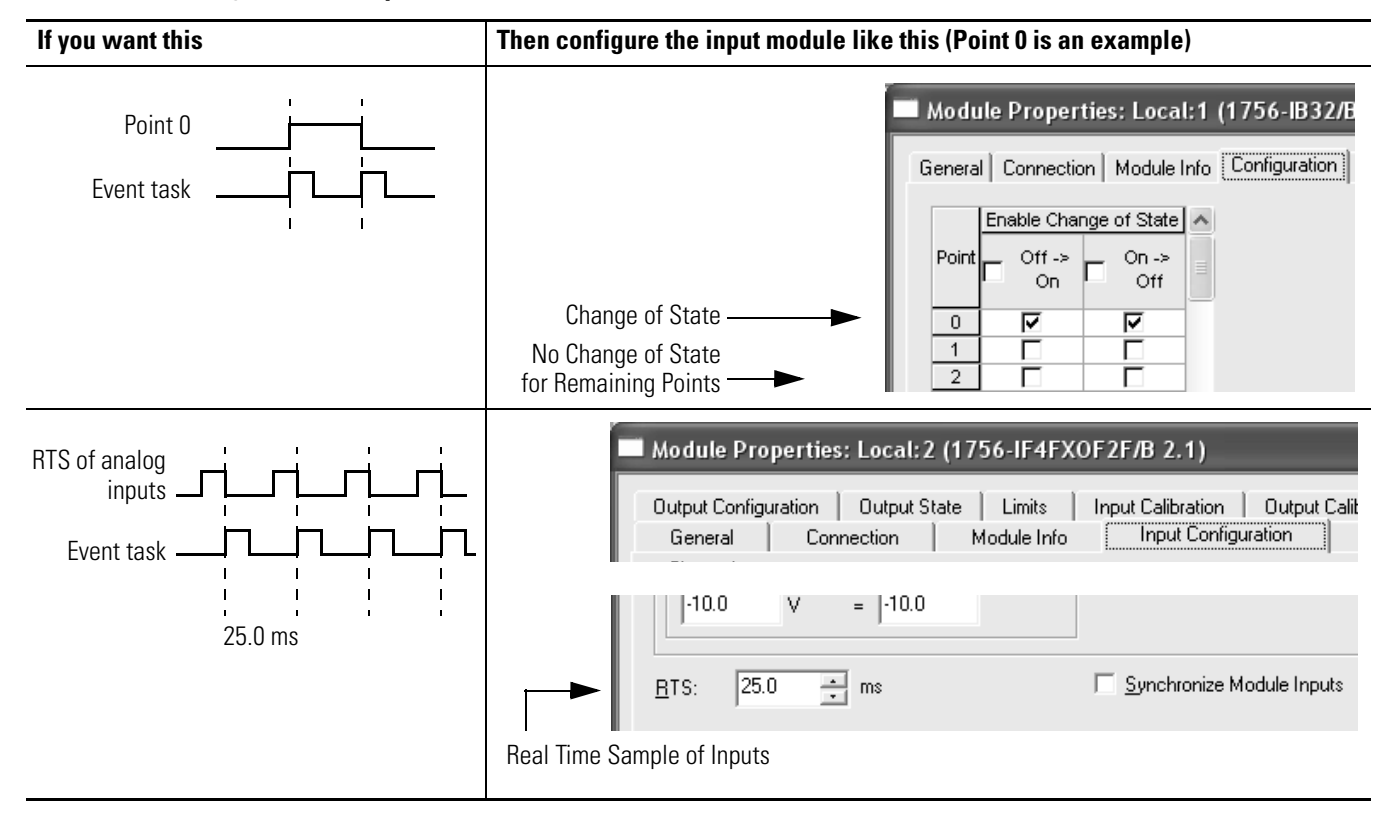

### **COS and RTS Configuration Examples**

## **Make Sure Your Module Can Trigger an Event Task**

To use an input module to trigger an event task, the module must support event task triggering. If the module is in a remote location, the associated communication modules must also support event triggering.

The following table lists Rockwell Automation modules that we have tested for event task triggering. Some third-party modules may also support event task triggering. Before you use a third-party module, check with the supplier to validate the operation of the module.

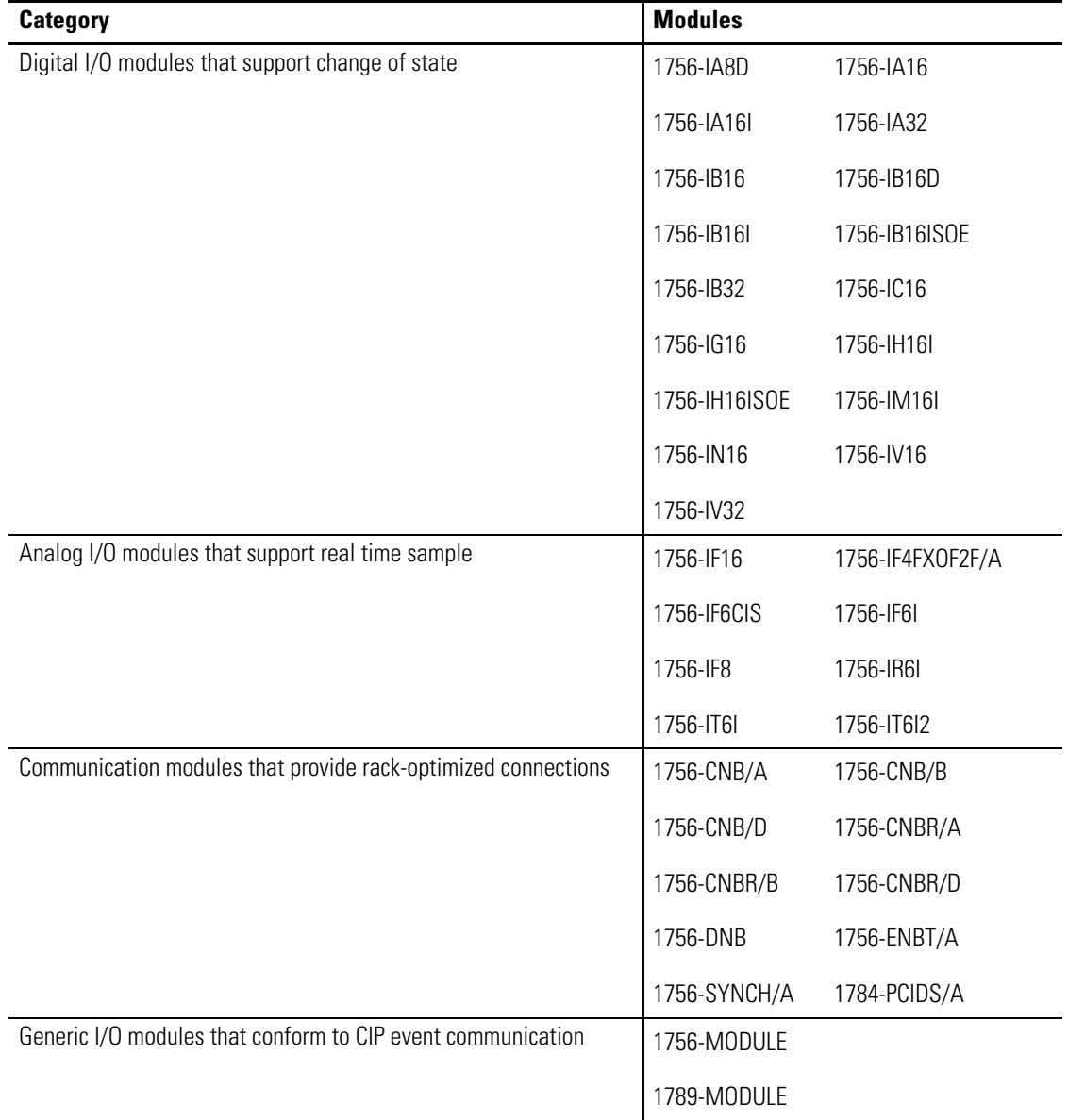

# **Checklist for an Input Event Task**

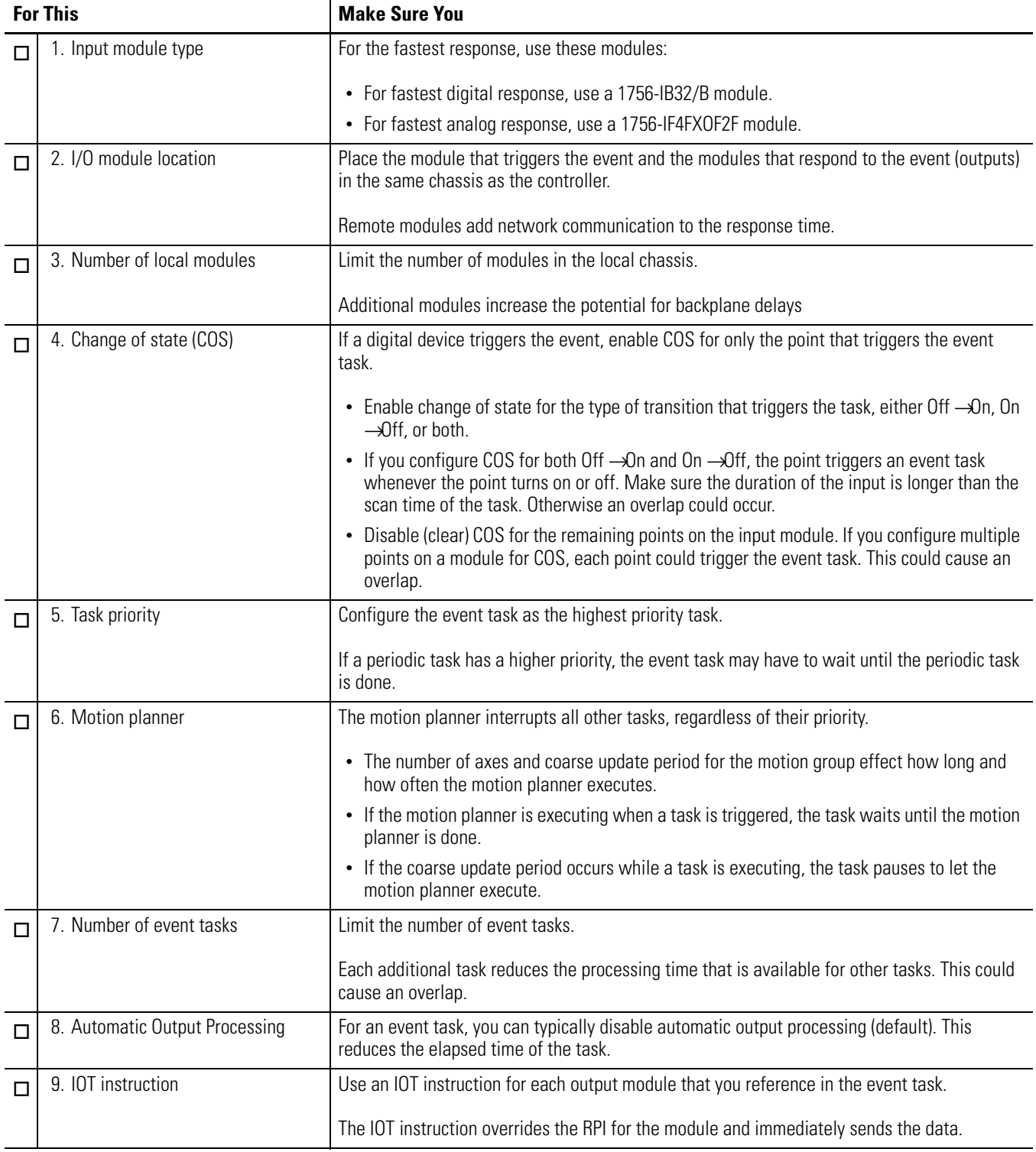

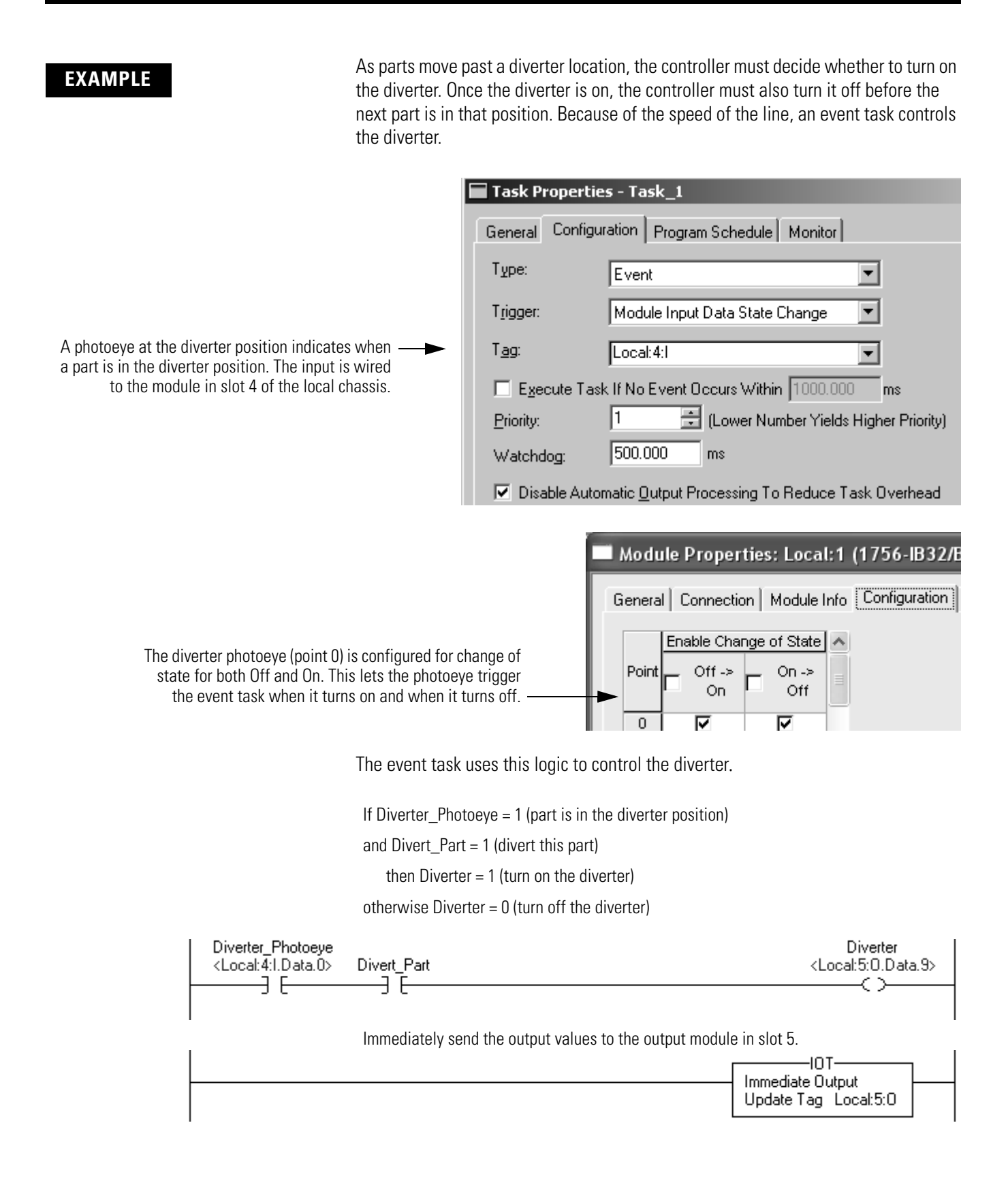

# **Estimate Throughput**

To estimate the throughput time from input to output (screw to screw), use this worksheet.

<span id="page-43-1"></span><span id="page-43-0"></span>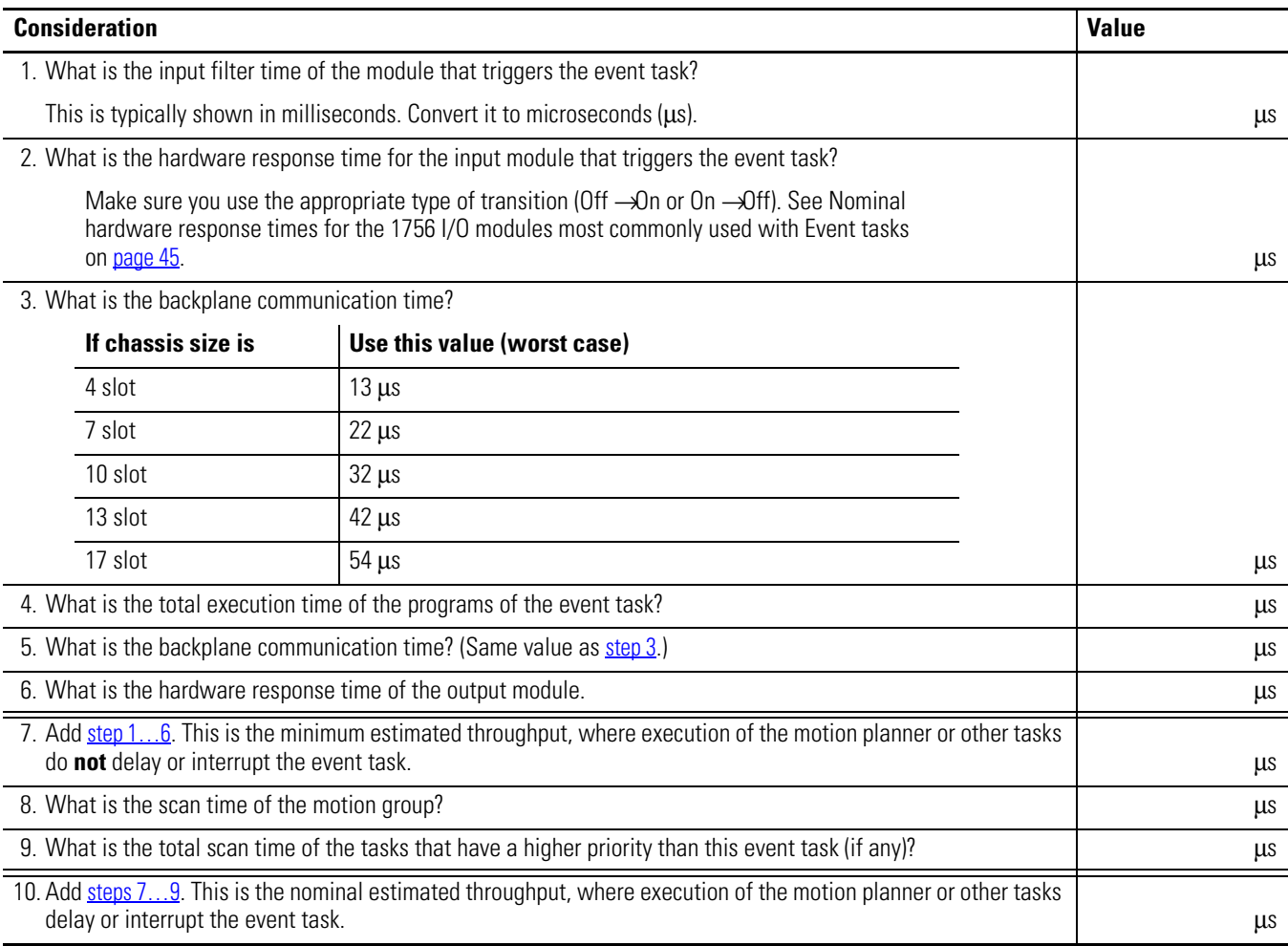

| Cat. No.    | Nominal response time us |           |                      |           |
|-------------|--------------------------|-----------|----------------------|-----------|
|             | 25 °C                    |           | 60 °C                |           |
|             | Off $\rightarrow$ On     | $On -0ff$ | Off $\rightarrow$ On | $On -0ff$ |
| 1756-IB16   | 265                      | 582       | 265                  | 638       |
| 1756-IB16D  | 303                      | 613       | 305                  | 673       |
| 1756-IB32/B | 330                      | 359       | 345                  | 378       |
| 1756-IV16   | 257                      | 435       | 254                  | 489       |
| 1756-IV32   | 381                      | 476       | 319                  | 536       |
| 1756-0B16D  | 48                       | 519       | 51                   | 573       |
| 1756-0B16E  | 60                       | 290       | 61                   | 324       |
| 1756-0B32   | 38                       | 160       | 49                   | 179       |
| 1756-0V16E  | 67                       | 260       | 65                   | 326       |
| 1756-0V32E  | 65                       | 174       | 66                   | 210       |

<span id="page-44-0"></span>**Nominal Hardware Response Times for 1756 I/O Modules With Event Tasks**

# <span id="page-45-0"></span>**EXAMPLE** Estimate Throughput

This example in the illustration shows the throughput considerations for the system. In this example, the throughput is the time from when the input turns on to when the output turns on.

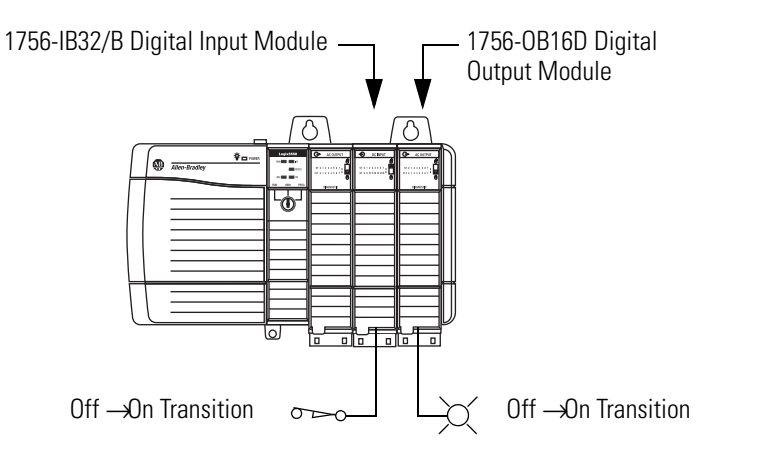

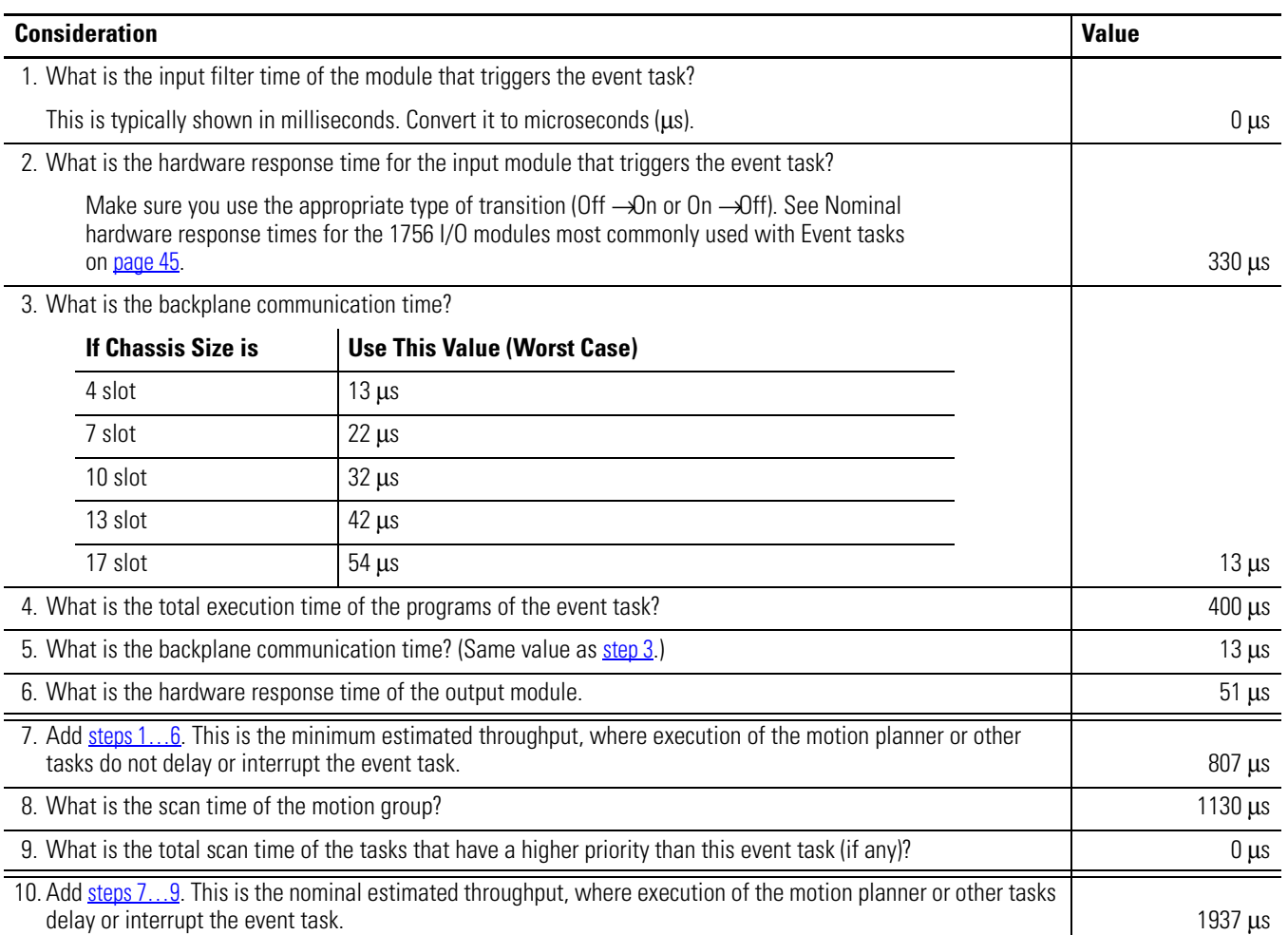

## **Additional Considerations**

These considerations effect the scan time of the event task, which effects the speed at which it can respond to the input signal.

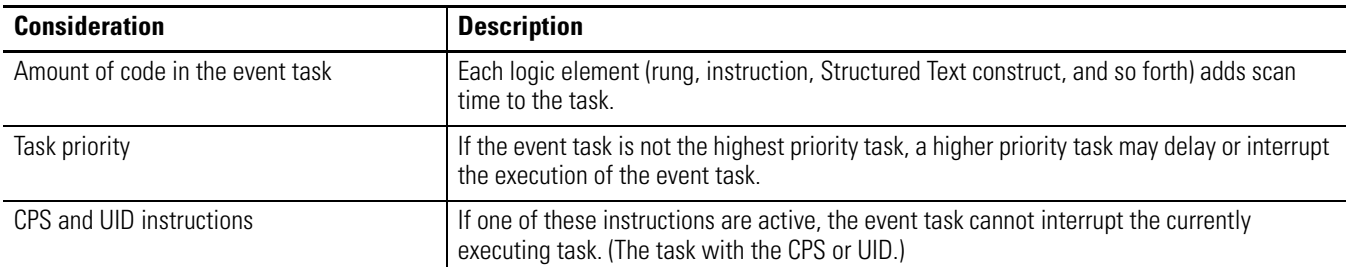

**Motion Group Trigger** To couple the execution of an event task with the execution of the motion planner, use the Motion Group Execution trigger.

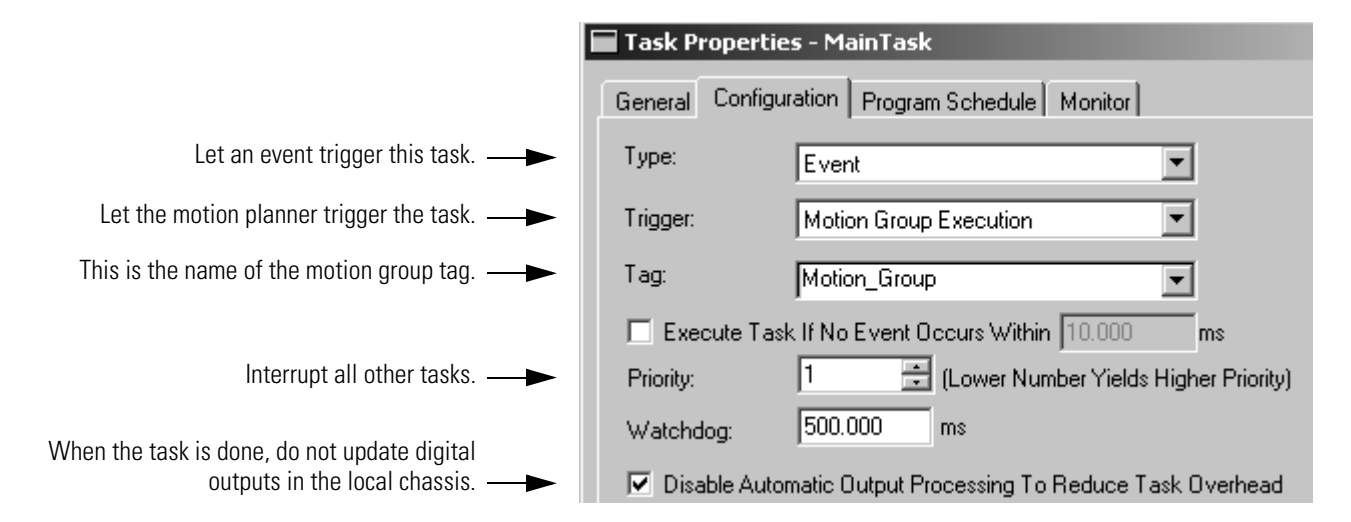

The Motion Group Execution trigger works as follows:

- The coarse update period for the motion group triggers the execution of both the motion planner and the event task.
- Because the motion planner interrupts all other tasks, it executes first. If you assign the event task as the highest priority task, it executes immediately after the motion planner.

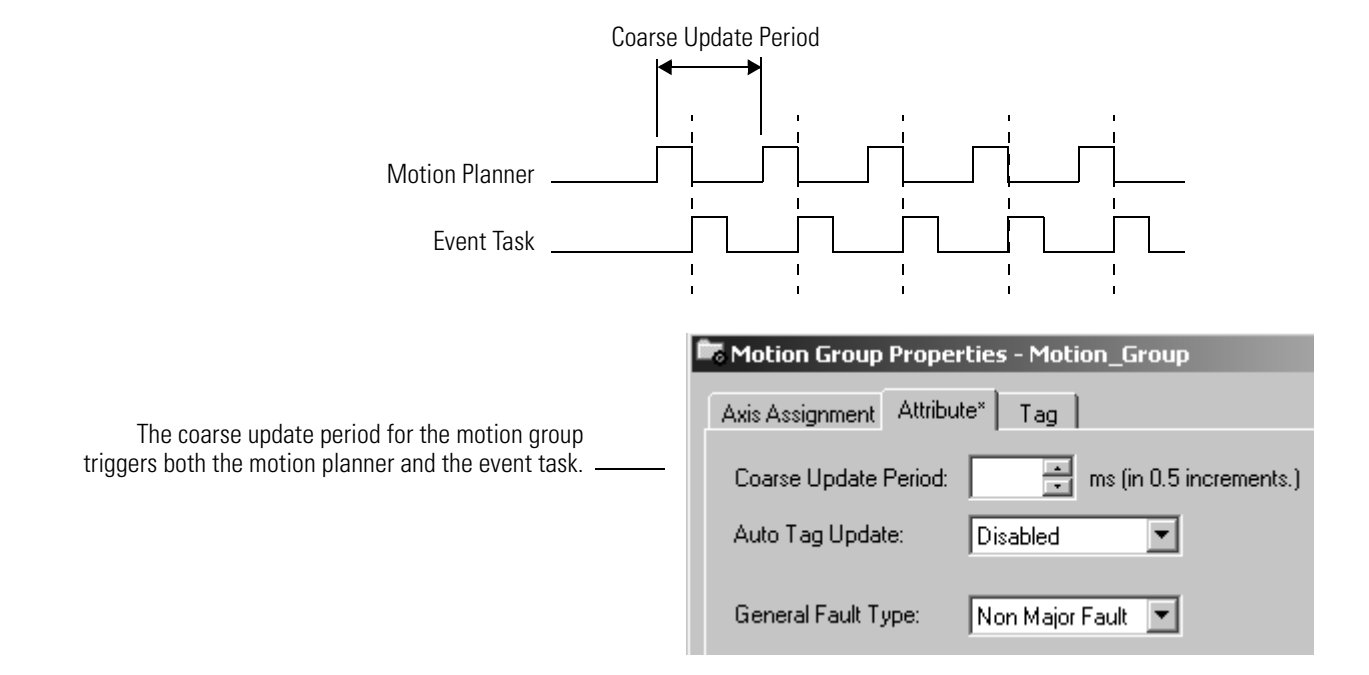

This timing diagram shows the relationship between the motion planner and the event task.

## **Checklist for a Motion Group Task**

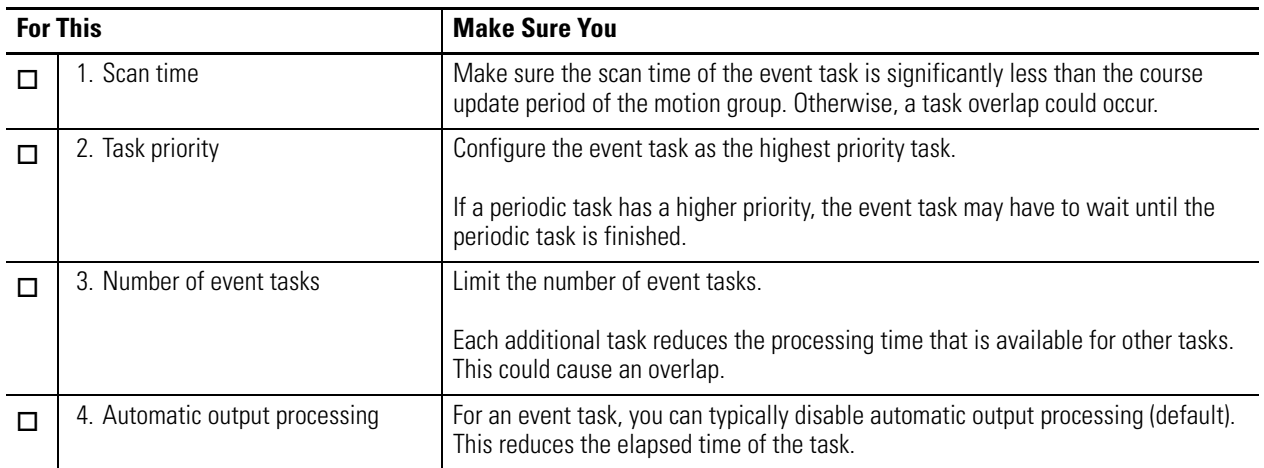

**Axis Registration Trigger** To let the registration input of an axis trigger an event task, use the Axis Registration (1 or 2) trigger.

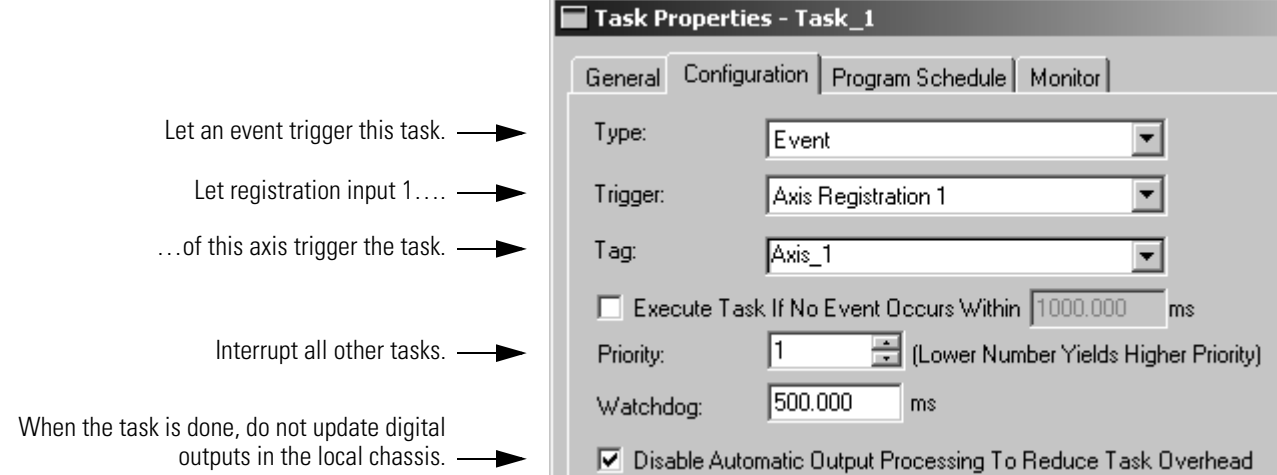

When the specified registration input reaches its trigger condition, it triggers the event task.

- In the configuration of the event task, specify which registration input you want to trigger the task. Choose either Axis Registration 1 or Axis Registration 2.
- You must first arm the registration input using a Motion Arm Registration (MAR) instruction.
- In the MAR instruction, the Trigger Condition operand defines which transition of the registration input (Off  $\rightarrow$ On or On  $\rightarrow$ Off) triggers the event task.
- Once the registration input triggers the task, you have to re-arm the registration input.

This timing diagram shows the relationship between the registration input and the event task.

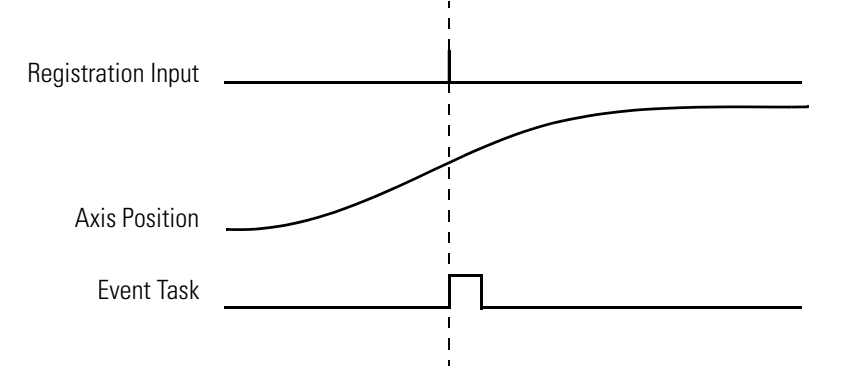

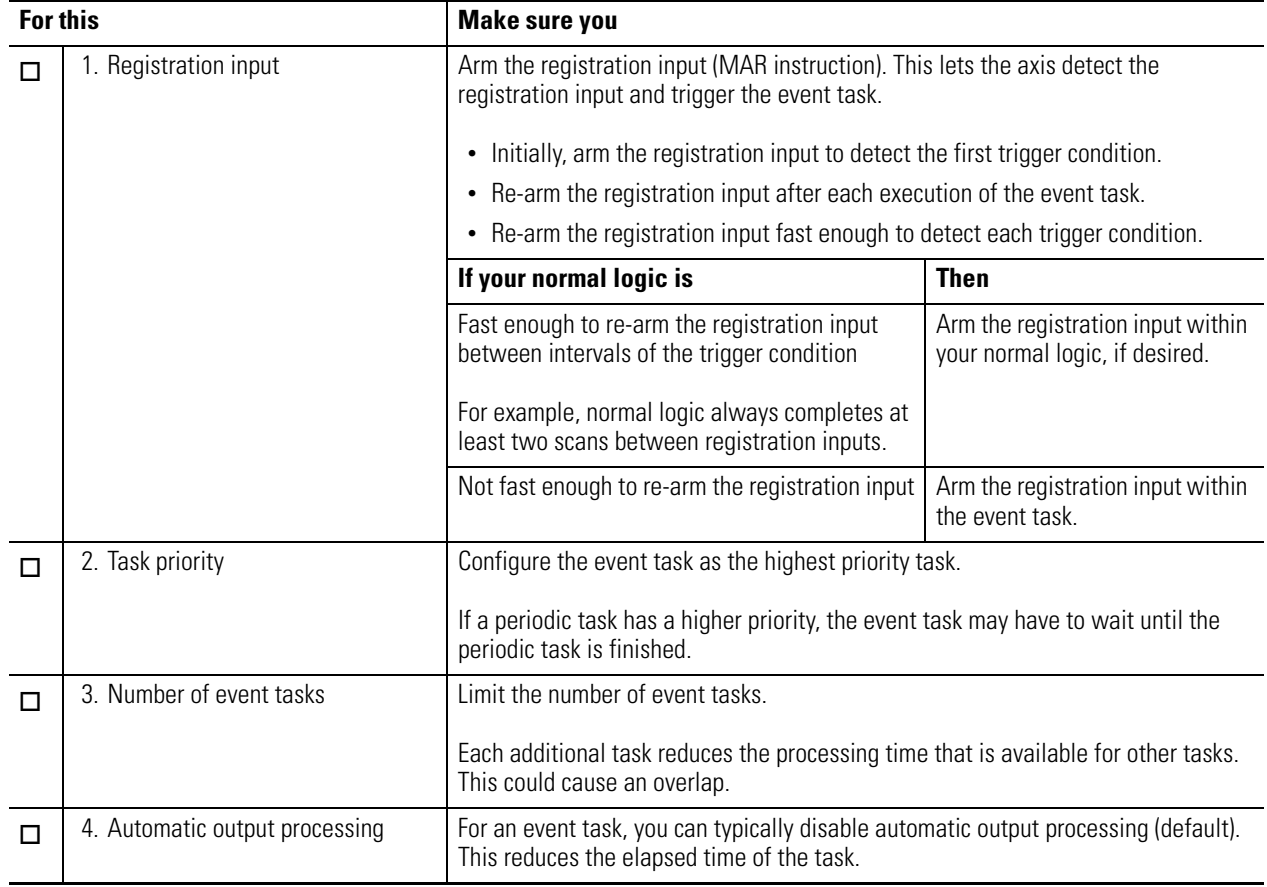

# **Checklist for an Axis Registration Task**

**EXAMPLE** In a line that packages candy bars, you have to make sure that the perforation occurs in the correct location on each bar.

- Each time the registration sensor detects the registration mark, check the accuracy of an axis and perform any required adjustment.
- Due to the speed of the line, you have to arm the registration input within the event task.

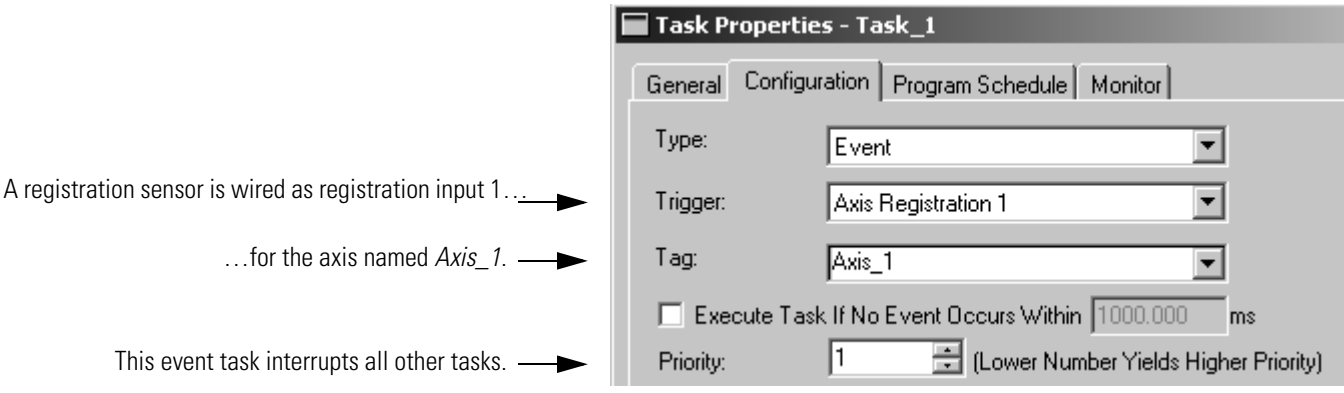

This logic arms and re-arms the registration input.

#### **Continuous task**

If Arm\_Registration = 1 (system is ready to look for the registration mark) then

the ONS instruction limits the execution of the EVENT instruction to one scan.

the EVENT instruction triggers an execution of Task\_1 (event task).

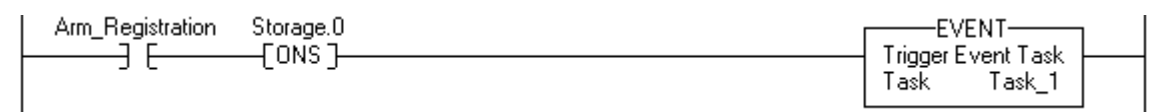

### **Task\_1 (event task)**

The GSV instruction sets Task\_Status (DINT tag) = Status attribute for the event task. In the Instance Name attribute, THIS means the TASK object for the task that the instruction is in (that is, Task\_1).

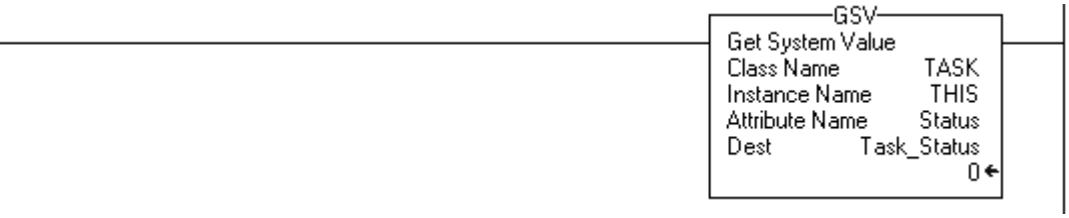

Continued on next page.

If Task\_Status.0 = 1 then an EVENT instruction triggered the event task. In the continuous task, the EVENT executes to arm registration for the first time.

The JMP instruction causes the controller to jump its execution to the Arm LBL instruction. This skips all the logic of the routine except the rung that arms registration for the axis.

Task\_Status.0 Arm (JMP) Other logic $\bullet$ 

The MAR instruction executes each time the task executes and arms Axis\_1 for registration.

The OTU instruction sets the EN bit of the MAR instruction  $= 0$ .

- The MAR instruction is a transitional instruction.
- To execute the MAR instruction, its rung-condition-in must go from false to true.
- By first clearing the EN bit, the instruction responds as if its rung-condition-in changed from false to true. The MAR instruction arms the axis for registration.

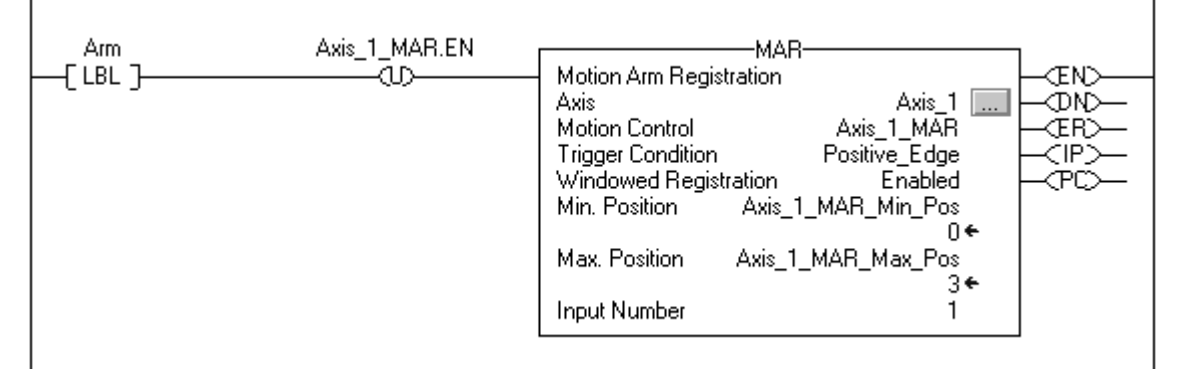

The controller does not clear the bits of the Status attribute once they are set. To use a bit for new status information, you must manually clear the bit.

If Task Status. $0 = 1$  then clear that bit.

The OTU instruction sets Task Status. $0 = 0$ .

The SSV instruction sets the Status attribute of THIS task (Task\_1) = Task\_Status. This includes the cleared bit.

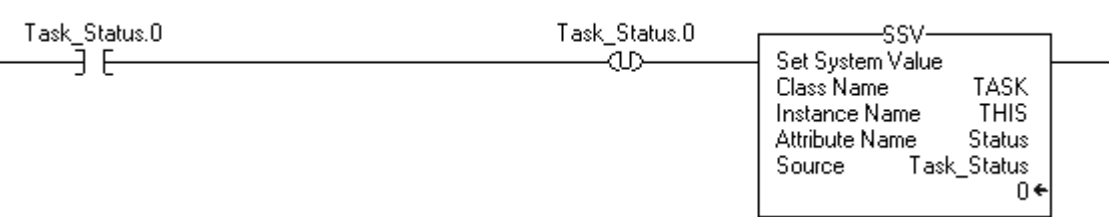

Axis Watch Trigger To let the watch position of an axis trigger an event task, use the Axis Watch trigger.

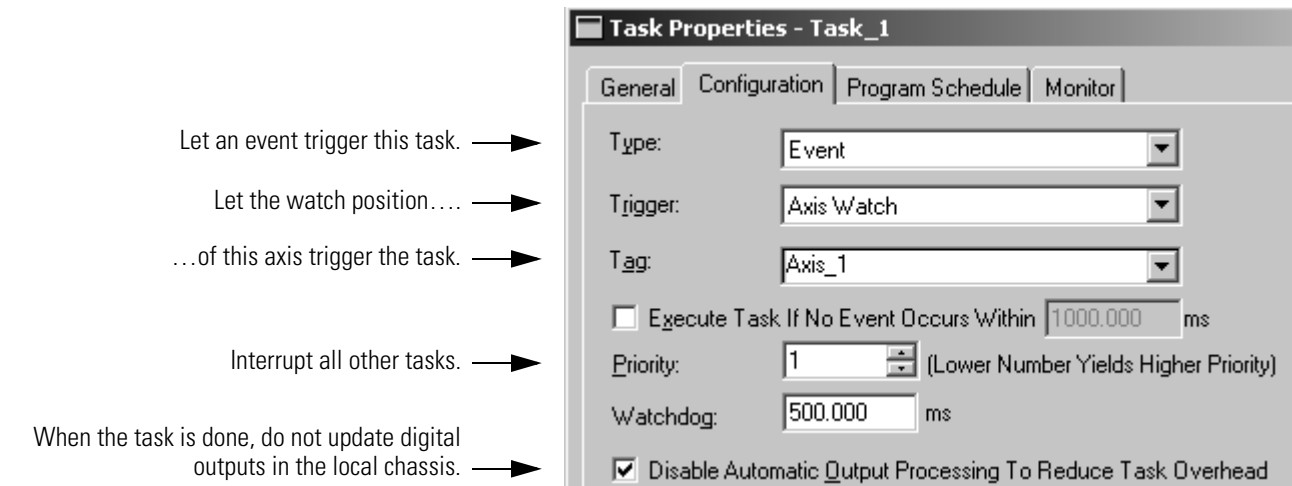

When the axis reaches the position that is specified as the watch position, it triggers the event task.

- You must first arm the axis for the watch position by using a Motion Arm Watch (MAW) instruction.
- In the MAW instruction, the Trigger Condition operand defines the direction in which the axis must be moving to trigger the event task.
- Once the axis reaches the watch position and triggers the event task, you have to re-arm the axis for the next watch position.

This timing diagram shows the relationship between the watch position and the event task.

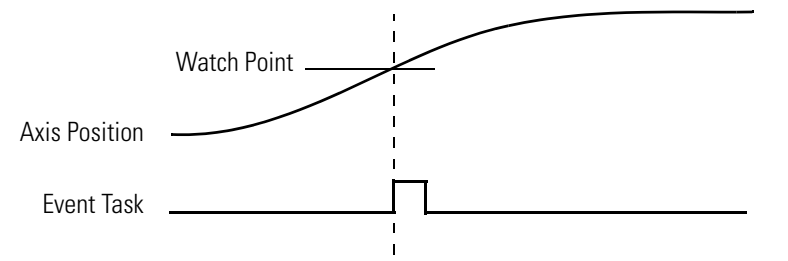

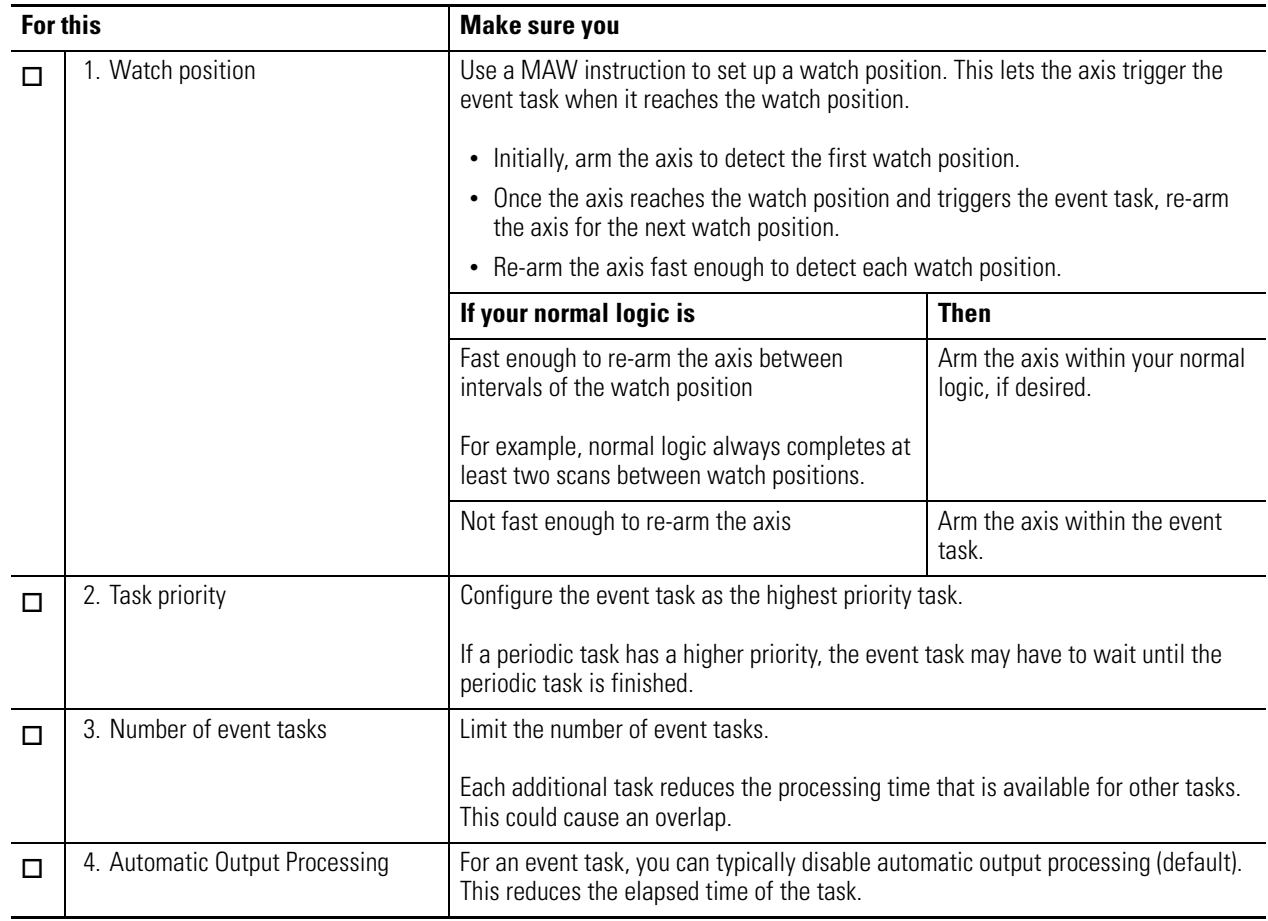

# **Checklist for an Axis Watch Task**

**EXAMPLE** At the labeling station of a bottling line, you want to check the position of the label on the bottle.

- When the axis reaches the position that is defined as the watch point, check the label and perform any required adjustment.
- Due to the speed of the line, you have to arm axis for the watch position within the event task.

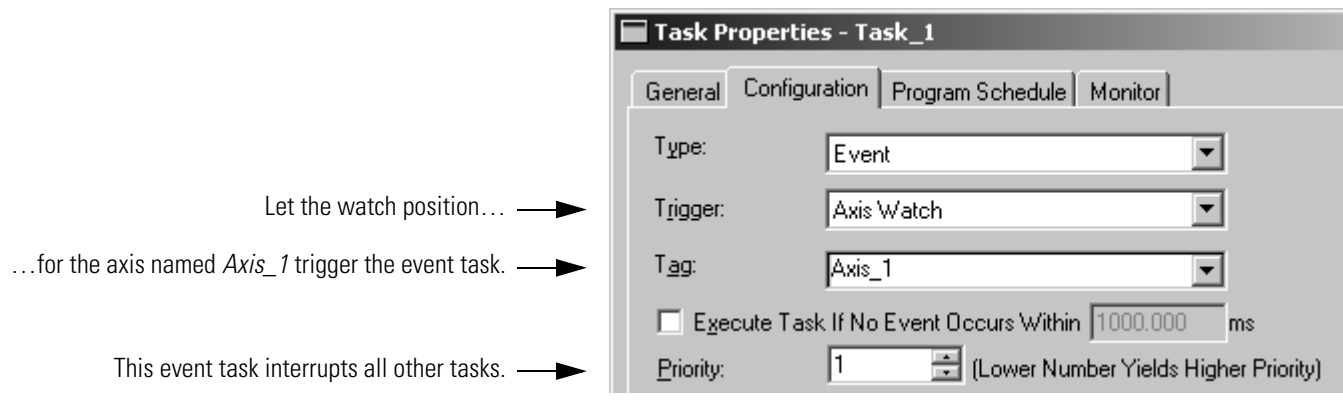

This logic arms and re-arms the axis for the watch position.

### **Continuous task**

If Arm\_Watch = 1 (system is ready to set up a watch position) then

the ONS instruction limits the execution of the EVENT instruction to one scan.

the EVENT instruction triggers an execution of Task\_1 (event task).

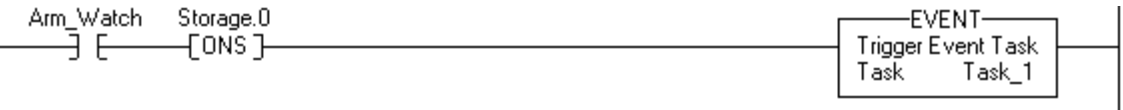

#### **Task\_1 (event task)**

The GSV instruction sets Task\_Status (DINT tag) = Status attribute for the event task. In the Instance Name attribute, THIS means the TASK object for the task that the instruction is in (that is, Task\_1).

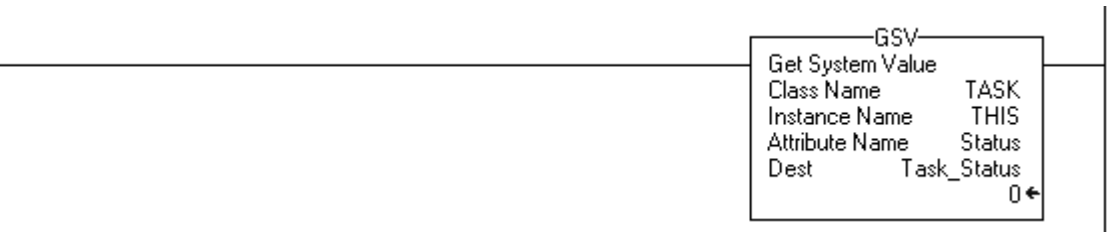

Continued on next page.

If Task\_Status.0 = 1 then an EVENT instruction triggered the event task. In the continuous task, the EVENT executes to set up the watch position for the first time.

The JMP instruction causes the controller to jump its execution to the Arm LBL instruction. This skips all the logic of the routine except the rung that arms the axis for the watch position (MAW instruction).

Task\_Status.0 Arm F ⊲MP Other logic $\bullet$ 

The MAW instruction executes each time the task executes and arms Axis\_1 for the watch position.

The OTU instruction sets the EN bit of the MAW instruction  $= 0$ .

- The MAW instruction is a transitional instruction.
- To execute the MAW instruction, its rung-condition-in must go from false to true.
- By first clearing the EN bit, the instruction responds as if its rung-condition-in changed from false to true. The MAW instruction arms the axis for the watch position.

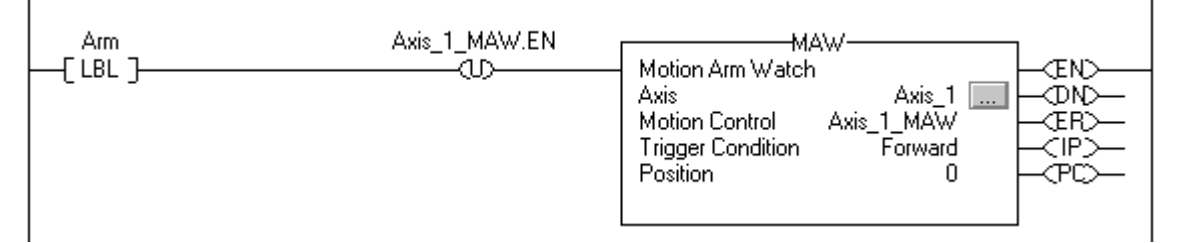

The controller does not clear the bits of the Status attribute once they are set. To use a bit for new status information, you must manually clear the bit.

If Task\_Status. $0 = 1$  then clear that bit.

The OTU instruction sets Task\_Status. $0 = 0$ .

The SSV instruction sets the Status attribute of THIS task (Task\_1) = Task\_Status. This includes the cleared bit.

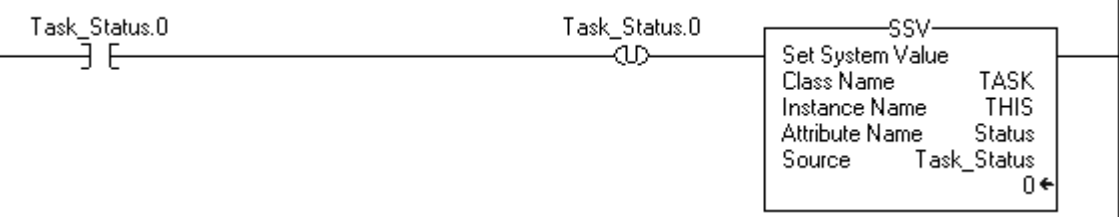

**Consumed Tag Trigger** To trigger an event task based on data from a consumed tag, use the Consumed Tag trigger.

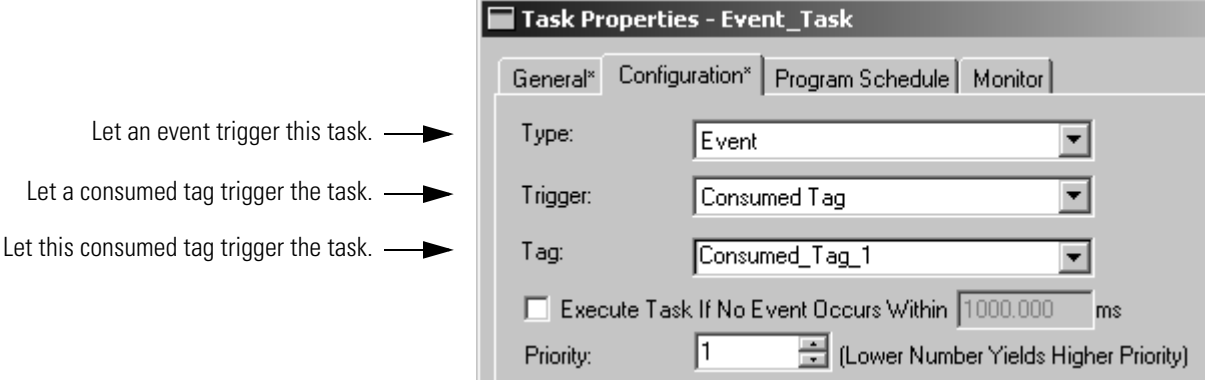

A produced/consumed tag relationship can pass an event trigger along with data to a consumer controller. Typically, you use an Immediate Output (IOT) instruction to send the event trigger to the consumer controller.

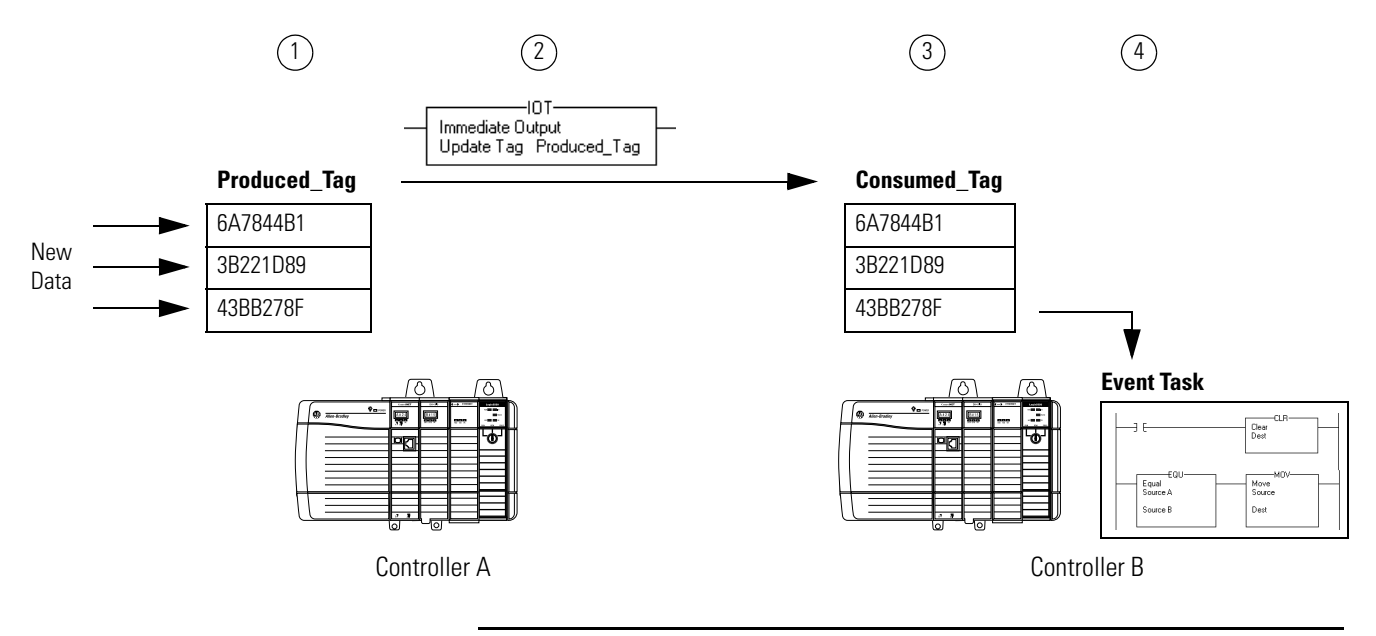

### **Description**

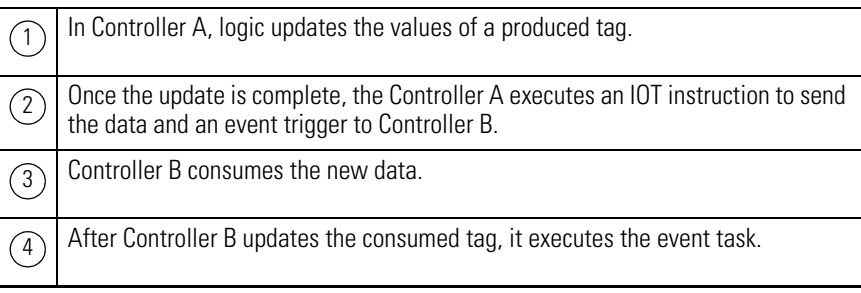

The type of network between the controllers determines when the consuming controller receives the new data and event trigger via the IOT instruction.

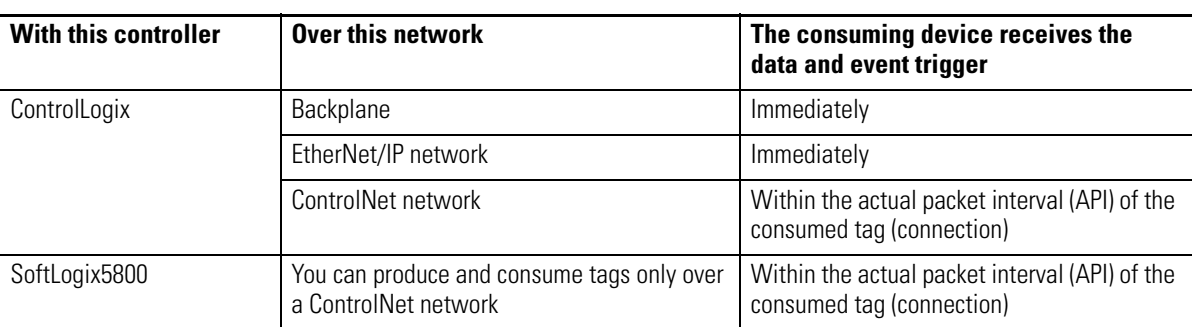

### **When the Consuming Device Receives the New Data and Event Trigger**

These diagrams compare the receipt of data via an IOT instruction over EtherNet/IP and ControlNet networks.

#### **EtherNet/IP Network (ControlLogix controller) ControlNet Network** Event Task in Consuming Controller Values Loaded into Produced Tag IOT Instruction in Producing Controller Event Task in Consuming Controller Values Loaded into Produced Tag IOT Instruction in Producing Controller RPI of the Produced Tag

### **Compare the Receipt of Data via an IOT Instruction**

## **Maintain the Integrity of Data**

An event task with a consumed tag trigger provides a simple mechanism to pass data to a controller and make sure that the controller doesn't use the data while the data is changing.

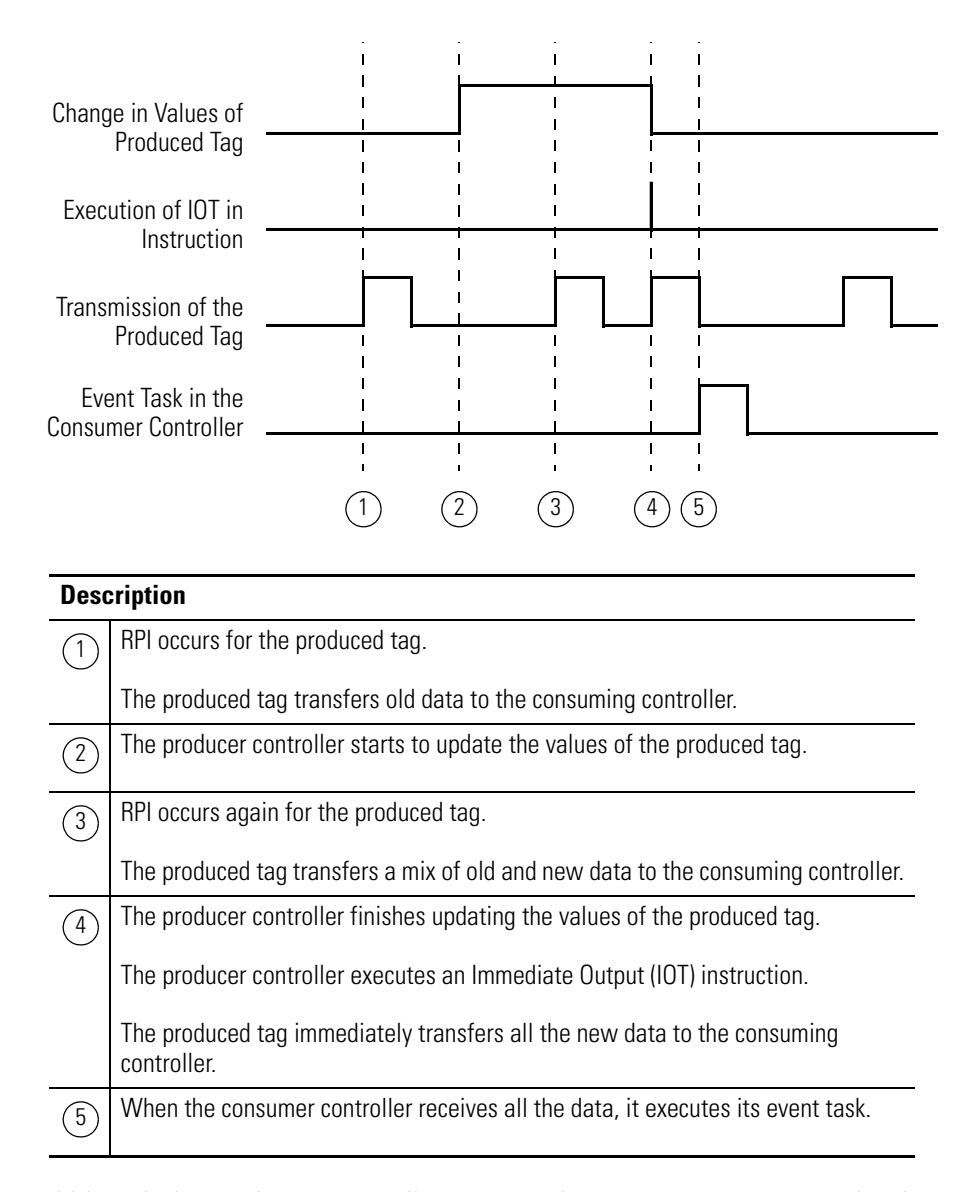

Although the producing controller executes the IOT instruction immediately after it loads new data, the event task is not triggered (in the consuming controller) until the consuming controller has received all the new data. This verifies that the controller operates on a complete packet of new data.

## **Synchronize Multiple Controllers**

You can also use the produced/consumed tag relationship to synchronize controllers. In this case, the produced/consumed tag serves only as a triggering mechanism.

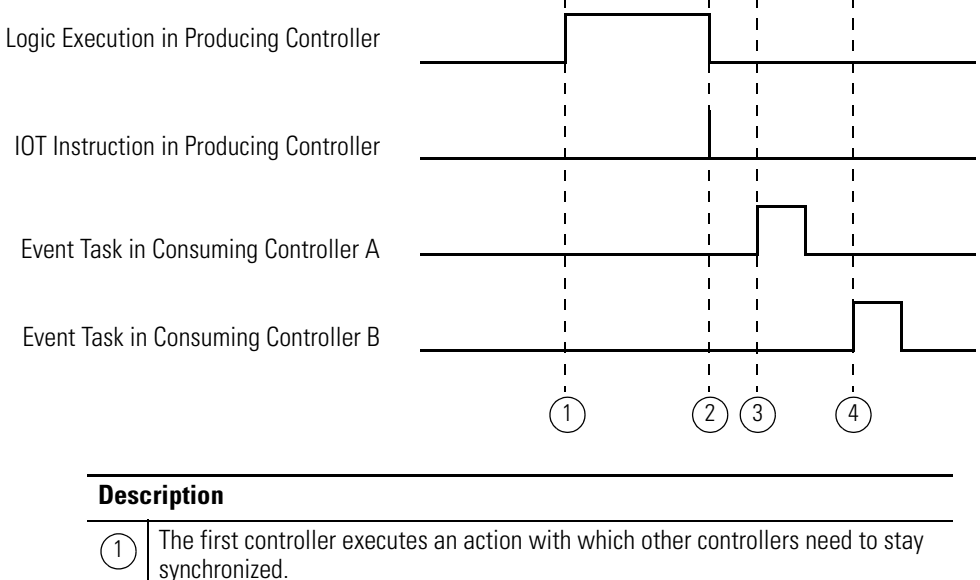

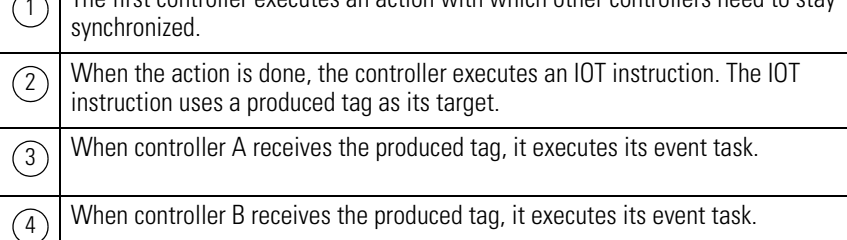

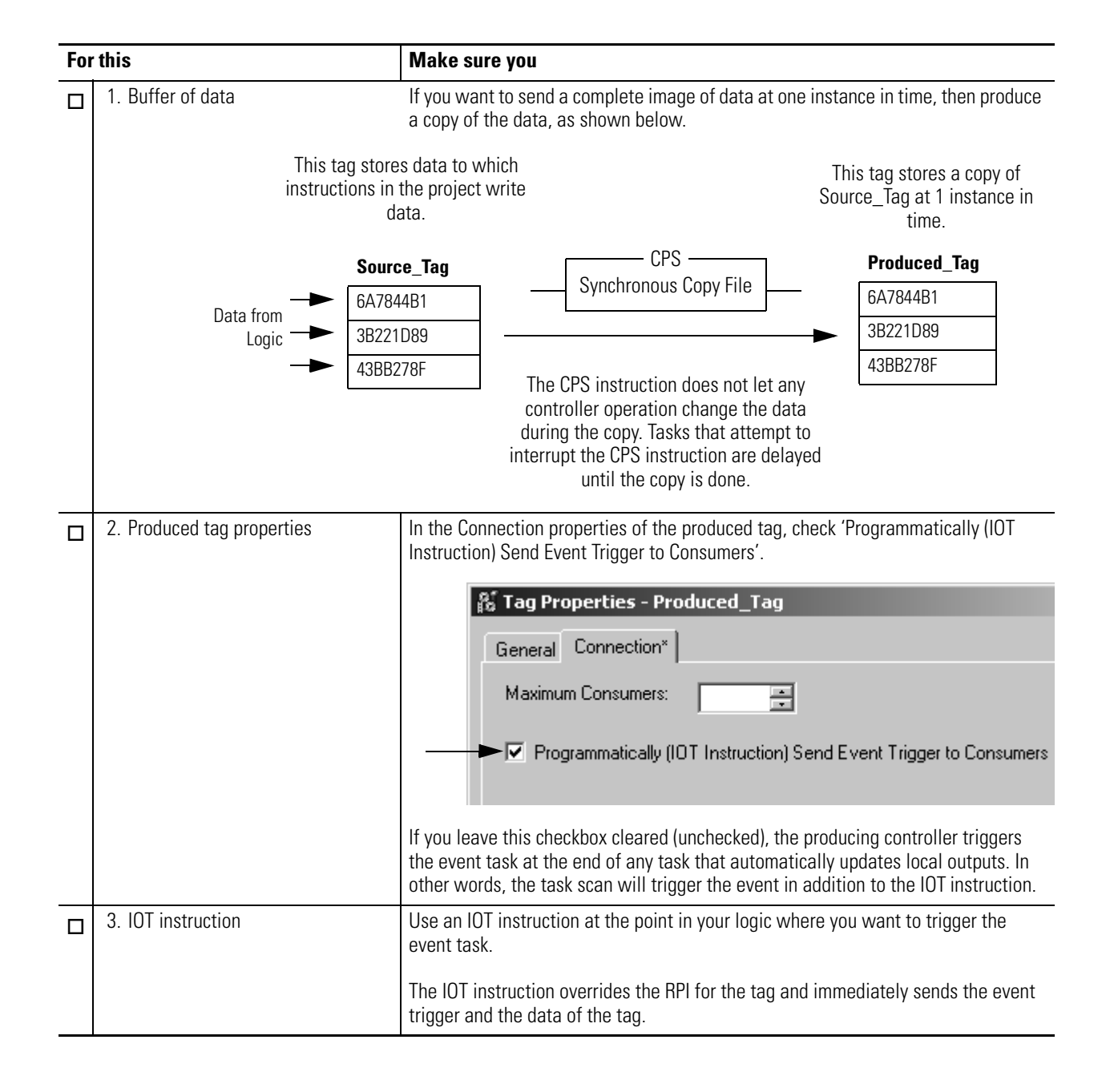

## **Checklist for the Producer Controller**

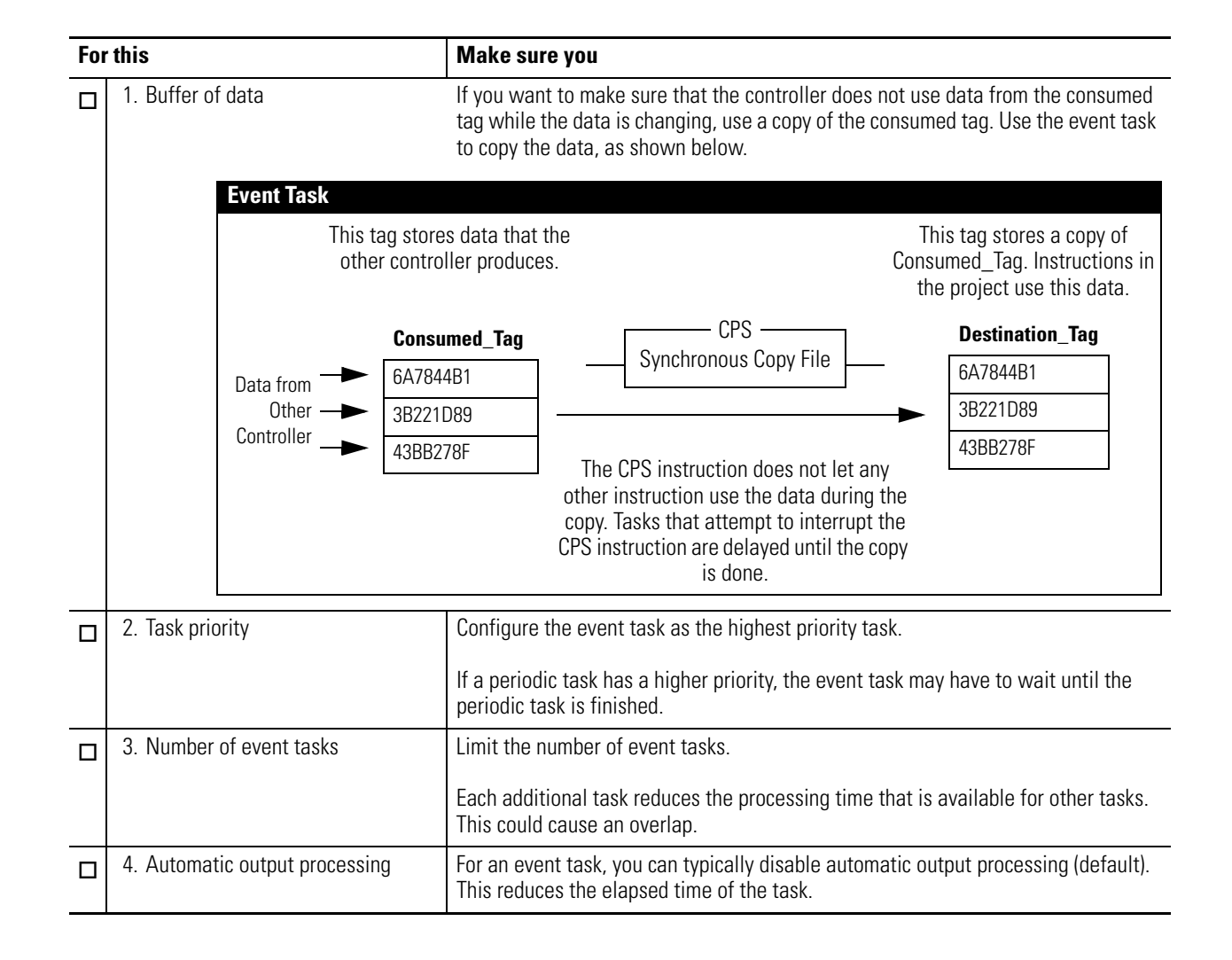

## **Checklist for the Consumer Controller**

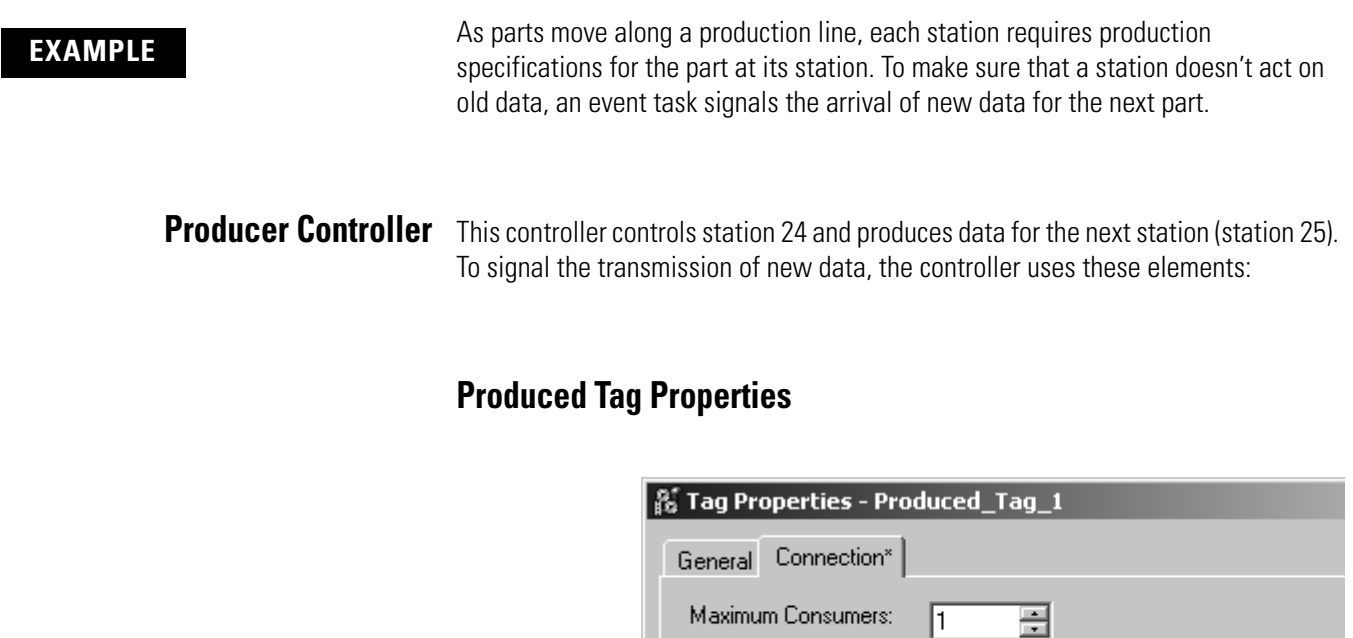

Produced\_Tag is configured to update its event trigger via an IOT instruction.

### ▶ 7 Programmatically (IOT Instruction) Send Event Trigger to Consume

## **Ladder Logic**

If New\_Data = on, then this occurs for one scan.

The CPS instruction sets Produced\_Tag\_1 = Source\_Tag\_1.

The IOT instruction updates Produced\_Tag\_1 and sends this update to the consuming controller (station 25). When the consuming controller receives this update, it triggers the associated event task in that controller.

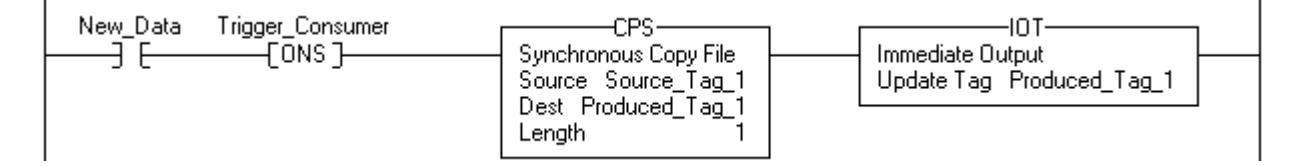

**Consumer Controller** The controller at station 25 uses the data produced by station 24. To determine when new data has arrived, the controller uses an event task.

## **Event Task Properties**

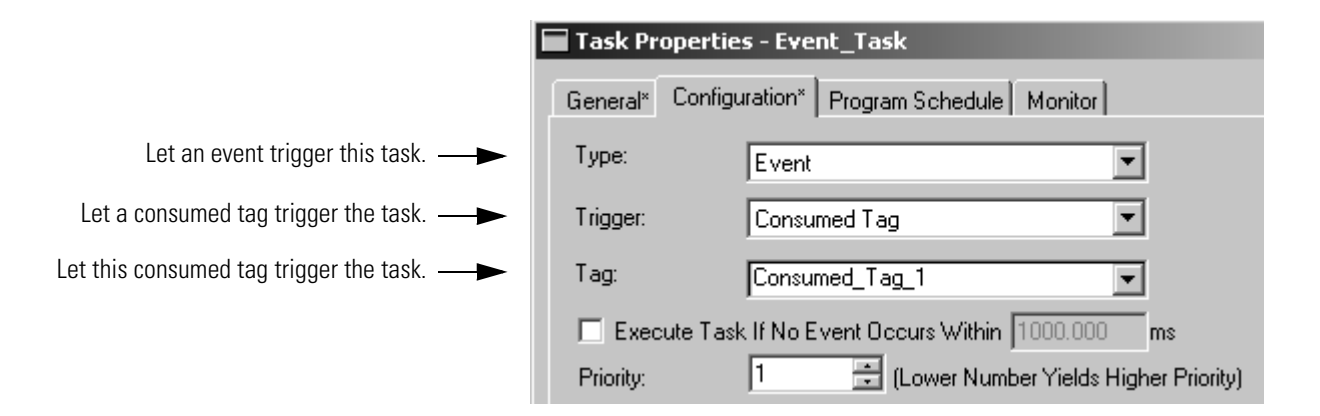

## **Ladder Diagram in the Event Task**

When the event task executes, the CPS instruction sets Destination\_Tag\_1 = Consumed\_Tag\_1 (the values from the producing controller). The remaining logic in this controller uses the values from Destination\_Tag\_1.

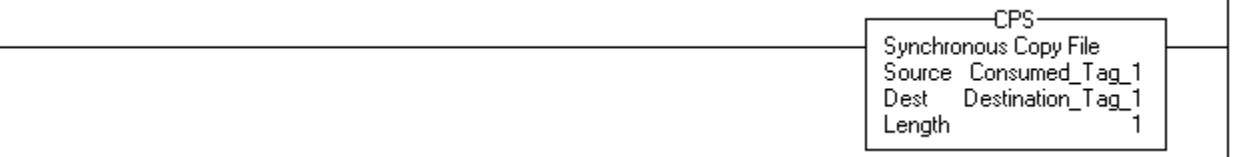

**EVENT Instruction Trigger** To trigger an event task based on conditions in your logic, use the EVENT Instruction Only trigger.

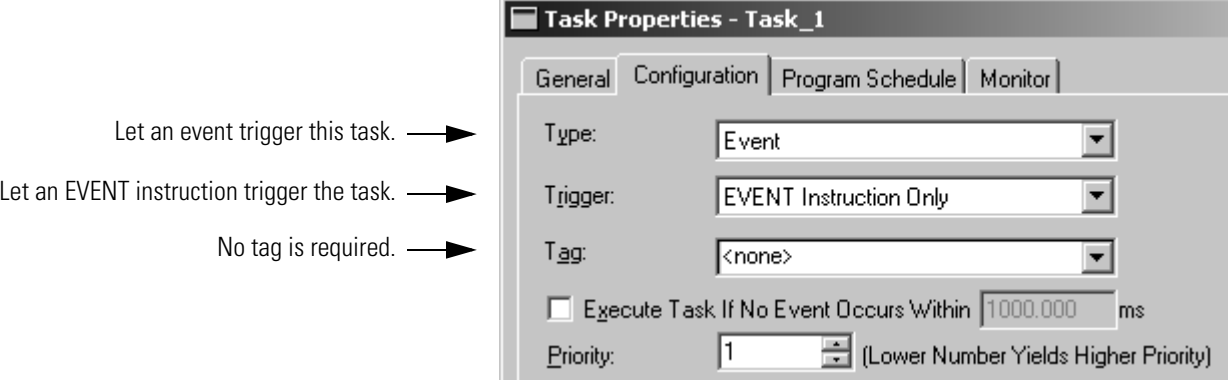

The EVENT Instruction Only trigger requires that you use a Trigger Event Task (EVENT) instruction to trigger the task. You can use an EVENT instruction from multiple points in your project. Each time the instruction executes, it triggers the specified event task.

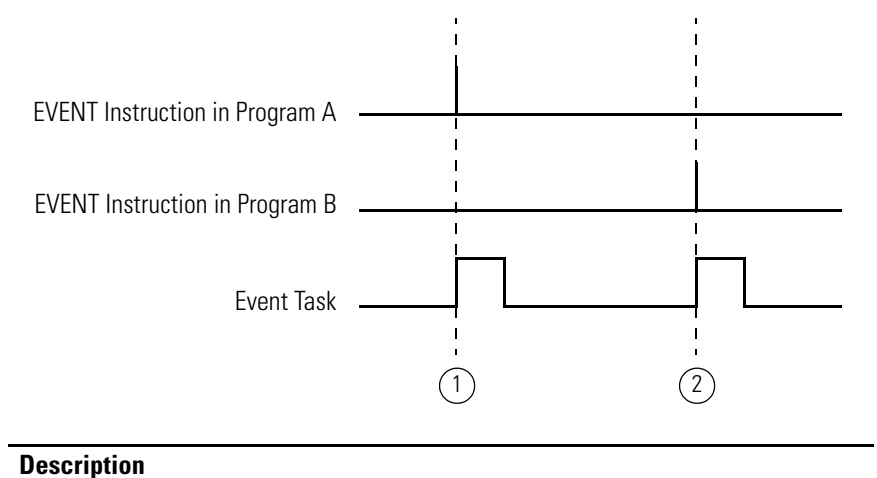

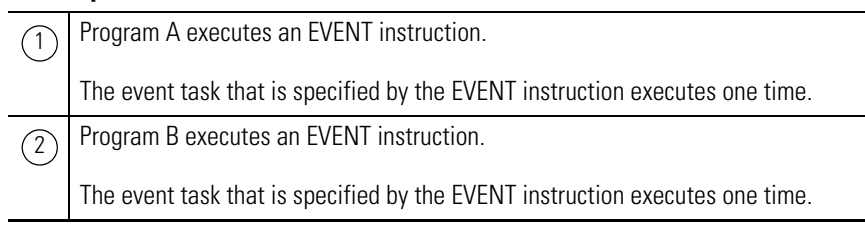

## **Programmatically Determine if EVENT Instruction Triggered Task**

To determine if an EVENT instruction triggered an event task, use a Get System Value (GSV) instruction to monitor the Status attribute of the task.

### **Status Attribute of the TASK Object**

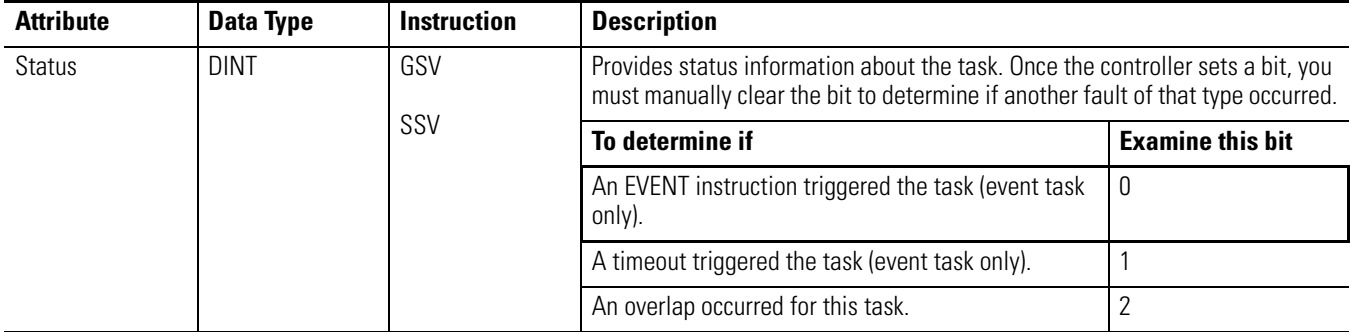

The controller does not clear the bits of the Status attribute once they are set.

- To use a bit for new status information, you must manually clear the bit.
- Use a Set System Value (SSV) instruction to set the attribute to a different value.

# **Checklist for an EVENT Instruction Task**

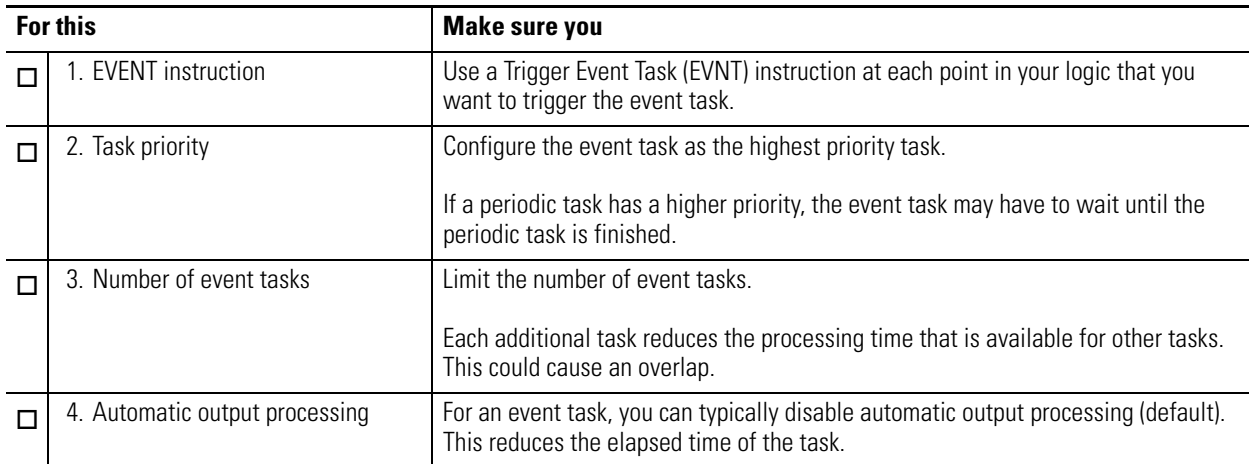

**EXAMPLE** A controller uses multiple programs except for a common shut down procedure. Each program uses a program-scoped tag named Shut\_Down\_Line that turns on if the program detects a condition that requires a shut down.

## **Event Task Properties**

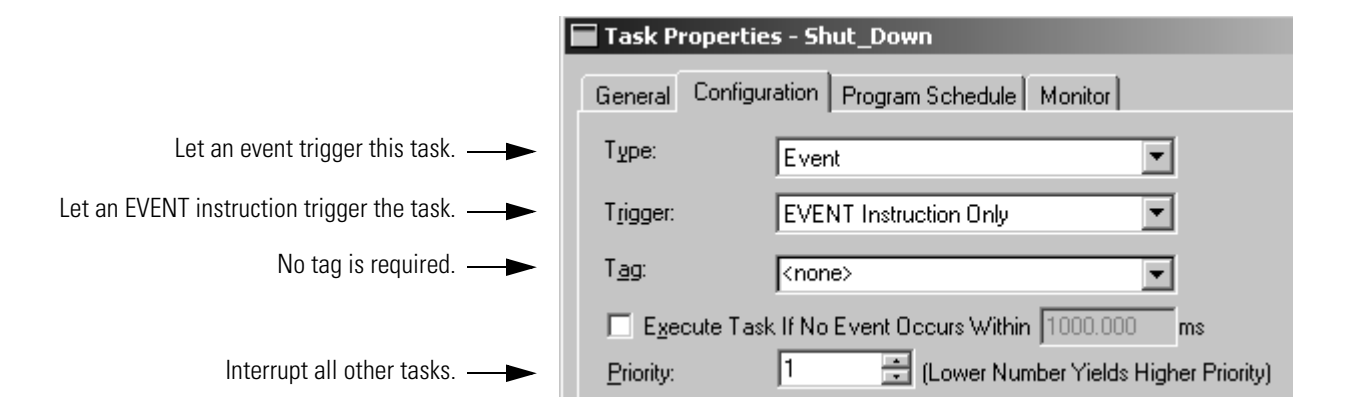

## **Ladder Diagram in Program\_A**

If Shut\_Down\_Line = on (conditions require a shut down) then

execute the Shut\_Down task one time.

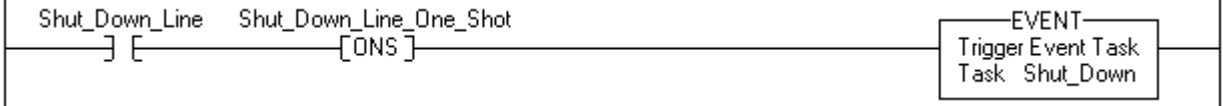

## **Ladder Diagram in Program\_B**

If Shut\_Down\_Line = on (conditions require a shut down) then

execute the Shut\_Down task one time.

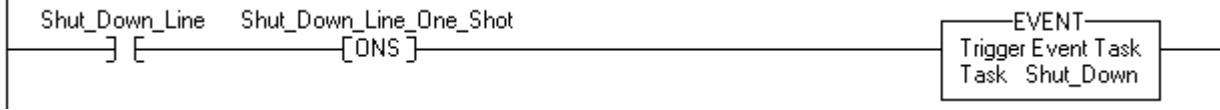

# <span id="page-67-0"></span>**Define a Timeout Value for an Event Task**

If you want your event task to automatically execute if the trigger fails to occur within a certain time, assign a timeout value to the task. When the event task is finished, its timeout timer begins to increment. If the timer reaches its preset value before the event task is triggered, the event task automatically executes.

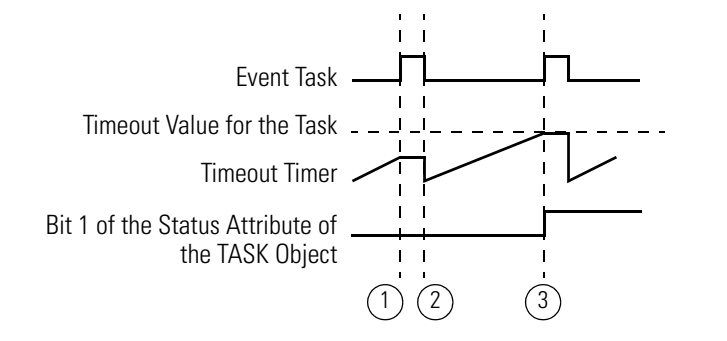

### **Description**

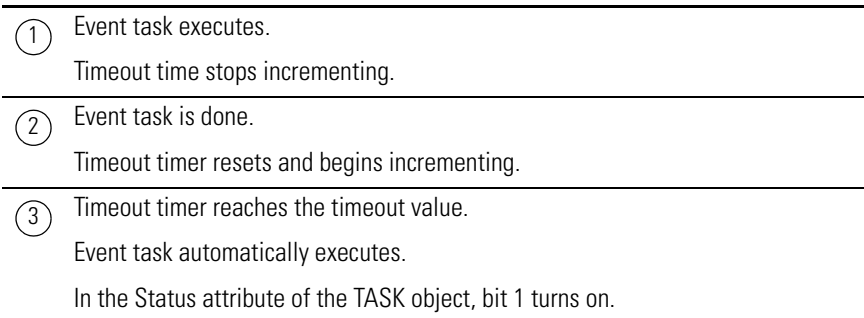

## **Assign a Timeout Value to an Event Task**

Follow these steps to assign a timeout value to an event task.

1. In the Controller Organizer, right-click Main Task and choose Properties.

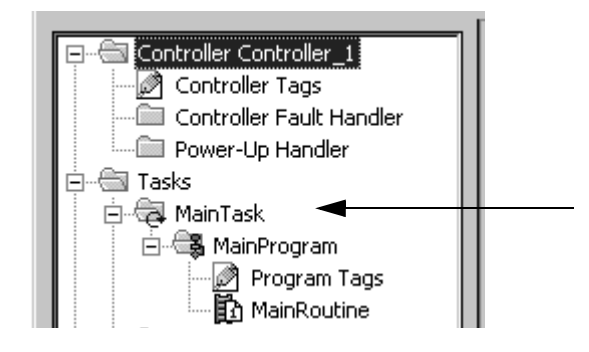

The Task Properties dialog box appears.

 $\overline{\phantom{0}}$ 

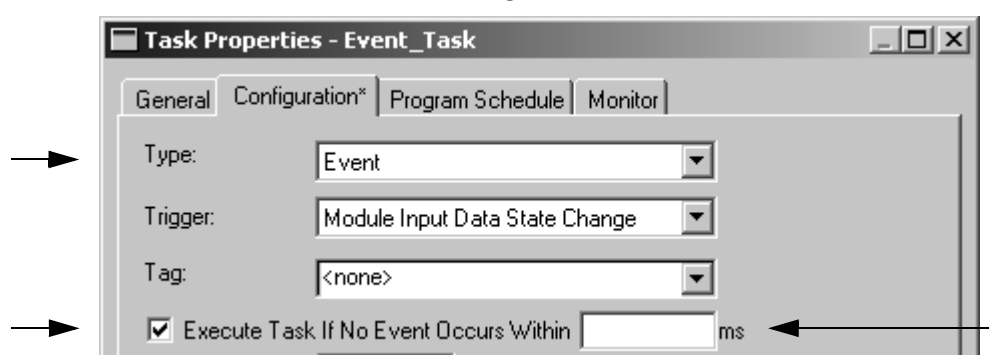

2. Click the Configuration tab.

- 3. From the Type pull-down menu, choose Event.
- 4. Check 'Execute Task If No Event Occurs Within'.
- 5. Type the timeout value.
- 6. Click OK.

# <span id="page-68-0"></span>**Programmatically Configure a Timeout**

To programmatically configure a timeout, use a Get System Value (GSV) instruction to access the attributes of the task.

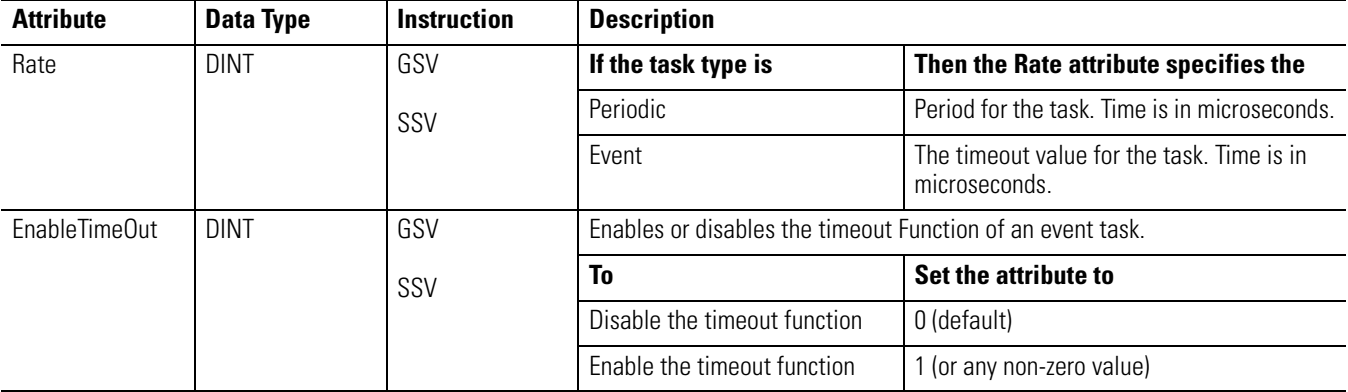

### **Status Attribute of the TASK Object**

# **EXAMPLE [Programmatically Configure a Timeout](#page-68-0)**

To make sure that a timeout value is always defined and enabled for an event task, the logic configures the timeout when the controller enters Run mode.

If S:FS = 1 (first scan) then set the timeout value for Task\_2 and enable the timeout function.

- 1. The first MOV instruction sets Task\_2\_Timeout = 10000000 μs (DINT value). Then the SSV instruction sets the Rate attribute for Task\_2 = Task\_2\_Timeout. This configures the timeout value for the task.
- 2. The second MOV instruction sets One = 1 (DINT value). Then the SSV instruction sets the EnableTimeout attribute for Task\_2 = One. This enables the timeout function for the task.

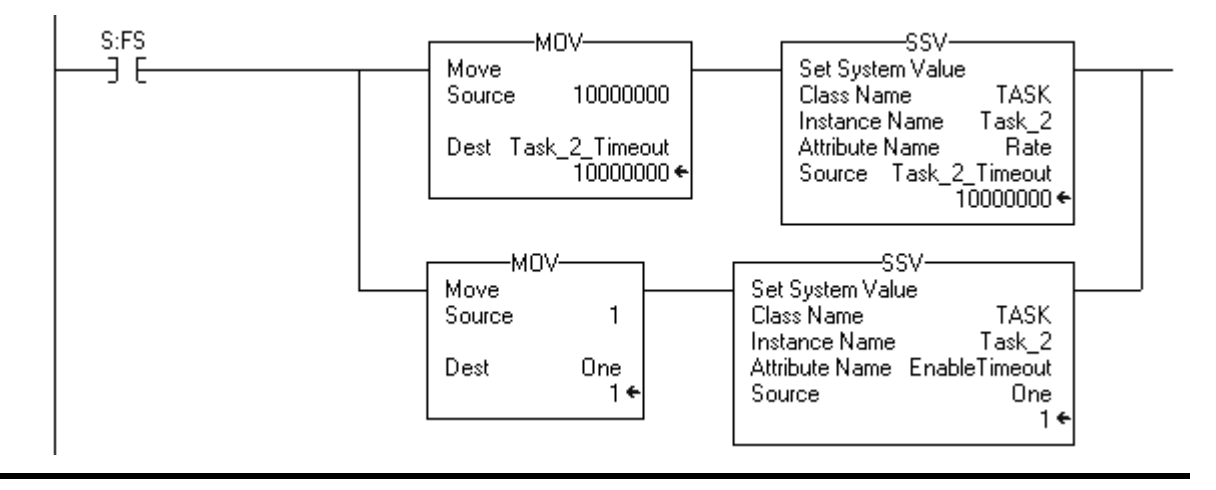

## **Programmatically Determine if a Timeout Occurs**

To determine if an event task executed due to a timeout, use a Get System Value (GSV) instruction to monitor the Status attribute of the task.

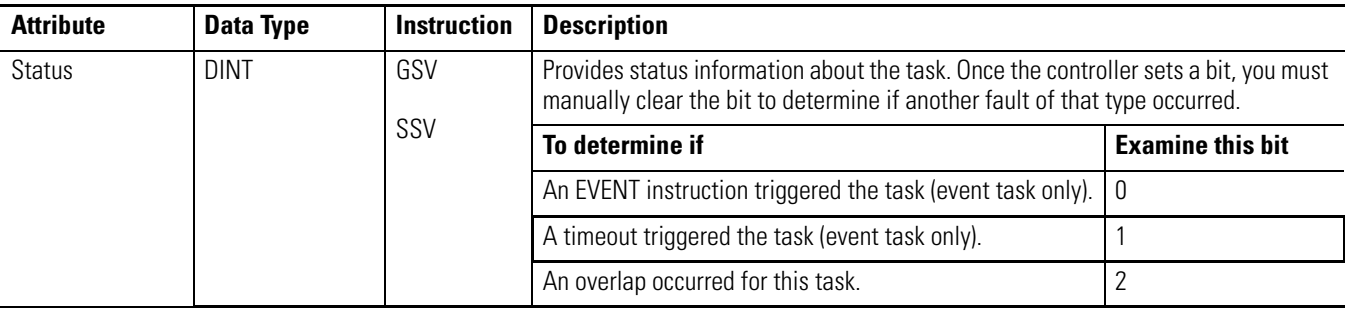

#### **Status Attribute of the TASK Object**

 $\overline{1}$ 

**EXAMPLE** [Define a Timeout Value for an Event Task](#page-67-0)

If a timeout occurs for the event task, communication with the triggering device might have failed. This requires the process to shut down. To shut down the controller, the event task calls the fault routine for the program and supplies a user-defined fault code (999 in this example).

1. The GSV instruction sets Task\_2\_Status = Status attribute for Task\_2 (DINT value).

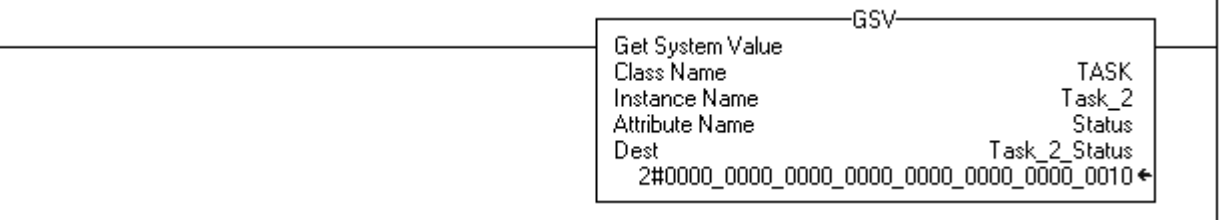

2. If Task\_2\_Status.1 = 1, then a timeout occurred so shut down the controller and set the major fault code to 999. The JSR instruction calls the fault routine for the program. This produces a major fault.

The major fault code = 999 (value of the input parameter of 999).

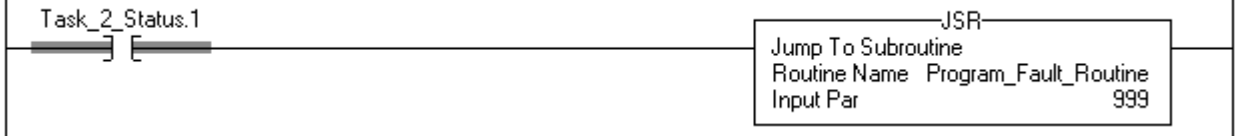

3. If Condition\_1 = 1, then clear the bits of the Status attribute for Task\_2.

The SSV instruction sets the Status attribute of Task  $2 =$  Zero. Zero is a DINT tag with a value of 0.

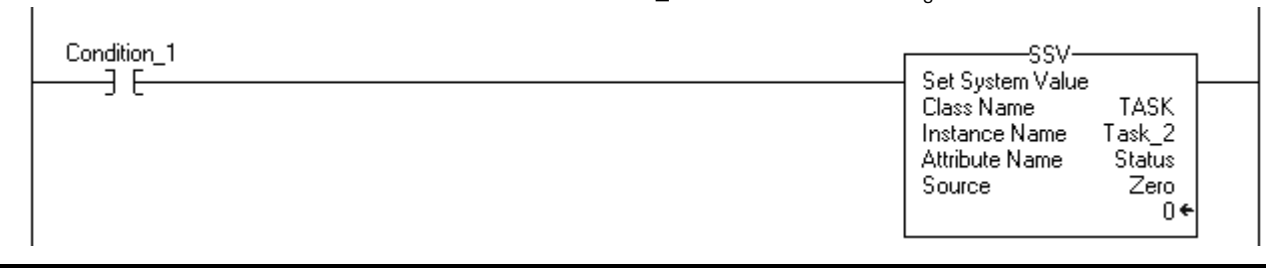

 $\overline{1}$ 

 $\overline{1}$ 

# **Notes:**
# **C**

**change of state** configure for I/O module [38](#page-37-0) **communication** guidelines for unscheduled communication [15](#page-14-0) impact on execution [12](#page-11-0) **configure** output processing for a task [20](#page-19-0) **consumed tag** maintain data integrity [59](#page-58-0) synchronize controllers [60](#page-59-0) **continuous task** overview [9](#page-8-0) use of [9](#page-8-0) **controller** number of tasks [11](#page-10-0) synchronize [60](#page-59-0) **[COS. See change of state](#page-37-0) create** periodic task [28](#page-27-0)

# **E**

**event task** axis registration trigger [49](#page-48-0) axis watch trigger [53](#page-52-0) checklist for consumed tag event [61](#page-60-0), [62](#page-61-0) checklist for input event [42](#page-41-0) checklist for motion group event [48](#page-47-0) checklist for registration event [50](#page-49-0) checklist for watch position event [54](#page-53-0) choose trigger [35](#page-34-0) consumed tag trigger [57](#page-56-0) estimate throughput [44](#page-43-0) EVENT trigger [65](#page-64-0) input data trigger [37](#page-36-0) motion group trigger [47](#page-46-0) overview [9](#page-8-0) timeout [68](#page-67-0) use of [9](#page-8-0) **execute**

event task [35](#page-34-0)

**I**

**I/O**

impact on execution [12](#page-11-0) output processing [20](#page-19-0) throughput for event task [44](#page-43-0)

### **I/O module**

choose for event task [41](#page-40-0) configure change of state [38](#page-37-0) trigger event task [38](#page-37-0) **inhibit** task [24](#page-23-0)

### **M**

**monitor** task [17](#page-16-0) **motion planner** impact on execution [12](#page-11-0) trigger event task [47](#page-46-0)

## **O**

**output processing** manually configure [22](#page-21-0) overview [20](#page-19-0) programmatically configure [23](#page-22-0) **overlap** manually check for [17](#page-16-0) overview [16](#page-15-0) programmaticlly check for [18](#page-17-0) **[overrun. See overlap](#page-15-1)**

## **P**

**periodic task** create [28](#page-27-0) overview [9](#page-8-0) use of [9](#page-8-0) **priority** assign [11](#page-10-1) **project** number of tasks [11](#page-10-0) organize tasks [9](#page-8-0)

## **R**

**registration** trigger event task [49](#page-48-0)

## **S**

**synchronize** controllers [60](#page-59-0) **system overhead time slice** guidelines for multiple tasks [15](#page-14-0) impact on executon [12](#page-11-0)

**tag**

**T**

trigger event task [57](#page-56-0) **task** assign priority [11](#page-10-1) avoid overlap [16](#page-15-0) choose even[t trigger](#page-8-0) [35](#page-34-0) choose type 9 create periodic [28](#page-27-0) define timeout [68](#page-67-0) impact of multiple tasks on [communication](#page-23-0) [15](#page-14-0) inhibit 24 manually check for overlap [17](#page-16-0) manually co[nfigure output processing](#page-17-0) [22](#page-21-0) monitor [17,](#page-16-0) 18 number supported [11](#page-10-0) output processing [20](#page-19-0) overlap [16](#page-15-0) priority [11](#page-10-1) programmatically check for overlap [18](#page-17-0)

programmatically co[nfigure output](#page-22-0)  processing 23 trigger via EVENT instruction [65](#page-64-0) watchdog time [33](#page-32-0) **throughput** estimate for event task [44](#page-43-0) **timeout** define for event task [68](#page-67-0) **trigger** axis registration [49](#page-48-0) axis watch [53](#page-52-0) choose for event task [35](#page-34-0) consumed tag [57](#page-56-0) EVENT instruction [65](#page-64-0) module input data [37](#page-36-0) motion group [47](#page-46-0)

### **W**

### **watch point**

trigger event task [53](#page-52-0) **watchdog time** [33](#page-32-0)

**74** Publication 1756-PM005C-EN-P - October 2009

# **Rockwell Automation Support**

Rockwell Automation provides technical information on the Web to assist you in using its products. At [http://www.rockwellautomation.com/support/,](http://www.rockwellautomation.com/support/) you can find technical manuals, a knowledge base of FAQs, technical and application notes, sample code and links to software service packs, and a MySupport feature that you can customize to make the best use of these tools.

For an additional level of technical phone support for installation, configuration, and troubleshooting, we offer TechConnect support programs. For more information, contact your local distributor or Rockwell Automation representative, or visit [http://www.rockwellautomation.com/support/.](http://www.rockwellautomation.com/support/)

## **Installation Assistance**

If you experience an anomoly within the first 24 hours of installation, review the information that is contained in this manual. You can contact Customer Support for initial help in getting your product up and running.

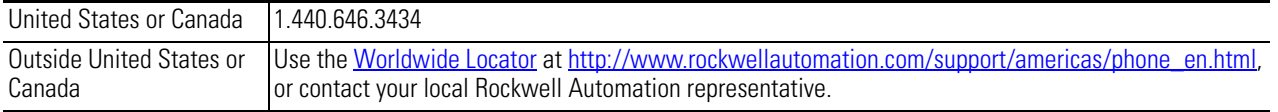

### **New Product Satisfaction Return**

Rockwell Automation tests all of its products to ensure that they are fully operational when shipped from the manufacturing facility. However, if your product is not functioning and needs to be returned, follow these procedures.

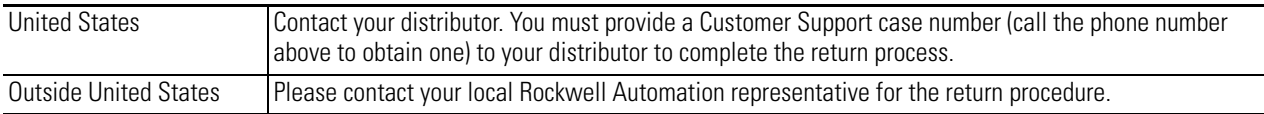

## **Documentation Feedback**

Your comments will help us serve your documentation needs better. If you have any suggestions on how to improve this document, complete this form, publication [RA-DU002](http://literature.rockwellautomation.com/idc/groups/literature/documents/du/ra-du002_-en-e.pdf), available at [http://www.rockwellautomation.com/literature/.](http://www.rockwellautomation.com/literature/)

### www.rockwellautomation.com

### Power, Control and Information Solutions Headquarters

Americas: Rockwell Automation, 1201 South Second Street, Milwaukee, WI 53204 USA, Tel: (1) 414.382.2000, Fax: (1) 414.382.4444 Europe/Middle East/Africa: Rockwell Automation, Vorstlaan/Boulevard du Souverain 36, 1170 Brussels, Belgium, Tel: (32) 2 663 0600, Fax: (32) 2 663 0640 Asia Pacific: Rockwell Automation, Level 14, Core F, Cyberport 3, 100 Cyberport Road, Hong Kong, Tel: (852) 2887 4788, Fax: (852) 2508 1846